## $\frac{1}{2}$

RoomOS 11.1 Cisco Board und Board Pro Benutzerhandbuch

 $\overline{u}$ 

00000000

Product Roadmap 2021

88-10292

D15506.01 Cisco Webex Desk-Serie – Benutzerhandbuch JANUAR 2023 Alle Inhalte © 2023 Cisco Systems, Inc. Alle Rechte vorbehalten

 $Q$ 

 $\hat{\mathbb{I}}$ 

 $\bigcirc$ 

 $\widehat{\delta}$ 

 $\ominus$ 

 $\overline{\mathbb{C}}$ 

 $\overline{\mathbb{S}}$ 

 $\bigoplus$ 

327

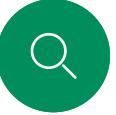

 $\hat{\mathbb{I}}$ 

 $\bigcirc$ 

 $\widehat{\circ}$ 

 $\bigoplus$ 

 $\begin{picture}(100,20) \put(0,0){\line(1,0){10}} \put(10,0){\line(1,0){10}} \put(10,0){\line(1,0){10}} \put(10,0){\line(1,0){10}} \put(10,0){\line(1,0){10}} \put(10,0){\line(1,0){10}} \put(10,0){\line(1,0){10}} \put(10,0){\line(1,0){10}} \put(10,0){\line(1,0){10}} \put(10,0){\line(1,0){10}} \put(10,0){\line(1,0){10}} \put(10,0){\line($ 

 $\sum_{i=1}^{n}$ 

 $\bigoplus$ 

## Inhalt dieses Handbuchs Inhalt

#### [Einführung](#page-2-0)

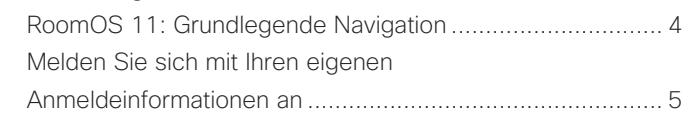

#### [Videoanrufe](#page-5-0)

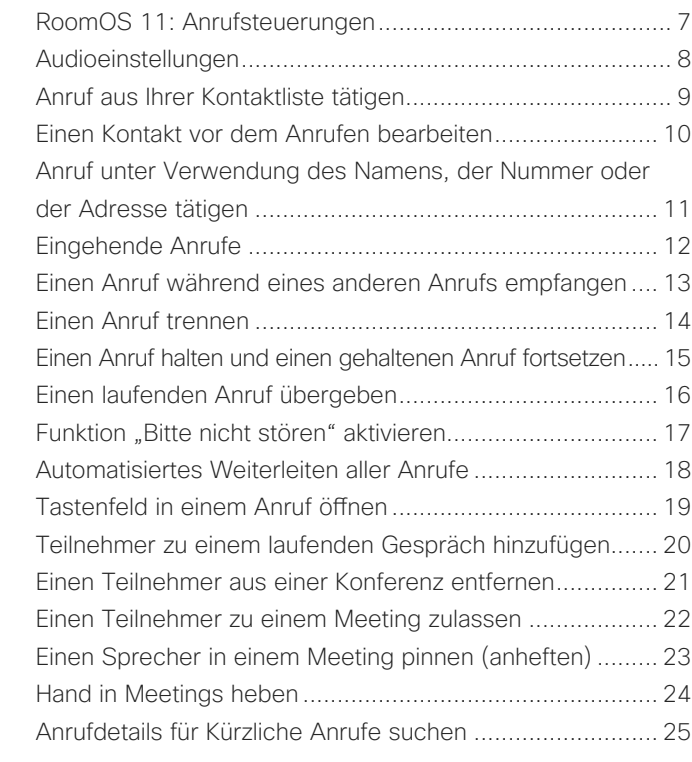

## [Cisco Proximity](#page-25-0)

[Cisco Proximity-Ultraschallsignal .......................................](#page-26-0) 27

#### [Inhalte teilen](#page-27-0)

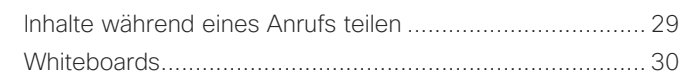

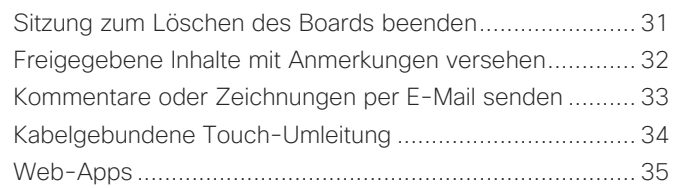

#### [Geplante Konferenzen](#page-35-0)

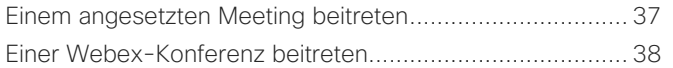

#### [Kontakte](#page-38-0)

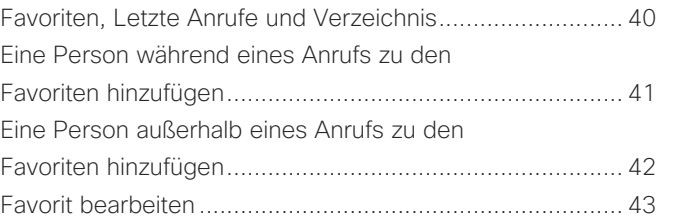

#### [Kamerasteuerung](#page-43-0)

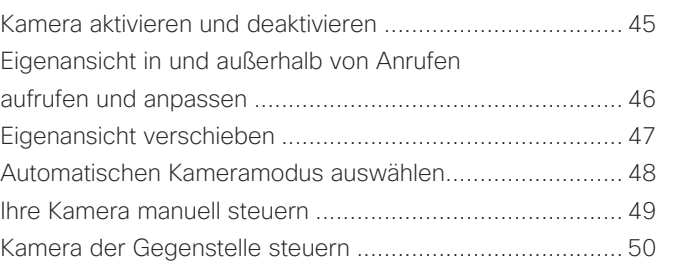

#### [Einstellungen](#page-50-0)

[Systemsteuerung und Geräteeinstellungen .......................](#page-51-0) 52

#### Alle Einträge im Inhaltsverzeichnis sind aktive Hyperlinks zum entsprechenden Thema.

Sie können zwischen den Kapiteln wechseln, indem Sie auf eines der Symbole in der Seitenleiste klicken.

#### In diesem Benutzerhandbuch bezieht sich der Begriff Board auf ein Cisco Board oder Board Pro, das bei einem lokalen Dienst registriert ist.

Ein Cisco Board kann als eigenständiges Gerät verwendet oder mit einem Touch 10 oder Room Navigator gesteuert werden. In diesem Handbuch wird die Verwendung des Boards als eigenständiges Gerät beschrieben.

Wenn Sie einen Touch-Controller mit Ihrem Board verwenden, informieren Sie sich im *Benutzerhandbuch für Cisco Room-Serie* über die Eigenschaften und Funktionen des Touch-Controllers.

Hinweis: Einige der in diesem Benutzerhandbuch beschriebenen Funktionen können in bestimmten Märkten optional sein und sind möglicherweise nicht auf Ihrem Gerät verfügbar.

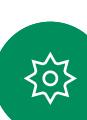

<span id="page-2-0"></span>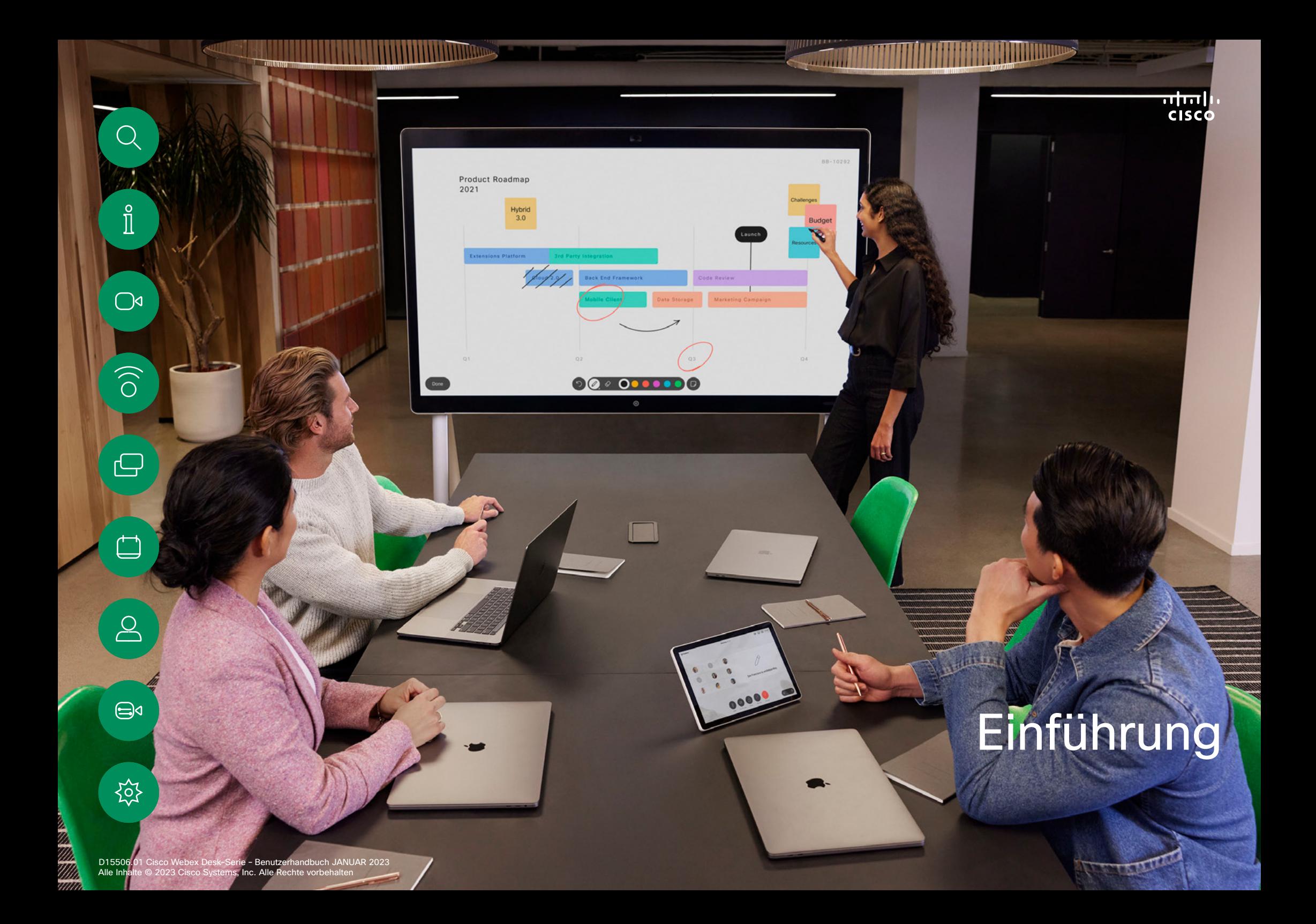

<span id="page-3-0"></span>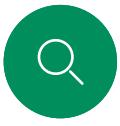

## RoomOS 11: Grundlegende Navigation Einführung

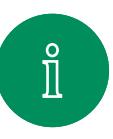

 $\bigcirc$ 

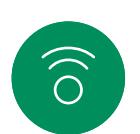

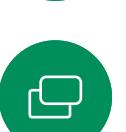

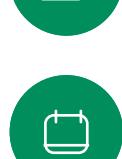

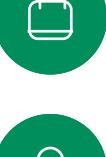

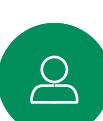

 $\bigoplus$ 

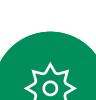

Tippen Sie auf den Gerätenamen, um die Kontaktinformationen anzuzeigen.

Um auf den Startbildschirm und alle geöffneten Apps zuzugreifen, wischen Sie mit dem unteren Ziehpunkt nach oben. Daraufhin wird der Task-Switcher geöffnet.

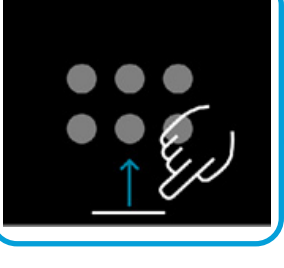

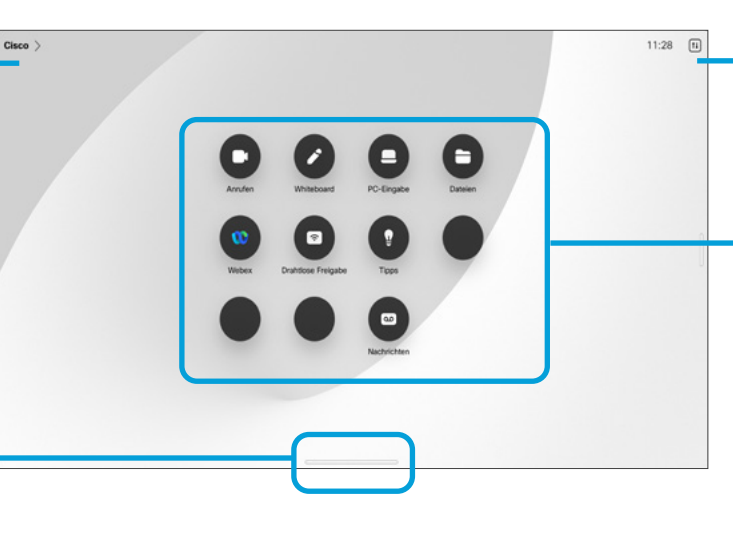

Um die Systemsteuerung zu öffnen, tippen Sie auf die entsprechende Taste, oder wischen Sie von rechts über den Bildschirm.

Punkte unter den Tasten bedeuten, dass weitere Tasten außerhalb des Bildschirms angezeigt werden. Wischen Sie, um Sie anzuzeigen.

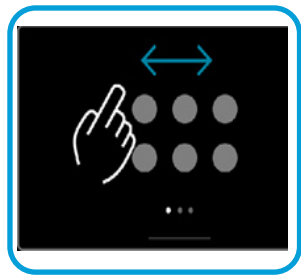

Der Task-Switcher zeigt alle geöffneten Apps an, unabhängig davon, ob Sie sich in einem Anruf befinden oder nicht. Wenn Ihr Laptop verbunden ist, wird der Bildschirm im Task-Switcher angezeigt.

Whiteboards, die Sie in einer Sitzung erstellen, werden im Task-Switcher als separate Apps geöffnet.

Tippen Sie auf die Schaltfläche "Dateien". um alle auf dem Gerät erstellten Whiteboards sowie alle anderen auf Ihrem Gerät verfügbaren Dateien anzuzeigen.

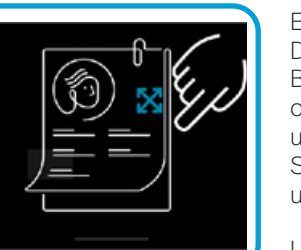

Einige Apps werden als Dialogfelder geöffnet. Berühren und halten Sie den oberen Rand eines Dialogs, um ihn zu bewegen. Tippen Sie außerhalb eines Dialogs, um ihn zu schließen.

Um eine Vollbildanwendung zu schließen, wischen Sie am unteren Bildschirmrand nach oben. Wischen Sie dann auf dem Vorschaubild der App, die Sie schließen möchten, nach oben.

## Einführung in RoomOS 11

Die Cisco Board-Serie und Board Pro unterstützen das neue Room-11-Betriebssystem.

Während die meisten vertrauten Funktionen bei RoomOS 11 auf die gleiche Weise funktionieren wie bisher, haben sich einige geändert oder Sie können an verschiedenen Stellen darauf zugreifen. Es sind auch neue Funktionen verfügbar.

In diesem Handbuch werden einige der neuen Funktionen und Änderungen an bestehenden Funktionen beschrieben, die auf der Benutzeroberfläche von RoomOS 11 in der Board-Serie und in Board Pro zu finden sind.

Erfahren Sie mehr über die Benutzererfahrung von RoomOS 11 unter [https://help.webex.com/](https://help.webex.com/article/nkiifbo/USB-Headsets-and-Handsets-Supported-for-Desk-and-Room-Devices) [n01kjh1/.](https://help.webex.com/article/nkiifbo/USB-Headsets-and-Handsets-Supported-for-Desk-and-Room-Devices)

## <span id="page-4-0"></span>Einführung

## Melden Sie sich mit Ihren eigenen Anmeldeinformationen an

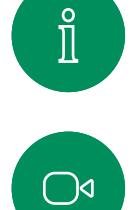

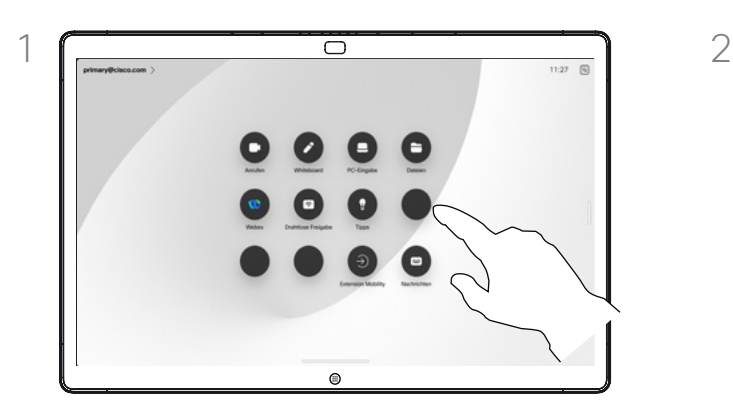

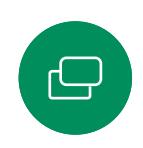

 $\overline{\Box}$ 

 $\sum_{i=1}^{n}$ 

 $\bigoplus$ 

讼

 $\widehat{\bigcirc}$ 

#### Tippen Sie auf die Taste Extension Mobility.

Wenn Sie die Taste nicht sehen können, wischen Sie die Startbildschirm-Tasten nach links.

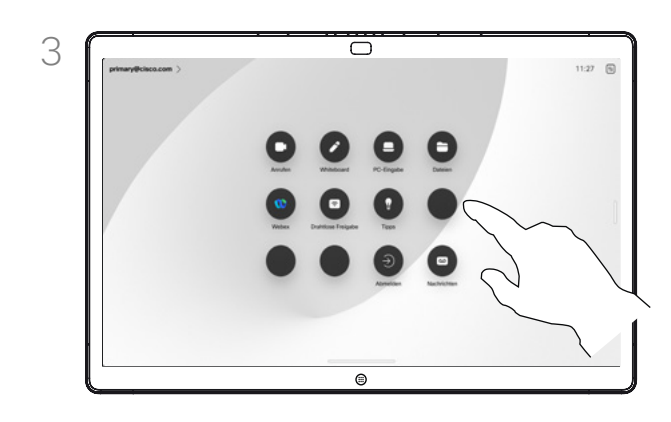

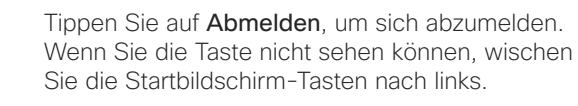

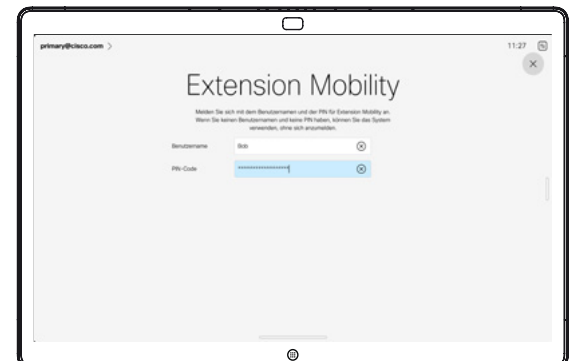

Geben Sie Ihren Benutzernamen und PIN-Code ein, und tippen Sie auf Anmelden. Sie können sehen, dass die Anmeldung erfolgreich war.

#### Allgemeines zur Extension Mobility

Boards in Konferenzräumen oder geräuscharmen Räumen, die unter CUCM (Cisco Unified Communications Manager) ausgeführt werden, erlauben Ihnen möglicherweise, sich mit Ihren persönlichen Anmeldeinformationen am Gerät anzumelden.

CUCM leitet daraufhin alle Ihre eingehenden Anrufe an dieses Videogerät um.

Nach der Abmeldung von Extension Mobility wird die Liste "Letzte Anrufe" aus dem Gerät gelöscht.

<span id="page-5-0"></span>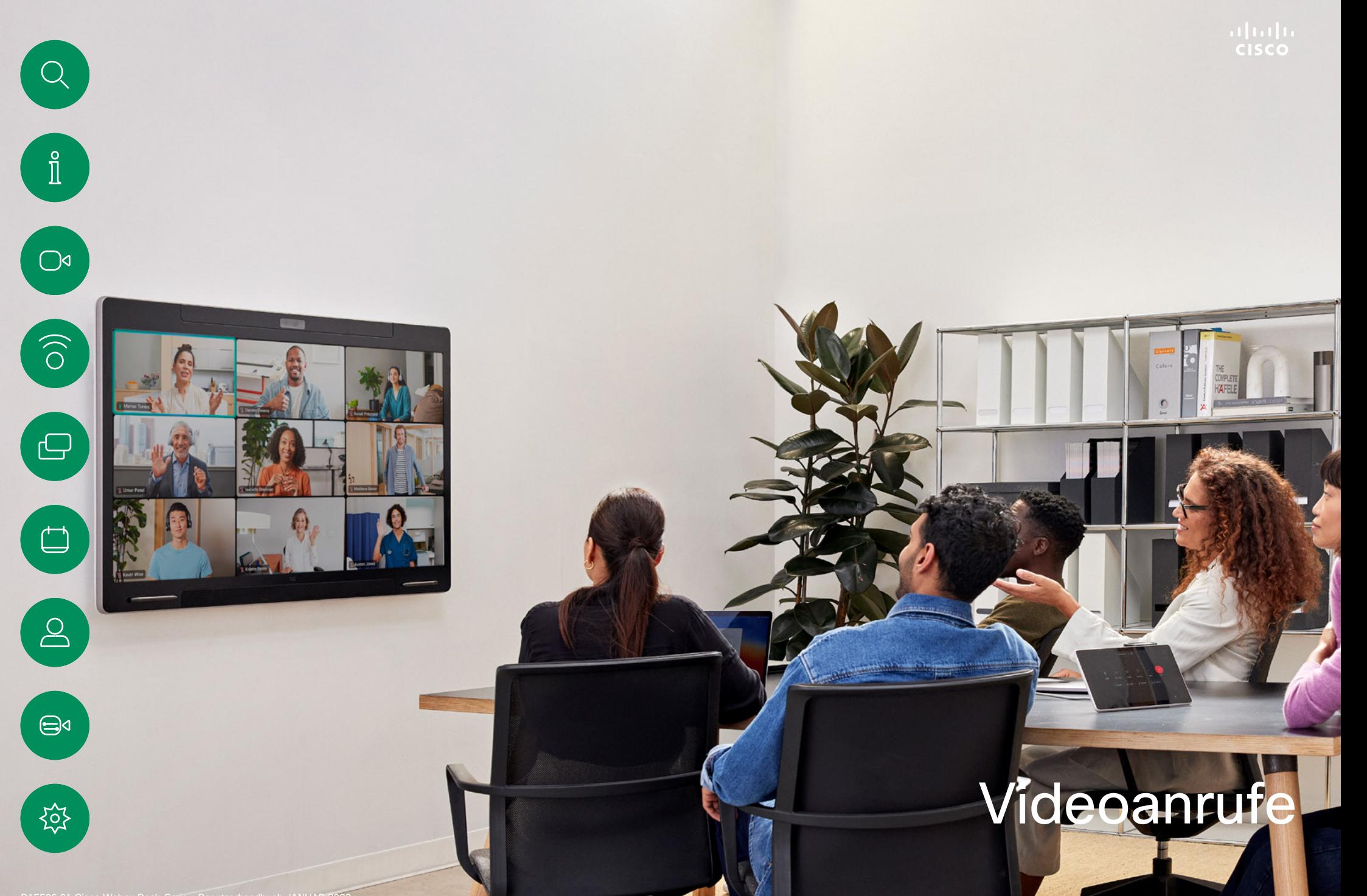

D15506.01 Cisco Webex Desk-Serie – Benutzerhandbuch JANUAR 2023 Alle Inhalte © 2023 Cisco Systems, Inc. Alle Rechte vorbehalten

<span id="page-6-0"></span>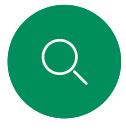

 $\int_{0}^{1}$ 

## RoomOS 11: Anrufsteuerungen Videoanrufe

Tippen Sie auf den Bildschirm, um die Anrufsteuerung während eines Anrufs zu öffnen.

Neben Standardtasten wie Stummschaltung/Stummschaltung aufheben, Lautstärke, Video starten/stoppen, und Meeting verlassen, befinden sich alle anderen Steuerelemente, die Sie während des Anrufs benötigen, am unteren Bildschirmrand.

ᇹ

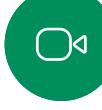

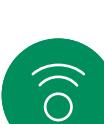

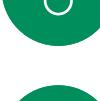

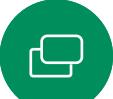

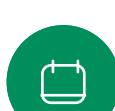

 $\bigoplus$ 

ကြ

- **Layout-**Menü. Wählen Sie ein Layout aus, das Ihrem Meeting-Stil entspricht.
- **· Eigenansicht**. Öffnet die manuellen Kamerasteuerungen und Optionen zum Ändern und Verschieben Ihrer Eigenansicht.

 $\bigcirc$ 

- **Freigeben**. Öffnet die Freigabeoptionen.
- Teilnehmerliste. Öffnet die Liste der Personen im aktuellen Anruf. Wenn Sie auf einen Teilnehmer tippen, werden die Optionen angezeigt, die Ihnen zur Verfügung stehen – wie z. B. "als Favorit markieren". Gastgeber/Mitgastgeber haben zusätzliche Optionen wie "Aus dem Anruf entfernen", "Zulassen" und "Stummschalten".
- Mehr. Tippen Sie auf "Mehr", um weitere Optionen wie Meeting sperren, Mikrofon-Einstellungen (auch in der Systemsteuerung verfügbar), Optionen zum Hinzufügen von Teilnehmern und zum Öffnen des Tastenfelds zu erhalten.

## Laptop-Bildschirm im Anruf anzeigen

Um Ihr Desk-Gerät als Erweiterung für Ihren Laptop-Bildschirm zu verwenden, schließen Sie Ihren Laptop mit dem HDMI- oder USB-C-Kabel an. Der Laptop-Bildschirm wird im Task-Switcher angezeigt.

Um Ihren Laptop-Bildschirm während eines Anrufs anzuzeigen, wählen Sie ihn im Task-Switcher aus. Der Anruf und die Präsentation werden in einem Filmstreifen angezeigt. Um die Laptop-Vorschau zu verkleinern und den Anruf zu vergrößern, ziehen Sie den Mauszeiger vom Ziehpunkt oben in der Laptop-Vorschau. Tippen Sie auf den Filmstreifen und ziehen Sie ihn, um ihn in ein kleines schwebendes Fenster zu verwandeln, das Sie auf bestimmte Bereiche des Bildschirms ziehen und dort ablegen können.

<span id="page-7-0"></span>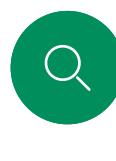

 $\int_{0}^{1}$ 

## Audioeinstellungen Videoanrufe

Die folgenden Audioeinstellungen stehen Ihnen über die Mikrofonoptionen in oder außerhalb der Anruffunktion zur Verfügung. Um eine dieser Einstellungen zu aktivieren, öffnen Sie die Systemsteuerung auf Ihrem Gerät, und tippen Sie auf Mikrofon. Tippen Sie auf die gewünschte Option. Tippen Sie auf Neutral, wenn Sie keine der aufgeführten Optionen wünschen.

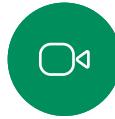

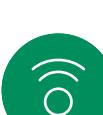

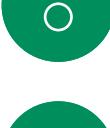

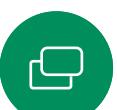

 $\bigoplus$ 

 $\{o\}$ 

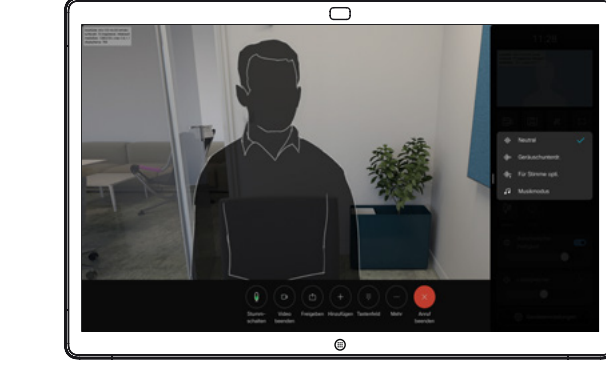

## Geräuschreduzierung

Sie können die Rauschunterdrückung verwenden, um bei einem Anruf störende Geräusche aus Ihrer Umgebung zu filtern. Besonders nützlich ist die Geräuschreduzierung in Bereichen, die Sie gemeinsam mit anderen nutzen, oder in Homeoffices.

## Für meine Stimme optimieren

Entfernen Sie Hintergrundgeräusche während eines Anrufs, nehmen Sie nur Ihre eigene Stimme auf und unterdrücken Sie die Stimmen anderer Personen, die in der Nähe sprechen.

## Mikrofontest

Zeichnen Sie Ihre Stimme auf, und geben Sie sie wieder, um zu überprüfen, ob das Gerät Ihre Stimme richtig aufnimmt, und testen Sie die Wirksamkeit der Einstellung zur Geräuschreduzierung.

## Musikmodus

Mit dem Musikmodus können Sie den dynamischen Bereich von Musik in einem Anruf erleben. Dies schafft eine bessere Erfahrung in Einstellungen, bei denen es wichtig ist, die Nuancen in der Musik zu hören.

Der Musikmodus ist nützlich für den Remote-Musikunterricht, das Testen von Musikinstrumenten und andere Situationen, in denen es wichtig ist, die ganze Bandbreite der Musik zu hören. Das Gerät verwendet weiterhin die Funktionen zur Echounterdrückung und zur Reduktion von Hintergrundgeräuschen, um die Notwendigkeit externer Geräte zu vermeiden, ohne die Leistung zu beeinträchtigen.

Wenn der Musikmodus nicht verwendet wird, filtert das Gerät zusätzliche Geräusche heraus und reduziert die Lautstärkeunterschiede. Dies sorgt für Konferenz-Einstellungen und hilft dabei, störende Geräusche zu reduzieren. Die zusätzliche Filterung funktioniert auch gut, wenn Sie aufgezeichnete Musik über das Gerät wiedergeben.

Um den Musikmodus zu verwenden, aktivieren Sie ihn zuerst auf Ihrem Gerät: Öffnen Sie die Systemsteuerung, und tippen Sie auf "Geräteeinstellungen". Blättern Sie zu Musikmodus, und wählen Sie die Option aus. Sie können die Option bei Bedarf aktivieren oder deaktivieren.

HINWEIS: Der Musikmodus und die Geräuschreduzierung können nicht gleichzeitig verwendet werden.

## Klingelton und Lautstärke

Um den Klingelton zu ändern und die Lautstärke des Klingeltons anzupassen, öffnen Sie die Systemsteuerung auf Ihrem Board, und tippen Sie auf Geräteeinstellungen. Blättern Sie zu Klingelton und Lautstärke. Wählen Sie einen Klingelton aus der Liste aus, und legen Sie die Lautstärke mit dem Schieberegler fest.

Videoanrufe

## Anruf aus Ihrer Kontaktliste tätigen

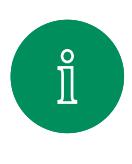

 $\bigcirc$ 

<span id="page-8-0"></span>Q.

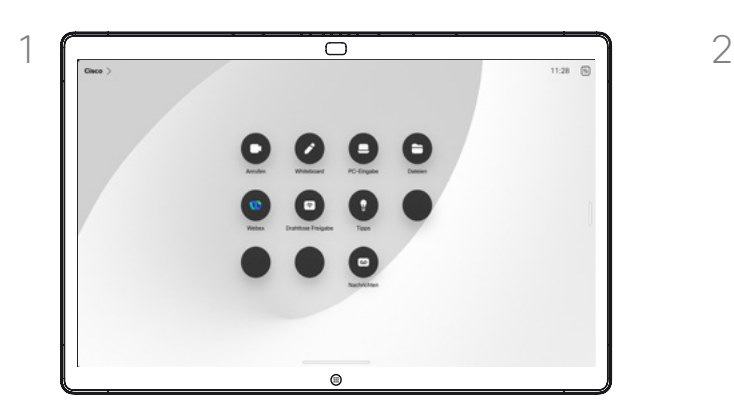

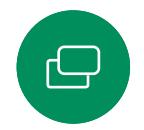

 $\Box$ 

 $\Delta$ 

 $\bigoplus$ 

 $\widehat{\bigcirc}$ 

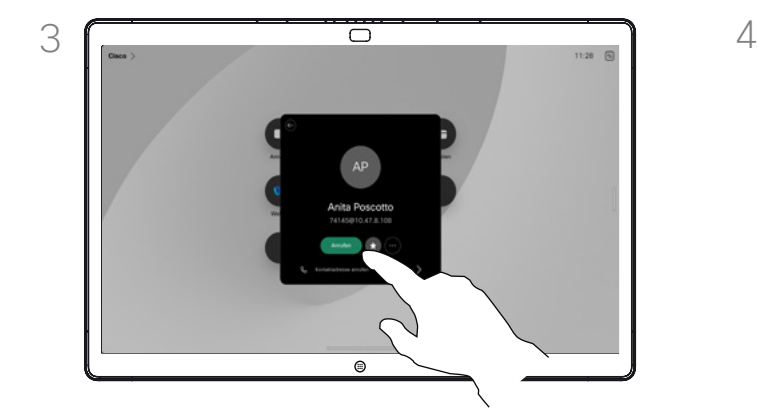

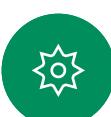

Tippen Sie auf diesen Eintrag und dann auf die grüne Anruf-Taste.

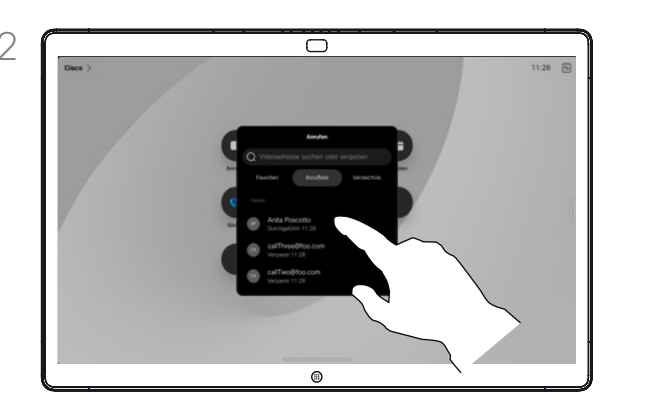

Tippen Sie auf die Anruf-Taste. Tippen Sie auf Favoriten, Anrufliste oder Verzeichnis. Blättern Sie dann nach unten, um den Eintrag für die Person zu suchen, die Sie anrufen möchten.

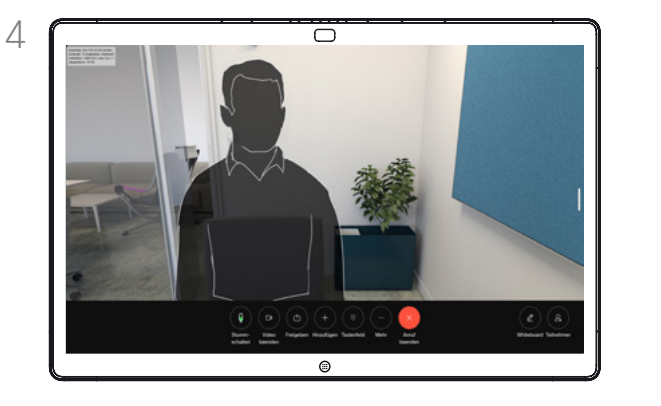

Der Anruf wird getätigt. Tippen Sie zum Beenden des Anrufs auf die rote Anruf beenden-Taste.

## Allgemeines zu Kontaktlisten

Die Kontaktliste besteht aus drei Teilen:

Favoriten. Diese Kontakte wurden von Ihnen hinzugefügt. Bei diesen Einträgen handelt es sich um Personen, die Sie häufig anrufen oder anderweitig schnell kontaktieren müssen.

Das Verzeichnis ist normalerweise ein Unternehmensverzeichnis, das vom Videosupport-Team auf Ihrem Gerät installiert wird.

Unter Letzte Anrufe werden ausgehende, eingehende und früher verpasste Anrufe aufgeführt.

#### Folgende Optionen sind verfügbar:

- Sie können einen Namen, eine Nummer oder eine URL eingeben, um alle Listen zu durchsuchen.
- Sie können den Eintrag zur Liste der *Favoriten* hinzufügen und bearbeiten, bevor Sie einen Anruf tätigen, sowie die Anrufübertragungsrate ändern und den Eintrag aus *Anrufliste* entfernen.

Einen Kontakt vor dem Anrufen bearbeiten Videoanrufe

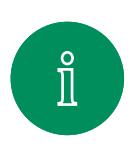

<span id="page-9-0"></span>Q.

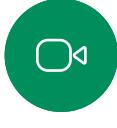

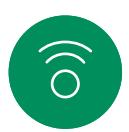

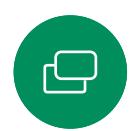

 $\overline{\Box}$ 

 $\sum_{i=1}^{n}$ 

 $\bigoplus$ 

资

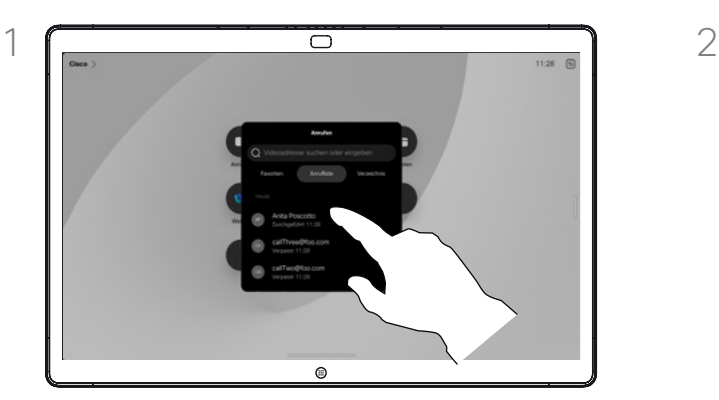

Tippen Sie auf die Anruf-Taste. Suchen Sie dann den Eintrag, den Sie bearbeiten möchten, und tippen Sie darauf.

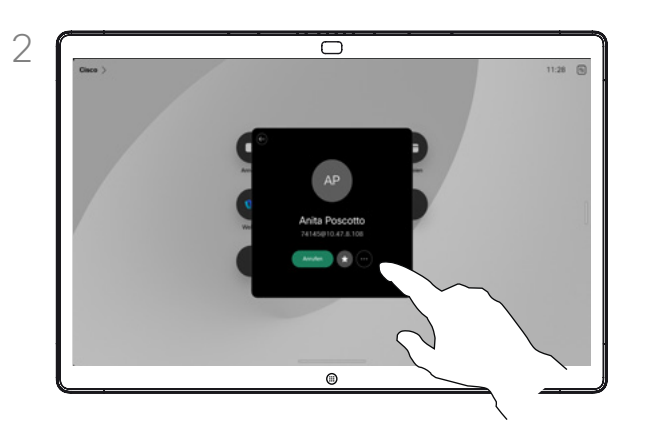

Tippen Sie auf der Visitenkarte auf die Taste Mehr (...).

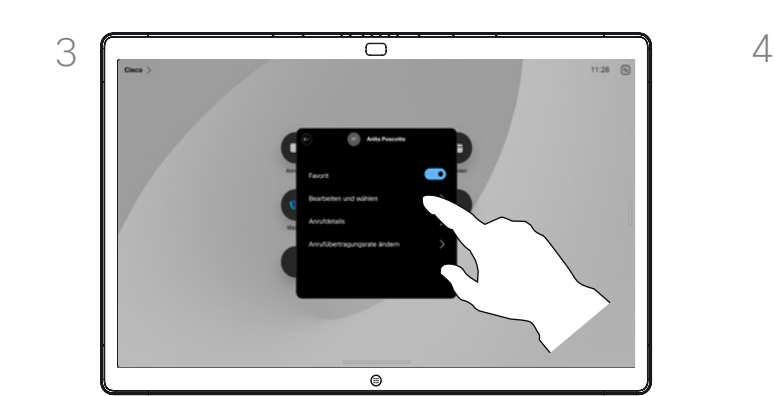

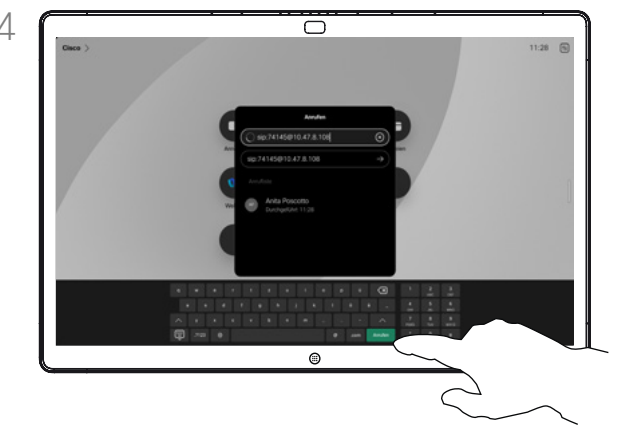

Tippen Sie auf Bearbeiten und wählen. Nehmen Sie über die Tastatur die gewünschte Änderung vor, und tippen Sie auf die grüne Anruf-Taste, um den Anruf zu tätigen.

## Allgemeines zum Bearbeiten von Einträgen

Möglicherweise müssen Sie einen Eintrag in der Kontaktliste bearbeiten, bevor Sie den Anruf tätigen. Vielleicht müssen Sie ein Präfix oder ein Suffix hinzufügen oder den Eintrag anderweitig ändern.

<span id="page-10-0"></span>Videoanrufe  $Q_{\rm c}$ 

## Anruf unter Verwendung des Namens, der Nummer oder der Adresse tätigen

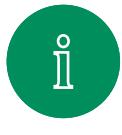

 $\bigcirc$ 

 $\widehat{\bigcirc}$ 

 $\ominus$ 

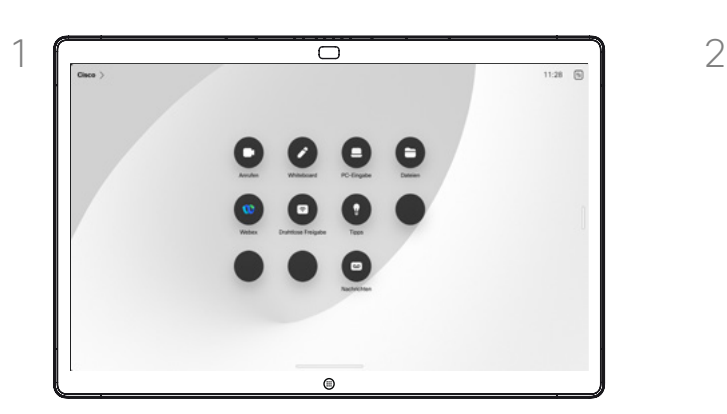

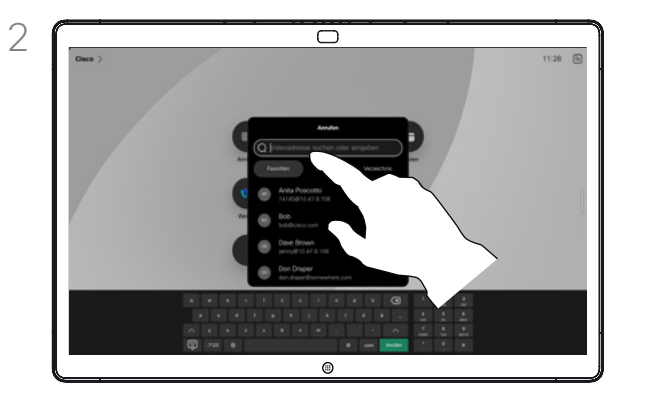

Tippen Sie auf die Anruf-Taste. Tippen Sie auf das Suchfeld. Dadurch wird die Tastatur aufgerufen.

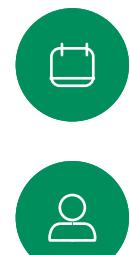

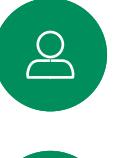

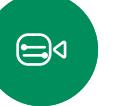

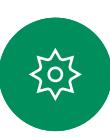

Tippen Sie einen Namen, eine Nummer oder eine Adresse ein. Übereinstimmungen und Vorschläge werden während der Eingabe angezeigt. Wird der korrekte Treffer angezeigt, tippen Sie auf diesen Treffer. Fahren Sie mit der Eingabe fort, wenn dies nicht der Fall ist.

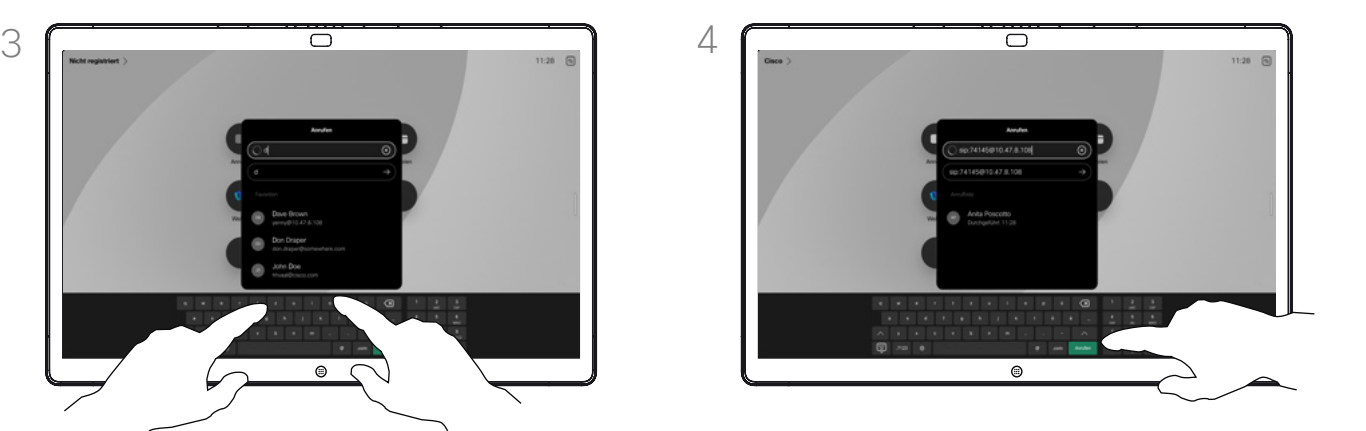

Nachdem Sie den Kontakt gefunden und ausgewählt haben, tippen Sie auf die grüne Anruf-Taste, um den Anruf zu tätigen.

## Allgemeines zum Tätigen von Anrufen

Um eine Person anzurufen, die nicht in Ihren Kontakten aufgeführt ist, geben Sie den entsprechenden Namen, die Adresse oder die Nummer auf einer virtuellen Tastatur ein, die auf dem Bildschirm angezeigt wird.

Jede Person, die Sie angerufen haben oder die Sie angerufen hat, wird in der *Anrufliste* angezeigt und kann der Liste der *Favoriten* hinzugefügt werden. Dies wird im Abschnitt *Kontakte* beschrieben.

Es kann vorkommen, dass Sie während eines Anrufs zur Eingabe einer Nummer (normalerweise eine Durchwahl oder eine PIN) aufgefordert werden. Tippen Sie in den Anrufsteuerungen auf die Taste Tastenfeld, um die Tastatur zu öffnen.

Beachten Sie, dass Sie die *Anrufliste* nur über die Weboberfläche löschen können.

<span id="page-11-0"></span>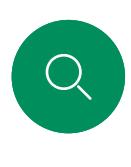

## Eingehende Anrufe Videoanrufe

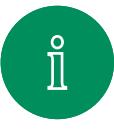

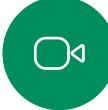

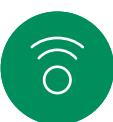

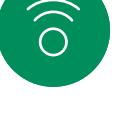

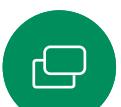

 $\begin{picture}(40,4) \put(0,0){\line(1,0){10}} \put(15,0){\line(1,0){10}} \put(15,0){\line(1,0){10}} \put(15,0){\line(1,0){10}} \put(15,0){\line(1,0){10}} \put(15,0){\line(1,0){10}} \put(15,0){\line(1,0){10}} \put(15,0){\line(1,0){10}} \put(15,0){\line(1,0){10}} \put(15,0){\line(1,0){10}} \put(15,0){\line(1,0){10}} \put(15,0){\line(1,$ 

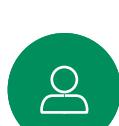

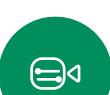

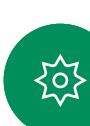

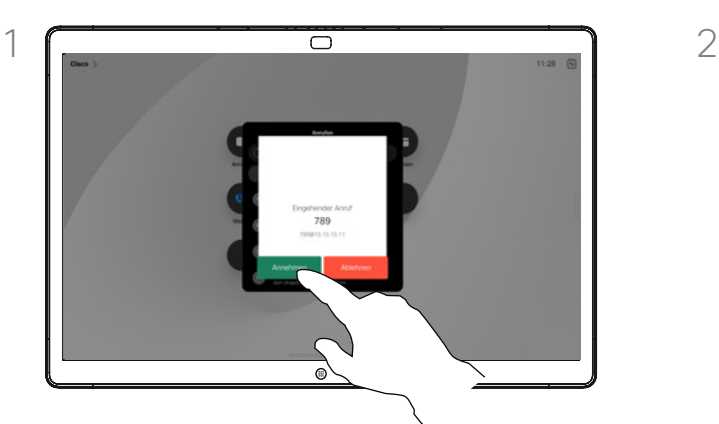

Tippen Sie, um einen eingehenden Anruf anzunehmen oder abzulehnen.

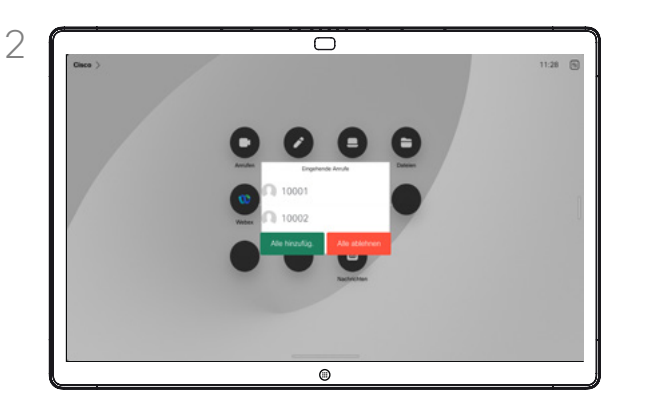

Wenn Ihre Video-Infrastruktur diese Funktion zulässt, können Sie mehrere eingehende Anrufe erhalten. Sie können sie zu einem bestehenden Anruf hinzufügen oder ablehnen.

## Wenn Sie angerufen werden

- Wenn Sie angerufen werden, können Sie den Anruf annehmen, ablehnen oder ignorieren.
- Wenn Sie den Anruf ablehnen, werden die Besetztinformationen an den Anrufer gesendet.
- Wenn Sie den Anruf ignorieren, denkt der Anrufer, dass Sie abwesend sind (Sie haben den Anruf nicht angenommen).
- Wenn Ihre Video-Infrastruktur dies zulässt, können Sie mehrere eingehende Anrufe erhalten. Wenden Sie sich an Ihr Videosupport-Team, wenn Sie Hilfe benötigen.

<span id="page-12-0"></span> $Q$  $\hat{\mathbb{I}}$ 

 $\bigcirc$ 

 $\widehat{\partial}$ 

 $\bigoplus$ 

 $\qquad \qquad \Box$ 

 $\sum_{i=1}^{n}$ 

 $\bigoplus$ 

讼

## Einen Anruf während eines anderen Anrufs empfangen Videoanrufe

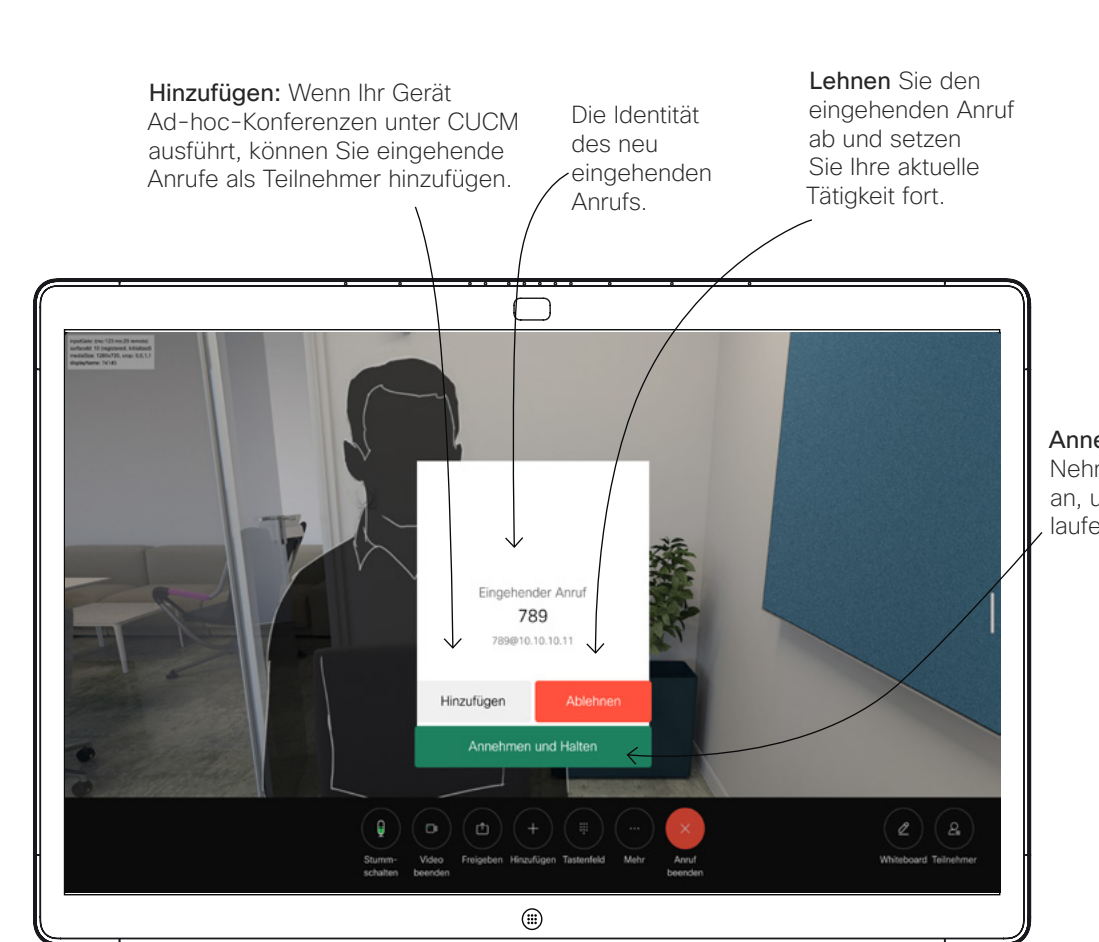

Allgemeines zu den Optionen

Wenn Sie sich bereits in einem Anruf befinden, können Sie unter bestimmten Umständen einen anderen eingehenden Anruf annehmen.

Annehmen und Halten: Nehmen Sie einen Anruf an, und halten Sie den laufenden Anruf.

D15506.01 Cisco Webex Desk-Serie – Benutzerhandbuch JANUAR 2023 Alle Inhalte © 2023 Cisco Systems, Inc. Alle Rechte vorbehalten

13

<span id="page-13-0"></span>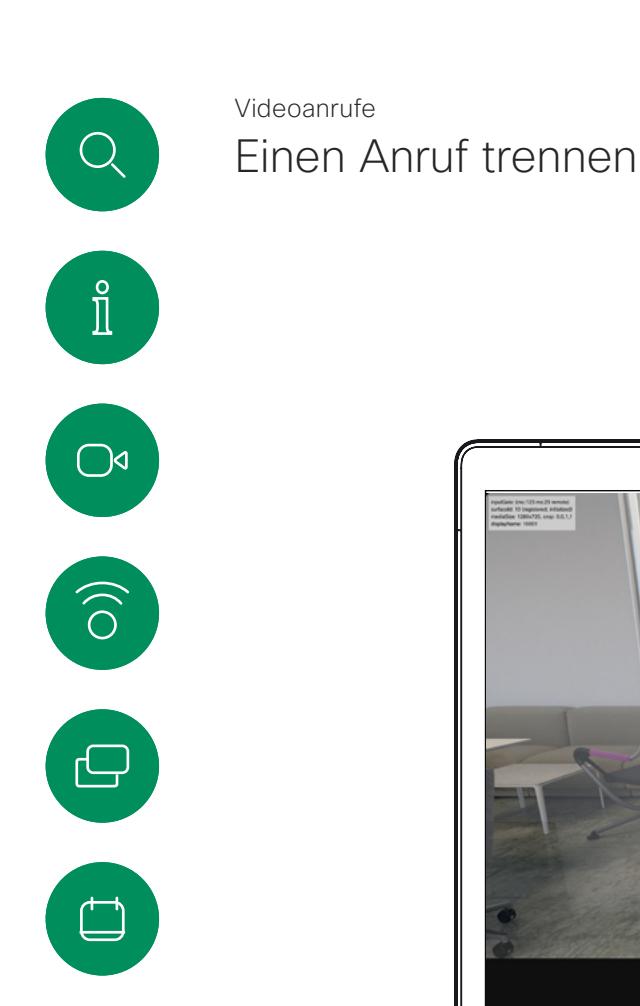

 $\mathbf{S}$ 

 $\bigoplus$ 

讼

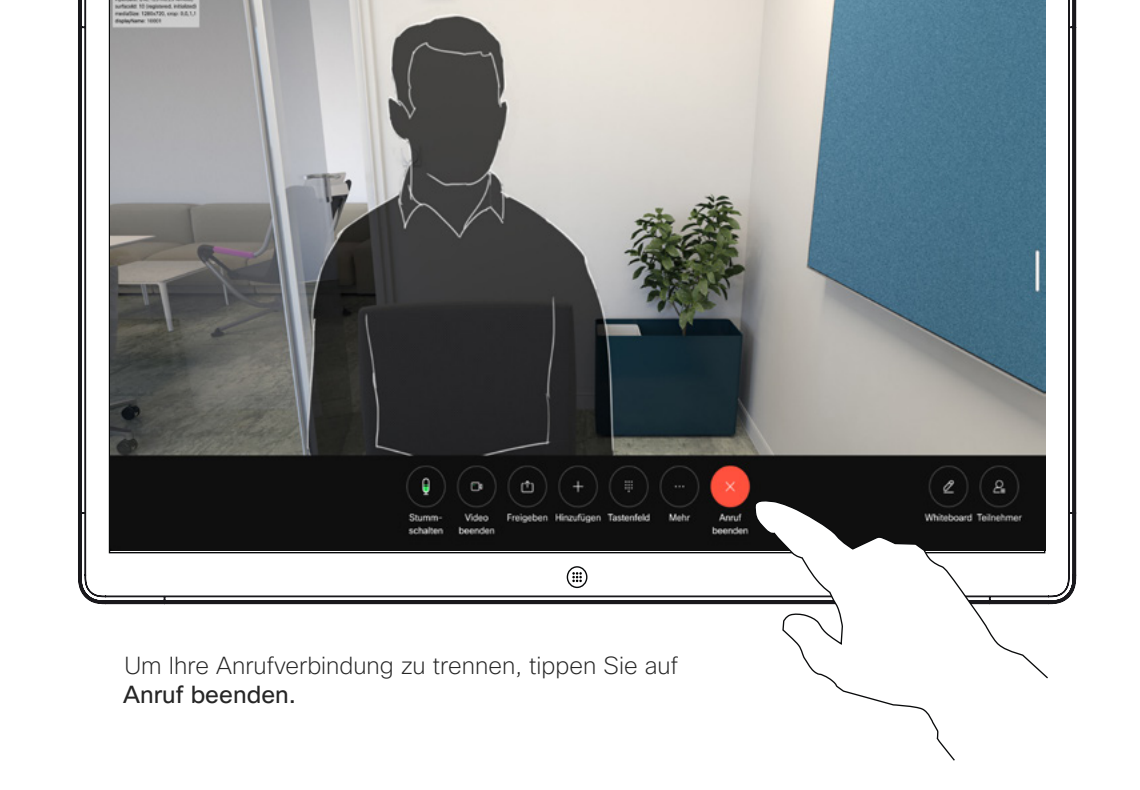

Allgemeines zum Trennen von Anrufen

Wenn Sie in einem Anruf auf Anruf beenden tippen, wird der Anruf auf Ihrem Gerät getrennt. Wenn nur zwei Teilnehmer telefonieren, wird der Anruf beendet.

Wenn Sie in einem Konferenzgespräch mit mehreren Teilnehmern auf Anruf beenden tippen, können Sie den Anruf nur verlassen, wenn Sie ein normaler Teilnehmer sind.

Wenn Sie der Gastgeber der Konferenz sind und auf Anruf beenden tippen, wird die Konferenz bei bestimmten Konferenztypen beendet.

## Einen Anruf halten und einen gehaltenen Anruf fortsetzen Videoanrufe

<span id="page-14-0"></span>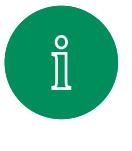

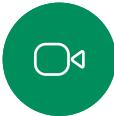

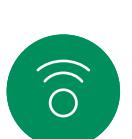

 $\bigoplus$ 

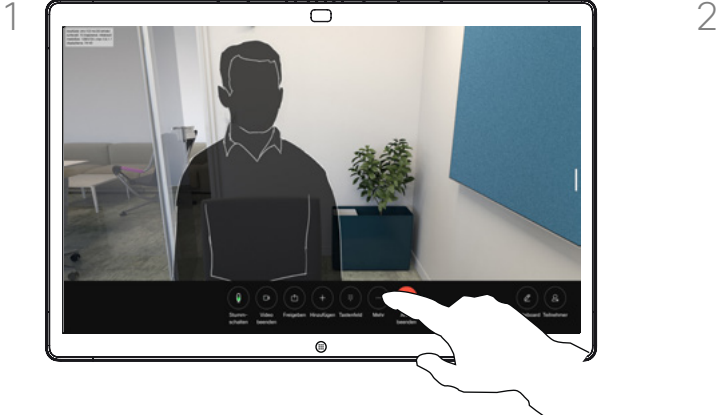

Tippen Sie während eines Anrufs auf Halten. Möglicherweise müssen Sie zuerst auf "Mehr" tippen.

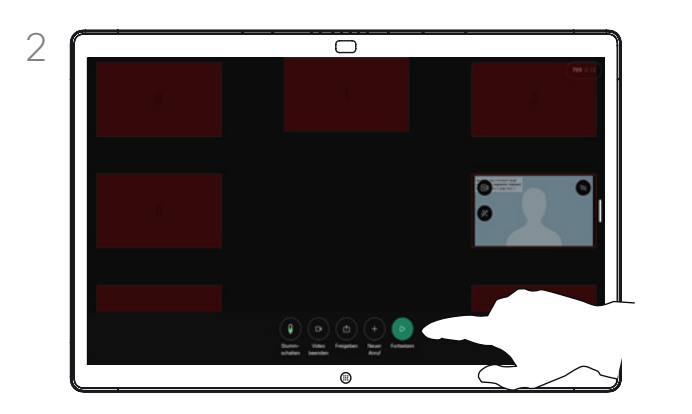

Tippen Sie auf Fortsetzen, um zum gehaltenen Anruf zurückzukehren.

#### Allgemeines zum Halten eines Anrufs

Ein Anruf wird zunächst normalerweise gehalten, wenn er an einen anderen Anschluss übergeben wird. Diese Option kann alternativ zum Stummschalten verwendet werden, wenn Sie auch die Videoübertragung beenden möchten.

 $\begin{picture}(20,20) \put(0,0){\line(1,0){10}} \put(15,0){\line(1,0){10}} \put(15,0){\line(1,0){10}} \put(15,0){\line(1,0){10}} \put(15,0){\line(1,0){10}} \put(15,0){\line(1,0){10}} \put(15,0){\line(1,0){10}} \put(15,0){\line(1,0){10}} \put(15,0){\line(1,0){10}} \put(15,0){\line(1,0){10}} \put(15,0){\line(1,0){10}} \put(15,0){\line(1$ 

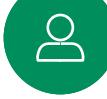

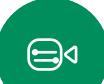

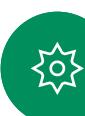

## <span id="page-15-0"></span>Einen laufenden Anruf übergeben Videoanrufe

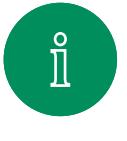

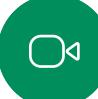

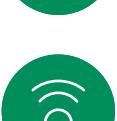

 $\ominus$ 

 $\Box$ 

 $\mathbf{S}$ 

 $\bigoplus$ 

谂

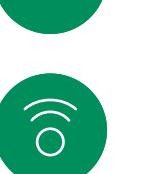

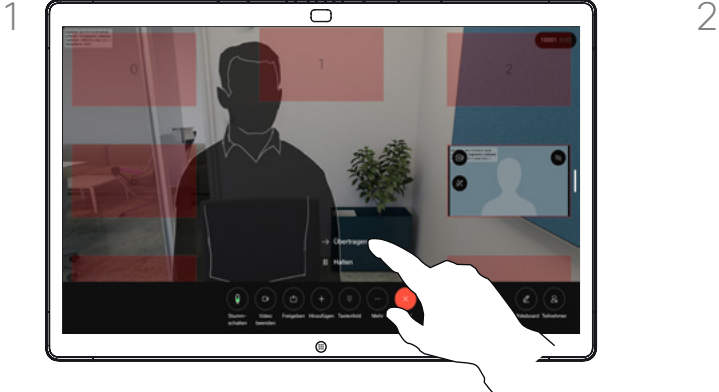

Tippen Sie auf "Mehr" und anschließend auf Übergeben. Dadurch wird der aktuelle Anruf gehalten.

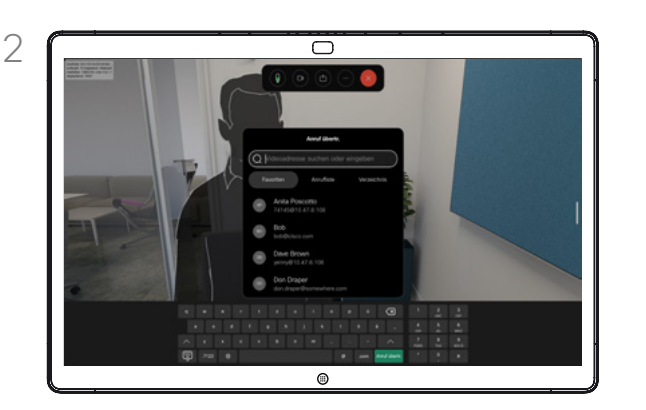

Suchen Sie einen Kontakt.

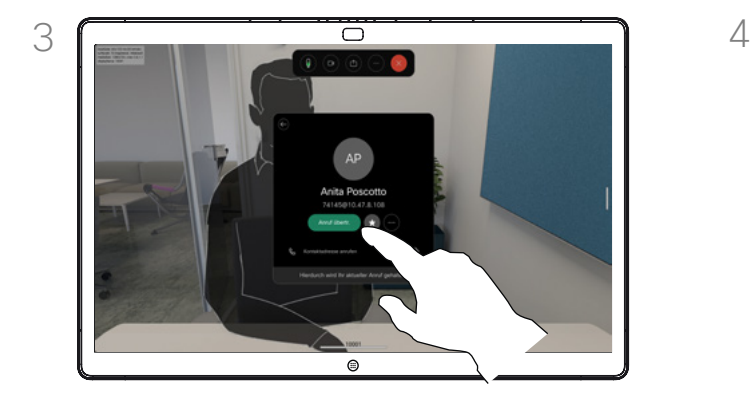

Tippen Sie auf die grüne Anruf übergeben-Taste. Sprechen Sie mit der Person, um zu bestätigen, dass sie mit der Übergabe einverstanden ist. Der zu übergebende Anruf wird immer noch gehalten.

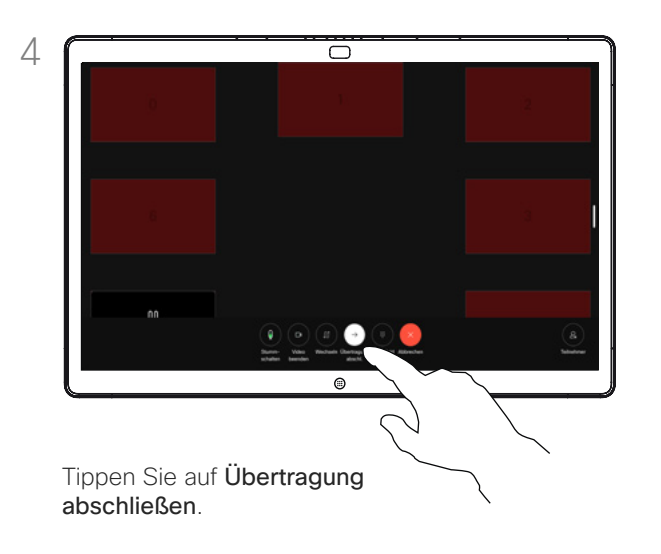

## Allgemeines zum Übergeben eines Anrufs

Sie können ein laufendes Gespräch an eine andere Person übergeben. Übertragungen sind immer optional, d. h., Sie können mit der Person, an die Sie einen Anruf übergeben, kommunizieren, bevor Sie den Anruf tatsächlich übertragen.

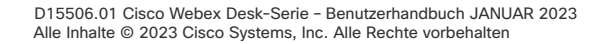

## Funktion "Bitte nicht stören" aktivieren Videoanrufe

<span id="page-16-0"></span>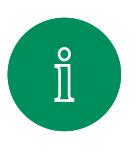

 $\bigcirc$ 

 $\widehat{\bigcirc}$ 

 $\bigoplus$ 

 $\qquad \qquad \Box$ 

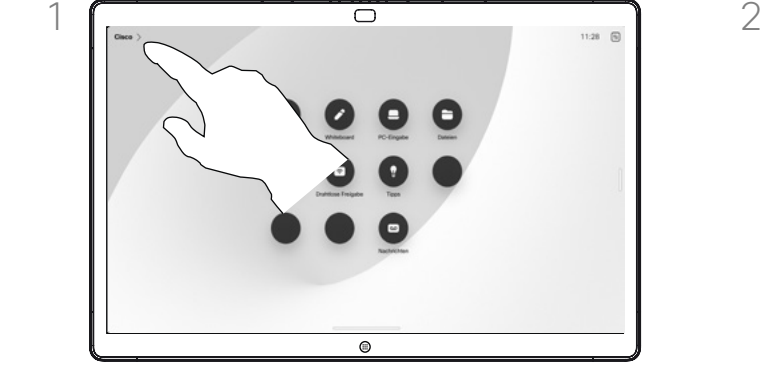

Tippen Sie in der oberen linken Ecke des Startbildschirms auf den Gerätenamen.

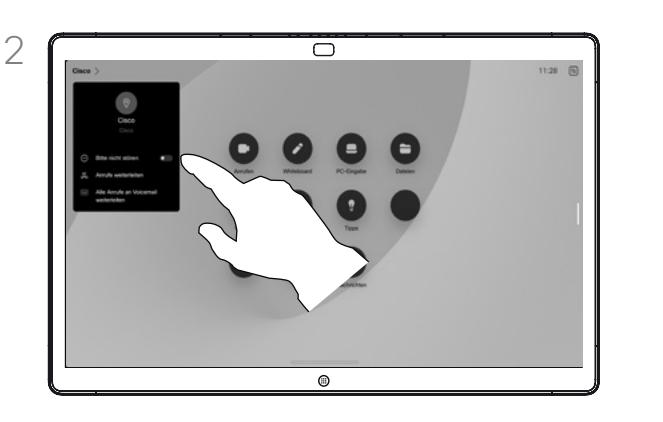

Wechseln Sie zu Nicht stören. Tippen Sie erneut, um die Einstellung zu deaktivieren.

#### Allgemeines zu der Funktion "Bitte nicht stören"

Ihr Gerät kann so konfiguriert werden, dass es nicht auf eingehende Anrufe reagiert. Sie können weiterhin andere Personen anrufen.

Ihr Videosupport-Team hat möglicherweise einen Timeout für diese Funktion konfiguriert, nach dem das Gerät eingehende Anrufe normal behandelt. Die Standardeinstellung für den Timeout beträgt 60 Minuten.

Beachten Sie, dass der Zugriff auf diese Funktion möglicherweise von Ihrem Video-Support-Team entzogen wurde.

 $\sum\limits_{i=1}^{n}$ 

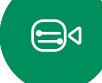

ကြွ

## Automatisiertes Weiterleiten aller Anrufe Videoanrufe

<span id="page-17-0"></span>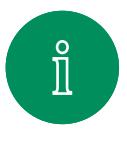

 $\bigcirc$ 

 $\widehat{O}$ 

 $\bigoplus$ 

 $\begin{array}{c} \square \\ \square \end{array}$ 

 $\sum_{i=1}^{n}$ 

 $\bigoplus$ 

**ZOZ** 

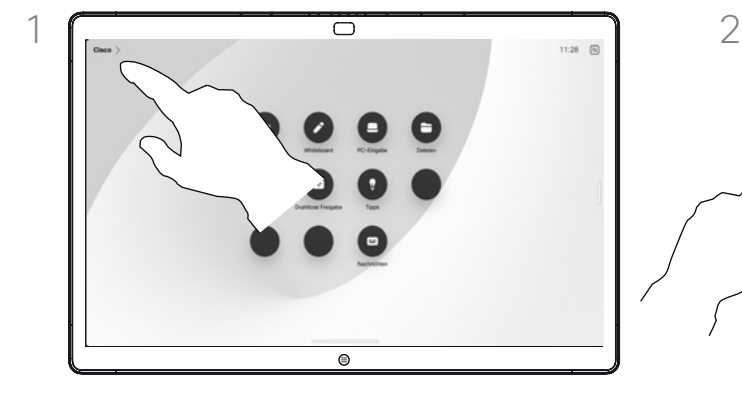

Tippen Sie in der oberen linken Ecke des Startbildschirms auf den Gerätenamen.

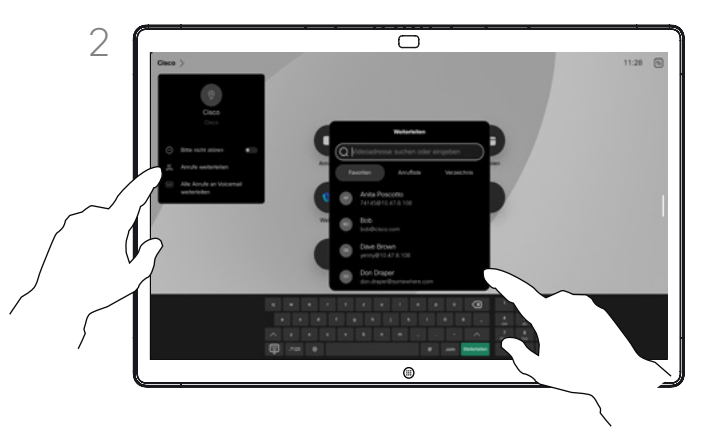

Wählen Sie dort den Eintrag Alle Anrufe weiterleiten aus. Wählen Sie einen Kontakt aus. Tippen Sie anschließend auf die grüne Weiterleiten-Taste. Um Anrufe nicht mehr weiterzuleiten, öffnen Sie dasselbe Menü, und wählen Sie den Eintrag Weiterleitung beenden aus.

#### Allgemeines zum Weiterleiten von Anrufen

Wenn die Option auf Ihrem Gerät aktiviert ist, können Sie alle Anrufe umleiten und entweder Voicemail oder einen anderen Empfänger auswählen.

Ihr Administrator kann den Zugriff auf die angezeigten Menüs und Optionen deaktivieren.

<span id="page-18-0"></span>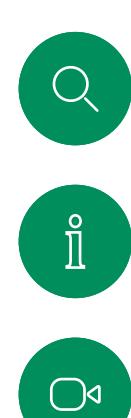

 $\widehat{\delta}$ 

 $\bigoplus$ 

 $\Box$ 

 $\boxed{8}$ 

 $\bigoplus$ 

捡

## Tastenfeld in einem Anruf öffnen Videoanrufe

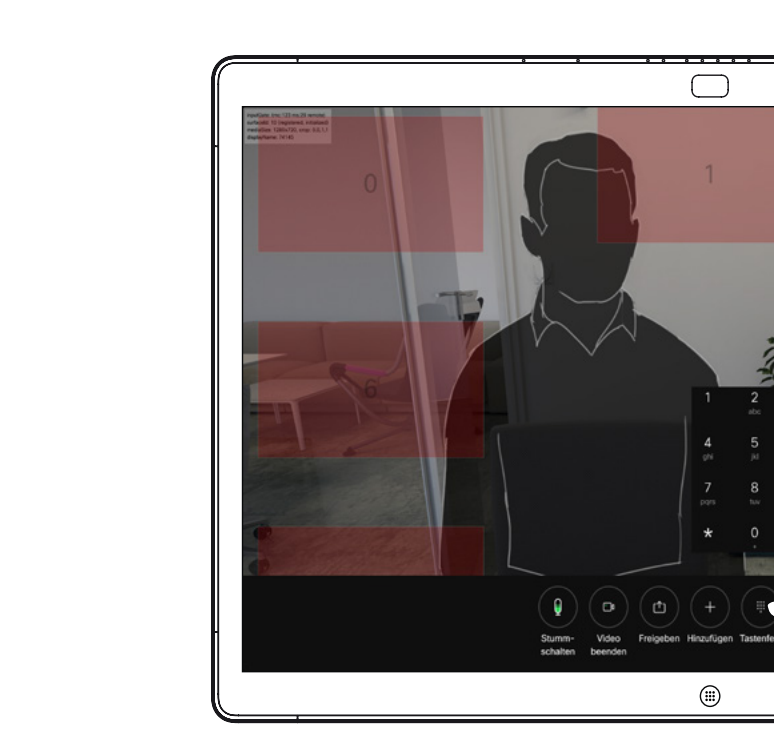

Tippen Sie in einem Anruf auf den Bildschirm, um die Anrufsteuerungen zu öffnen. Tippen Sie anschließend auf die Taste Tastenfeld.

 $2)(2$ 

Whiteboard Tellnehmer

## Tastenfeld während eines Anrufs verwenden

Möglicherweise werden Sie während eines Anrufs zur Eingabe einer Nummer aufgefordert, um eine Durchwahl einzugeben oder auf etwas zuzugreifen (beispielsweise durch Eingabe einer PIN).

Um Nummern einzugeben, öffnen Sie das Tastenfeld auf dem Touchscreen.

<span id="page-19-0"></span> $\bigcirc$ 

## Teilnehmer zu einem laufenden Gespräch hinzufügen Videoanrufe

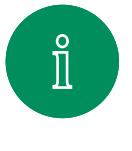

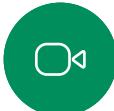

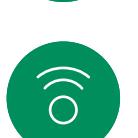

ہے

 $\Box$ 

 $\sum_{i=1}^{n}$ 

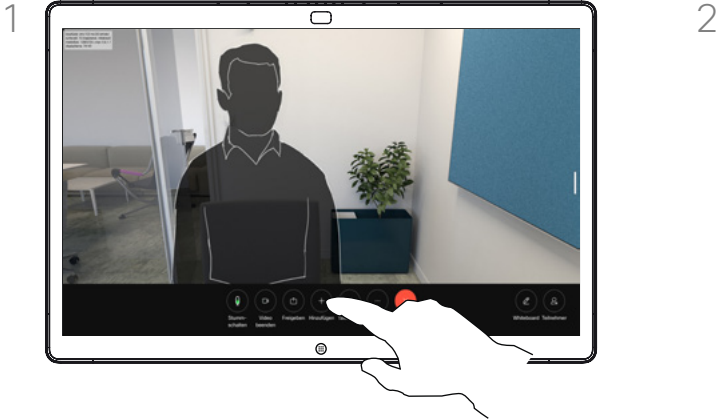

Tippen Sie auf den Bildschirm, um während eines Anrufs auf die Anrufsteuerungen zuzugreifen, und tippen Sie auf Hinzufügen.

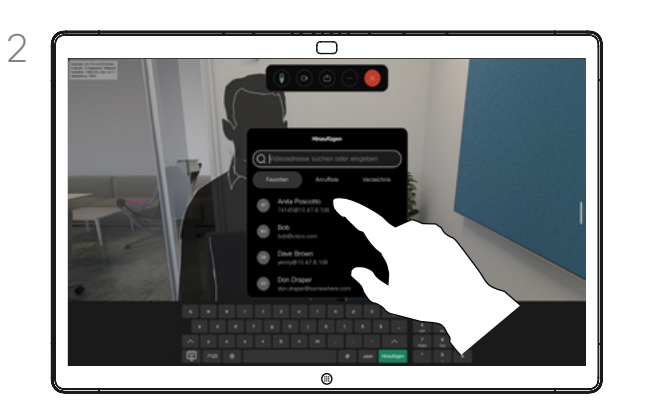

Suchen Sie die nächste Person, die Sie anrufen möchten.

Allgemeines zu Videokonferenzen

Ihr Netzwerk ist möglicherweise mit einer Funktion ausgestattet, um eine Videokonferenz mit mehreren Teilnehmern zu initiieren.

Die maximale Anzahl der von Ihrem Gerät unterstützten Teilnehmer hängt von der Konfiguration und der Videoinfrastruktur ab. Wenn Sie unsicher sind, wenden Sie sich an Ihr Video-Support-Team.

Um eine Videokonferenz zu initiieren, müssen Sie jeden Teilnehmer anrufen.

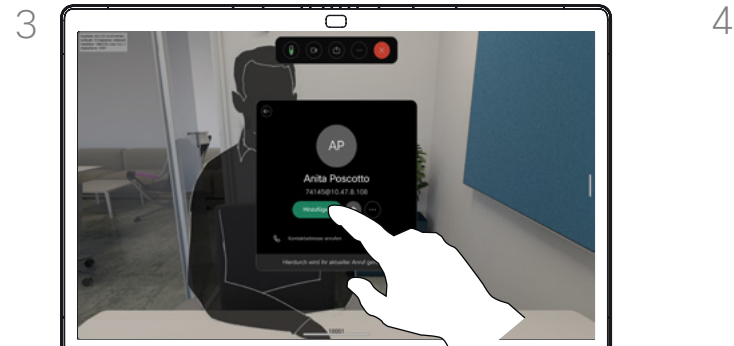

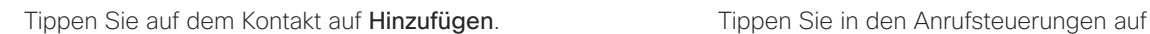

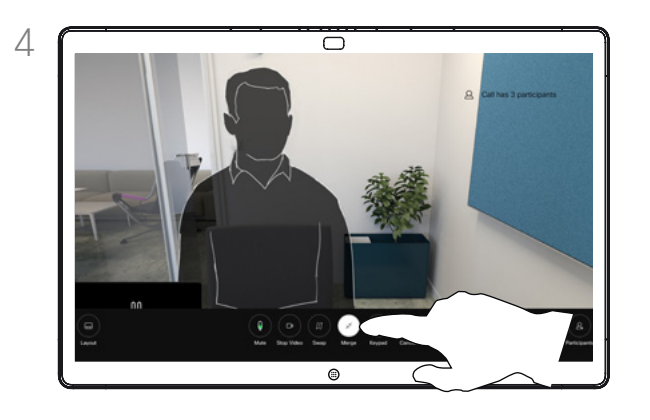

Zusammenführen, um den neuen Anruf zum vorhandenen Anruf hinzuzufügen. Sie haben nun eine Konferenz eingerichtet.

Sie können dieses Verfahren so oft wiederholen, wie von Ihrer Videoinfrastruktur erlaubt wird.

 $\bigoplus$ 

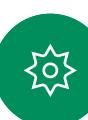

D15506.01 Cisco Webex Desk-Serie – Benutzerhandbuch JANUAR 2023 Alle Inhalte © 2023 Cisco Systems, Inc. Alle Rechte vorbehalten

## <span id="page-20-0"></span>Einen Teilnehmer aus einer Konferenz entfernen Videoanrufe

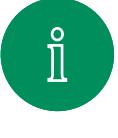

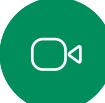

 $\widehat{O}$ 

ہے

 $\Box$ 

 $\sum_{i=1}^{n}$ 

 $\bigoplus$ 

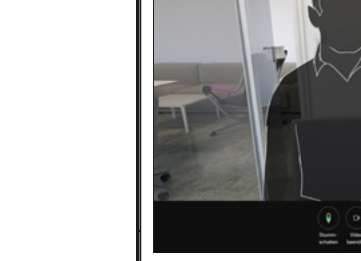

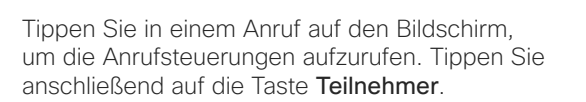

 $\bigcirc$ 

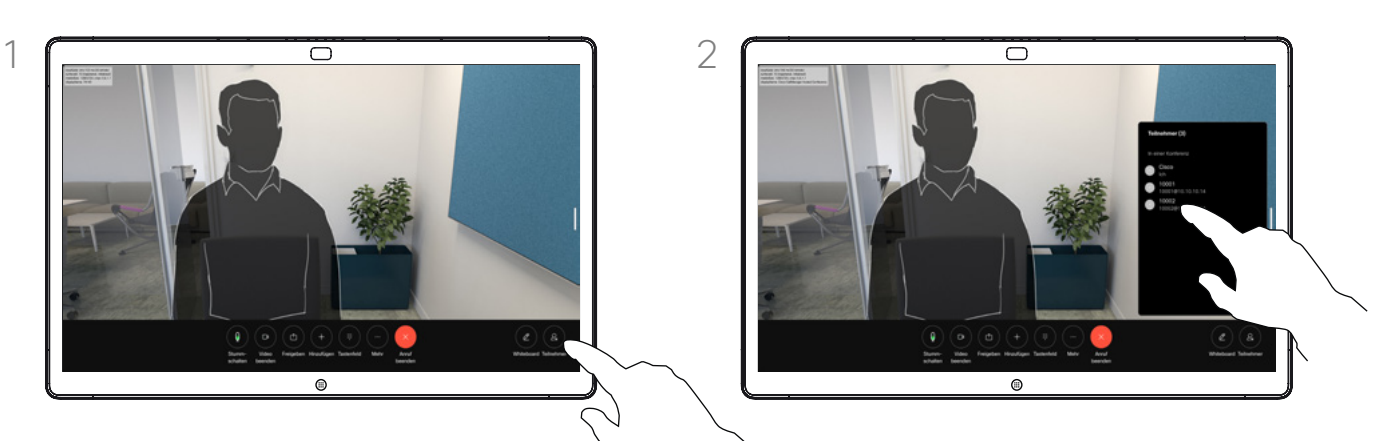

Tippen Sie auf den Teilnehmer, den Sie aus der Konferenz entfernen möchten.

## Allgemeines zu Videokonferenzen

Die Funktion zum Durchführen einer Videokonferenz mit Ihrem Videogerät ist eine optionale Funktion, die für Ihr Gerät möglicherweise nicht zur Verfügung steht.

Beachten Sie, dass Sie der Host der Konferenz sein müssen, damit Sie andere Teilnehmer aus einer Konferenz entfernen können.

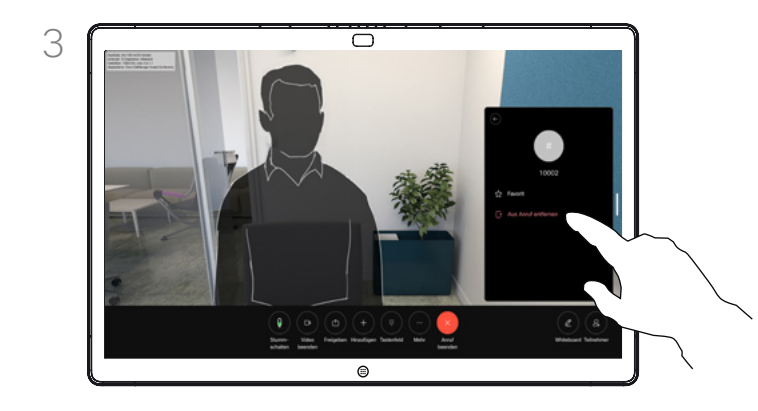

Tippen Sie auf Aus Anruf entfernen.

<span id="page-21-0"></span> $Q_{\cdot}$ 

## Einen Teilnehmer zu einem Meeting zulassen Videoanrufe

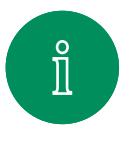

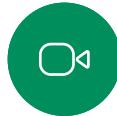

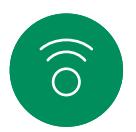

 $\ominus$ 

 $\Box$ 

 $\mathbf{S}$ 

 $\bigoplus$ 

资

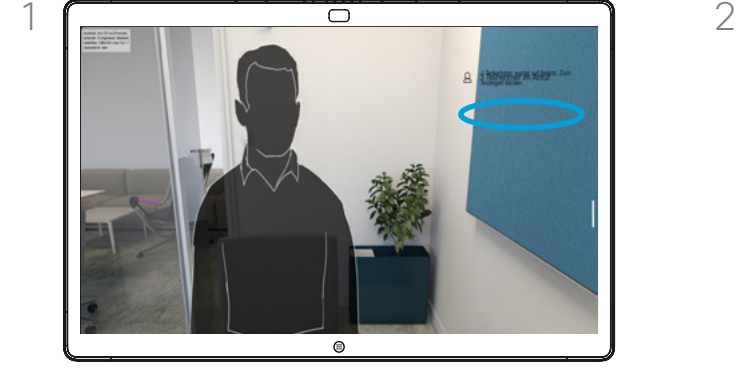

Sie werden während eines Anrufs benachrichtigt, wenn in der Lobby ein Benutzer wartet.

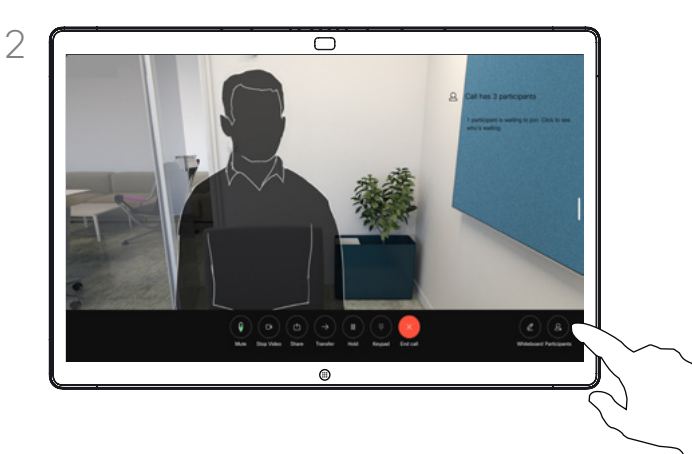

Tippen Sie auf den Bildschirm, um die Anrufsteuerungen aufzurufen. Tippen Sie anschließend auf die Taste Teilnehmer.

Allgemeines zu Teilnehmer einlassen

In einem gesperrten CMS-Meeting können Sie einen Teilnehmer über die Teilnehmerliste dem Meeting beitreten lassen.

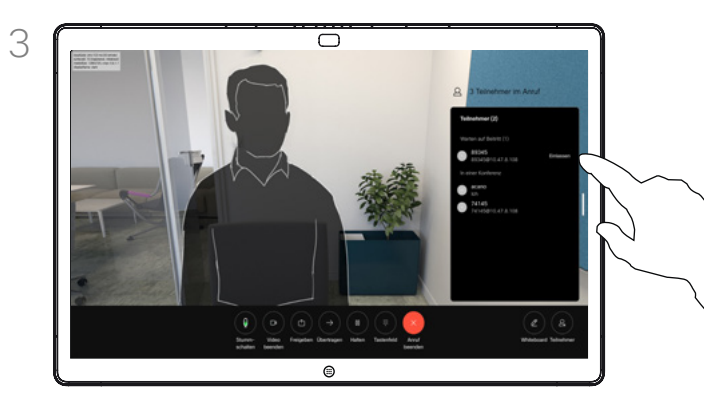

Tippen Sie auf Einlassen, um den wartenden Teilnehmer in das Meeting zu lassen.

<span id="page-22-0"></span>Videoanrufe Q. Einen Sprecher in einem Meeting pinnen (anheften)

# $\hat{\mathbb{I}}$  $\bigcirc$

 $\widehat{\bigcirc}$ 

ہے

 $\Box$ 

 $\sum_{i=1}^{n}$ 

 $\bigoplus$ 

讼

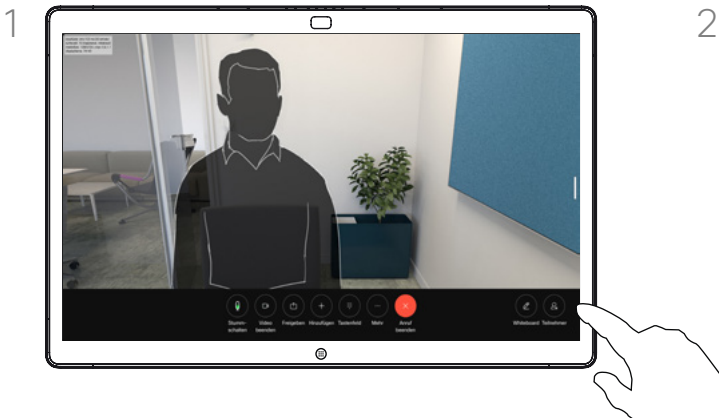

Tippen Sie in einem Anruf auf den Bildschirm, um die Anrufsteuerungen aufzurufen. Tippen Sie anschließend auf die Taste Teilnehmer.

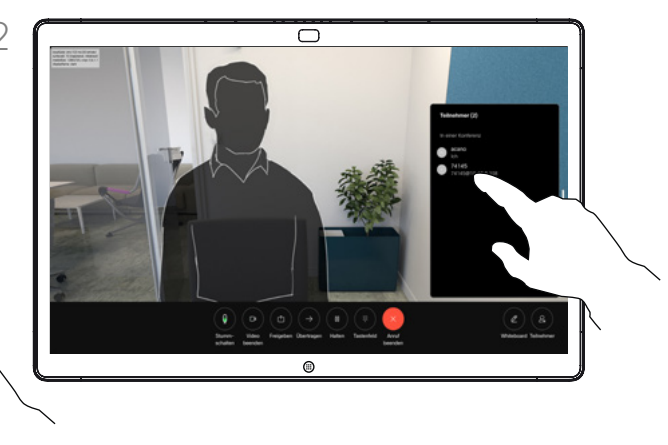

Tippen Sie auf den Teilnehmer, den Sie pinnen möchten.

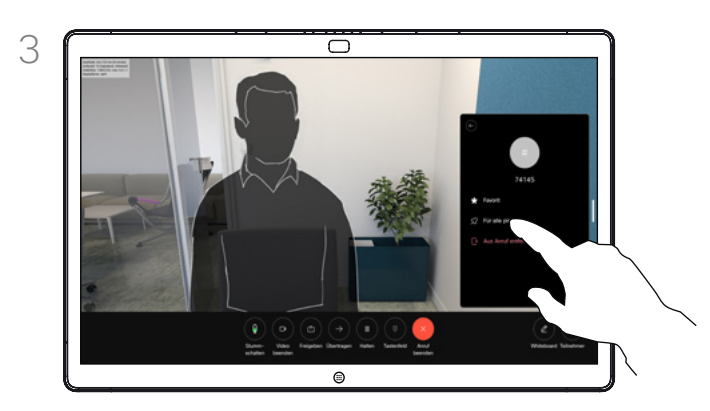

Tippen Sie auf Für alle pinnen.

## Allgemeines zum Pinnen (Anheften) eines Sprechers

In einem CMS-Meeting können Sie einen Meetingteilnehmer pinnen (anheften), sodass er für alle Meetingteilnehmer als wichtig angezeigt wird. Auf diese Weise wird dieser Teilnehmer oder Meetingraum auf allen Bildschirmen angezeigt, auch wenn er nicht der aktive Sprecher ist.

Wenn Sie einen Sprecher pinnen. wird eine Benachrichtigung auf dem Bildschirm angezeigt. Auch wenn Sie das Pinnen wieder lösen, wird ihm eine entsprechende Benachrichtigung angezeigt.

Wenn Sie einen reinen Audio-Teilnehmer pinnen, wirkt sich dies nicht auf das Layout aus.

Standardmäßig kann nur der Gastgeber Teilnehmer für alle pinnen, aber der Meetingorganisator kann dies in den Meetingeinstellungen ändern.

Sie können einen Sprecher für das gesamte Meeting nur in CMS-Meetings pinnen.

<span id="page-23-0"></span>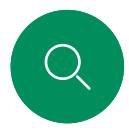

## Hand in Meetings heben Videoanrufe

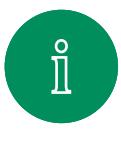

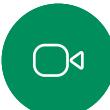

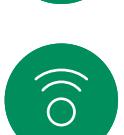

 $\ominus$ 

 $\overline{\Box}$ 

 $\mathcal{L}$ 

 $\bigoplus$ 

႓ႝဝ႓ႝ

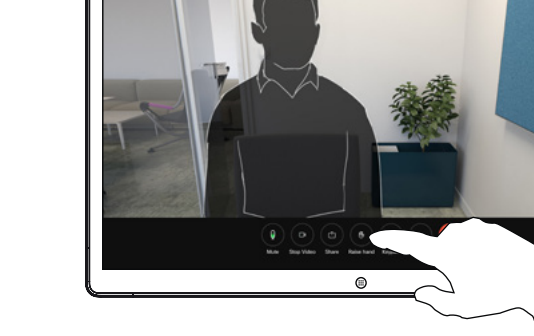

Tippen Sie in einem Meeting auf den Bildschirm, um die Anrufsteuerungen zu öffnen. Tippen Sie anschließend auf die Taste Hand heben.

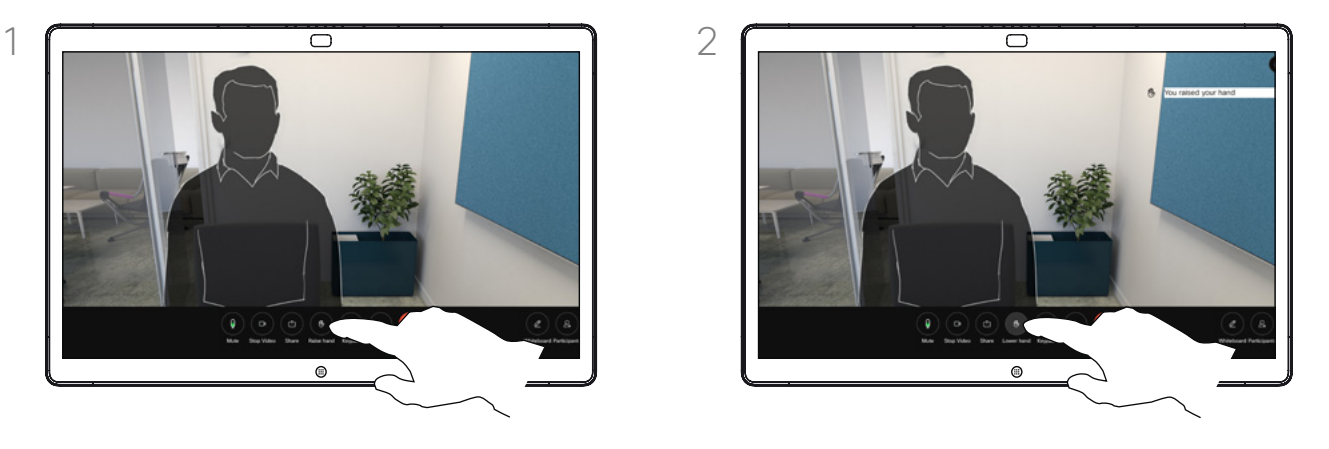

Tippen Sie auf die Taste Hand herunternehmen, um die Hand wieder herunterzunehmen. Dadurch wird auch das Symbol aus der Teilnehmerliste neben Ihrem Namen entfernt.

#### Allgemeines zum Handheben

Verwenden Sie die Schaltfläche "Hand heben", um anderen Personen mitzuteilen, dass Sie eine Frage oder einen Kommentar haben, ohne die Konversation zu unterbrechen.

Sowohl der Gastgeber als auch die anderen Teilnehmer der Konferenz sehen auf dem Bildschirm eine Benachrichtigung, dass jemand die Hand erhoben hat. Die Benachrichtigung mit einem vollständigen Namen wird für die erste erhobene Hand angezeigt.

Anschließend zeigt das Symbol "Hand heben" an, wie viele Teilnehmer ihre Hand gehoben haben.

Öffnen Sie die Teilnehmerliste, um zu sehen, welche Teilnehmer die Hand gehoben haben. Die betreffenden Teilnehmer werden oben auf der Liste in chronologischer Reihenfolge angezeigt. Es ist also ganz einfach, zu sehen, wer die Hand zuerst gehoben hat.

Die Funktion "Hand heben" ist in Konferenzen mit mehr als zwei Teilnehmern verfügbar.

Die Funktion "Hand heben" ist in CMS-Meetings verfügbar.

Anrufdetails für Kürzliche Anrufe suchen Videoanrufe

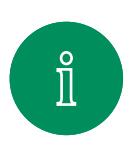

<span id="page-24-0"></span>Q.

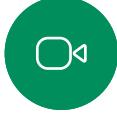

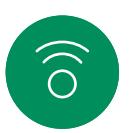

 $\bigoplus$ 

 $\bigoplus$ 

资

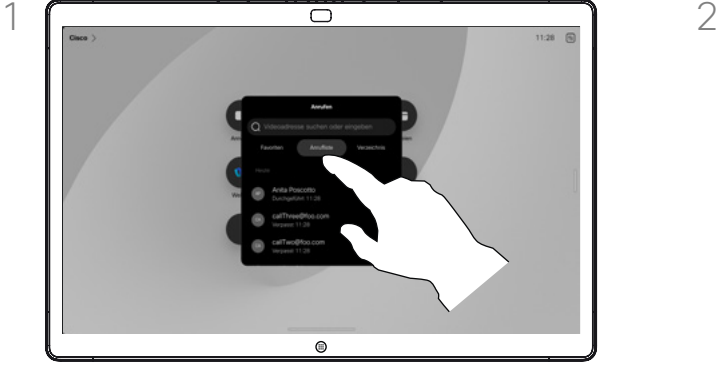

Tippen Sie auf die Anruf-Taste, und wählen Sie einen Eintrag in der Anrufliste aus.

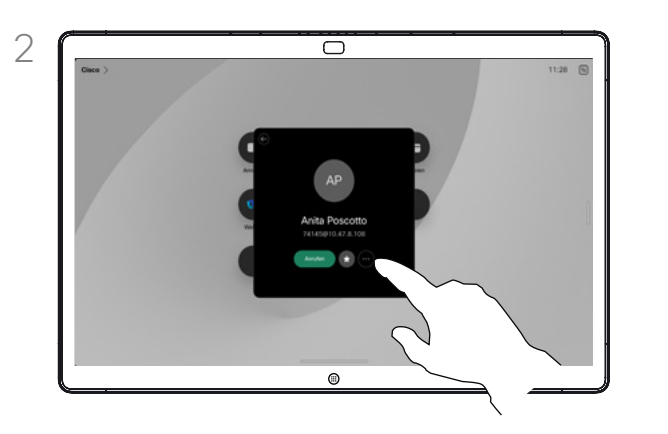

Tippen Sie auf Mehr.

Allgemeines zu den Anrufdetails

Wenn Sie Fehler bei einem kürzlichen Anruf beheben müssen, können Sie die Anrufdetails in der Anrufliste finden.

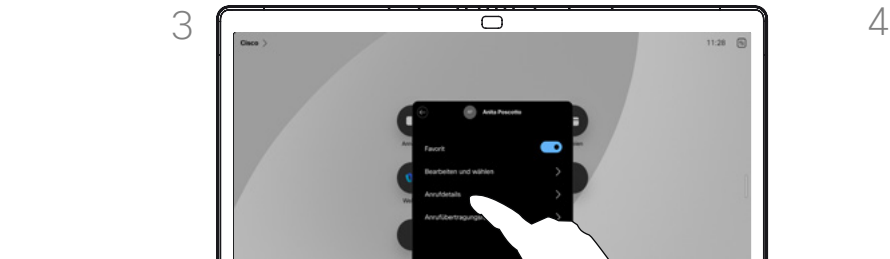

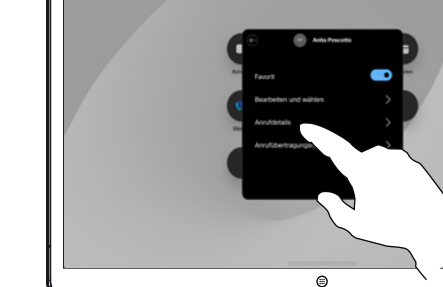

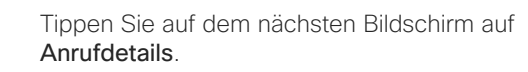

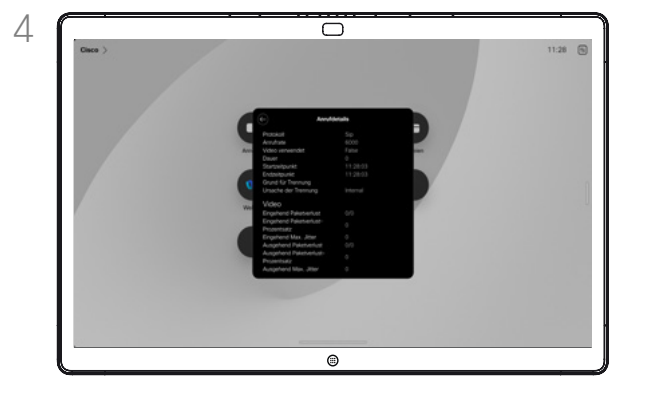

Blättern Sie in der Liste nach unten, um die Anrufdetails anzuzeigen. Tippen Sie auf den Zurück-Pfeil, um den Bildschirm "Details" zu verlassen.

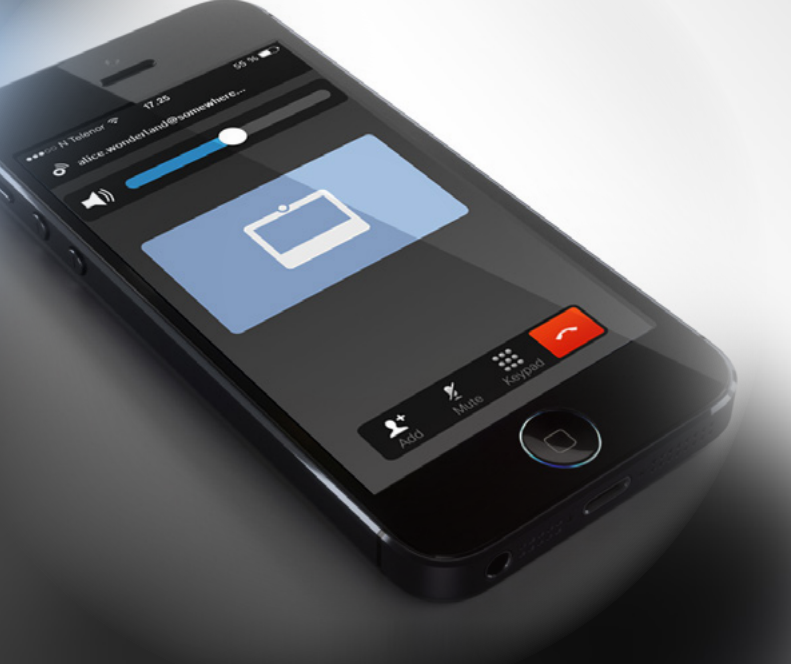

## <span id="page-25-1"></span>**Cisco Proximity**

D15506.01 Cisco Webex Desk-Serie – Benutzerhandbuch JANUAR 2023 Alle Inhalte © 2023 Cisco Systems, Inc. Alle Rechte vorbehalten

<span id="page-25-0"></span> $Q$ 

 $\mathring{\mathbb{I}}$ 

 $\bigcirc$ 

 $\left(\begin{matrix} \widehat{\sigma} \end{matrix}\right)$ 

 $\bigoplus$ 

 $\begin{array}{c} \square \\ \square \end{array}$ 

 $\sum\limits_{i=1}^{n}$ 

 $\bigoplus$ 

铰

<span id="page-26-0"></span>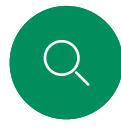

 $\int_{0}^{2}$ 

 $D$ 

 $\widehat{\bigcirc}$ 

 $\bigoplus$ 

<u>'o'</u>

## Cisco Proximity-Ultraschallsignal Cisco Proximity

Cisco Geräte strahlen Ultraschall als Teil der Proximity-Funktion aus. Die meisten Personen sind Ultraschall in vielen Umgebungen praktisch täglich ausgesetzt, beispielsweise industriellen, kommerziellen und privaten Geräten.

Obwohl Ultraschall subjektive Auswirkungen auf einige Personen haben kann, ist es unwahrscheinlich, dass bei Schalldruckpegeln unter 75dB irgendwelche Auswirkungen wahrgenommen werden. Die Richtlinien für Ultraschall-Expositionsgrenzwerte variieren stark je nach Land, jedoch ist 75dB die niedrigste Grenze, die gegenwärtig für das Frequenzband um 20kHz existiert. Dies ist der Bereich, in dem das Cisco Proximity-Signal ausgegeben wird.

Eine gute Referenz für Informationen sind die Richtlinien von Health Canada unter [http://www.hc-sc.gc.ca/ewh-semt/pubs/](http://www.hc-sc.gc.ca/ewh-semt/pubs/radiation/safety-code_24-securite/index-eng.php#a2.2.2) [radiation/safety-code\\_24-securite/index-eng.php#a2.2.2.](http://www.hc-sc.gc.ca/ewh-semt/pubs/radiation/safety-code_24-securite/index-eng.php#a2.2.2)

Diese Richtlinien geben an, dass Schalldruckpegel von weniger als 120dB weder dauerhaft noch vorübergehend zu Hörverlust führen.

Bei Cisco Geräten für die persönliche Verwendung liegt der Ultraschall-Schalldruckpegel bei einer Entfernung von 20cm oder mehr vom Lautsprecher unter 70dB.

In den meisten praktischen Fällen wird der Pegel aufgrund der Lautsprecherausrichtung, der Entfernungsdämpfung und der hohen Frequenzabsorption in typischen Räumen am Ohr des Benutzers viel niedriger wahrgenommen als diese maximalen Pegel. Die Pegel variieren ausgehend davon, was für den hörbaren Ton typisch als Hintergrund-/ Umgebungsgeräuschpegel in Besprechungsräumen wahrgenommen wird, bis zu sogenannten Gesprächspegeln in normaler Sprache.

Es wird daher als sicher für Menschen erachtet, die kontinuierlich dem Proximity-Signal ausgesetzt sind. Die meisten Benutzer werden das Vorhandensein des Signals nicht bewusst bemerken und somit auch nicht davon beeinträchtigt werden. Einige Personen mit besonders genauem Hochfrequenzhören können dies jedoch hören, am ehesten direkt vor und in der Nähe des Lautsprechers.

Tiere wie Hunde hören das Proximity-Signal, da die Reichweite ihres Frequenzbereichs beim Hören sehr weit geht.

Die Wirkung von Schall ist jedoch auch pegelabhängig, und der Pegelbereich des Gehörs eines Hundes unterscheidet sich nicht wesentlich von dem eines Menschen. Die Hörschwelle von Hunden bei 20kHz liegt u. U. bei nur 0 –10dB, ähnlich der Schwellenwerts eines menschlichen Ohres in seinem empfindlichsten Frequenzbereich.

Cisco hat die möglichen Auswirkungen, die das Signal auf Hunde haben kann, nicht getestet oder qualifiziert. Aufgrund der begrenzten Pegel wird angenommen, dass das Signal zwar deutlich hörbar, aber für Hunde nicht störend ist.

Ein Hund in einem Büro oder in einem Besprechungsraum wird Ultraschall in einer Höhe ausgesetzt, die mit einem normalen Hintergrundgeräusch oder höchstens mit Pegeln eines Gesprächs vergleichbar ist. Es gibt keine Berichte darüber, dass Tiere in den Jahren, in denen wir diese Funktion in unseren Produkten eingesetzt haben, durch die Signale gestört wurden.

Die Frage der Ultraschall-Wirkung bei Hunden ist jedoch gerechtfertigt, da Geräte zur Abwehr von Hunden existieren, die Ultraschall verwenden. Diese Geräte erzeugen typischerweise ein Unbehagen, jedoch keinen schädlichen Ultraschall. Cisco hat keinen Einblick in die Konzeption von Geräten zur Abwehr von Hunden, aber beim Lesen der Spezifikationen solcher Geräte zeigt sich typischerweise, dass die Expositionsniveaus in der Regel 100dB und mehr betragen.

Bei Lösungen mit Cisco Videocodecs mit Lautsprechersystemen von Drittanbietern kann Cisco den Schalldruckpegel des Ultraschalls nicht steuern. In den meisten Fällen führen die erforderliche Lautsprecherempfindlichkeit und der Frequenzgang zu Pegeln unterhalb der 75dB-Grenze. Wenn jedoch eine übermäßige externe Verstärkung angewendet wird oder das Lautsprechersystem eine verstärkte Hochfrequenzantwort aufweist, können Pegel oberhalb der Grenze erzeugt werden.

## Allgemeines zu Cisco Proximity

Die Cisco Proximity-Funktion ermöglicht Ihnen das drahtlose Teilen von Inhalten von einem Computer auf einem Cisco Gerät. Sie können auch Ihr eigenes Smartphone, Ihre Tablets oder Ihren PC bzw. MAC verwenden, um Anrufe auf dem Videogerät zu steuern.

#### Beachten Sie Folgendes:

Sie müssen die Cisco Intelligent Proximity-App (kostenlos) aus dem App Store oder von Google Play herunterladen.

Windows- oder OS X-Benutzer gehen zu [https://proximity.cisco.](https://proximity.cisco.com/) [com/.](https://proximity.cisco.com/)

Ihr Video Support-Team hat möglicherweise keine, einige oder alle verfügbaren Funktionen aktiviert.

Proximity verwendet Ultraschall, um Benutzer zu verbinden (weitere Informationen links). Das Mikrofon auf Ihrem Computer, Smartphone oder Tablet darf nicht blockiert sein.

Proximity funktioniert nicht außerhalb von Meetingräumen, wenn die Türen geschlossen sind. Sie müssen sich in der Nähe des Videoendpunkts befinden, um Proximity verwenden zu können.

Halten Sie aus Datenschutzgründen die Türen des Meetingraums geschlossen, um mögliches Mithören zu verhindern.

<span id="page-27-0"></span>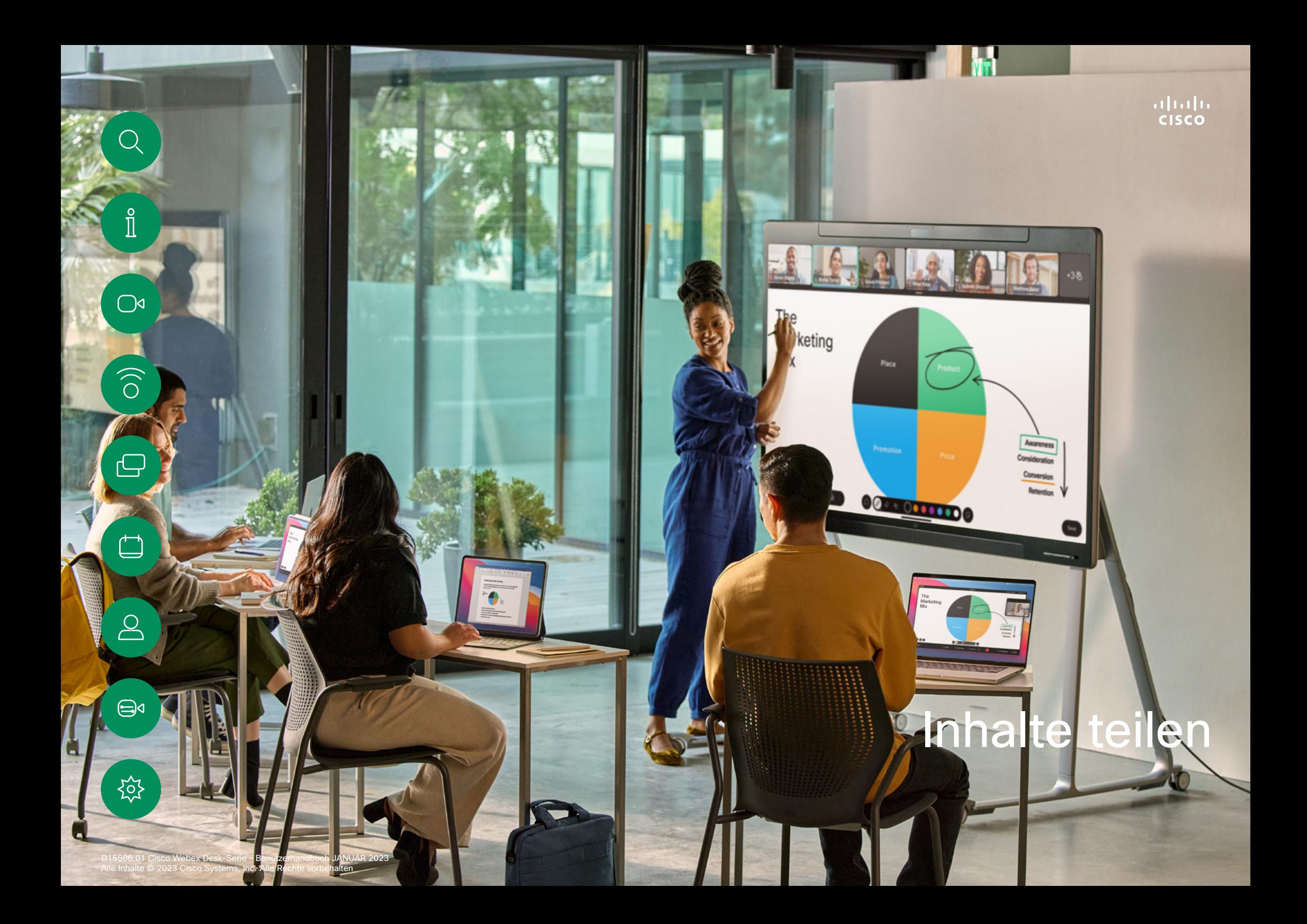

<span id="page-28-0"></span>

## Inhalte während eines Anrufs teilen Inhalte teilen

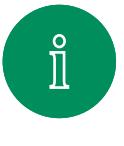

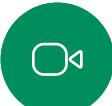

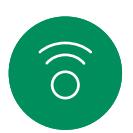

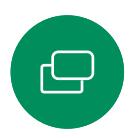

 $\beta$ 

 $\bigoplus$ 

岔

Wenn Sie ein Kabel verwenden, schließen Sie Ihre Quelle an, und stellen Sie sicher, dass sie eingeschaltet ist. Tippen Sie in einem Anruf auf den Bildschirm, um die Anrufsteuerungen aufzurufen, und tippen Sie dann auf die Taste Teilen.

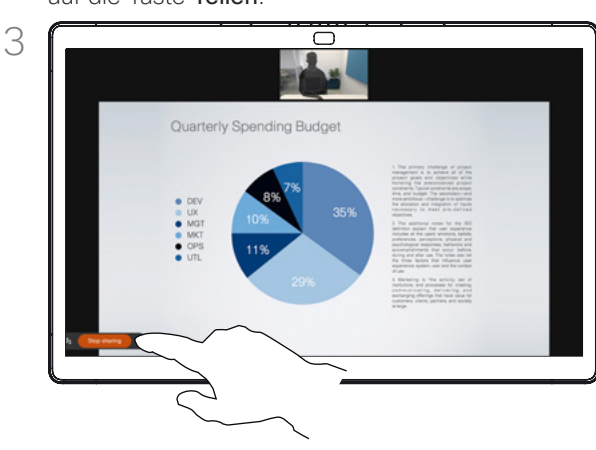

Tippen Sie auf Freigabe beenden, um die gemeinsame Nutzung des Inhalts zu beenden.

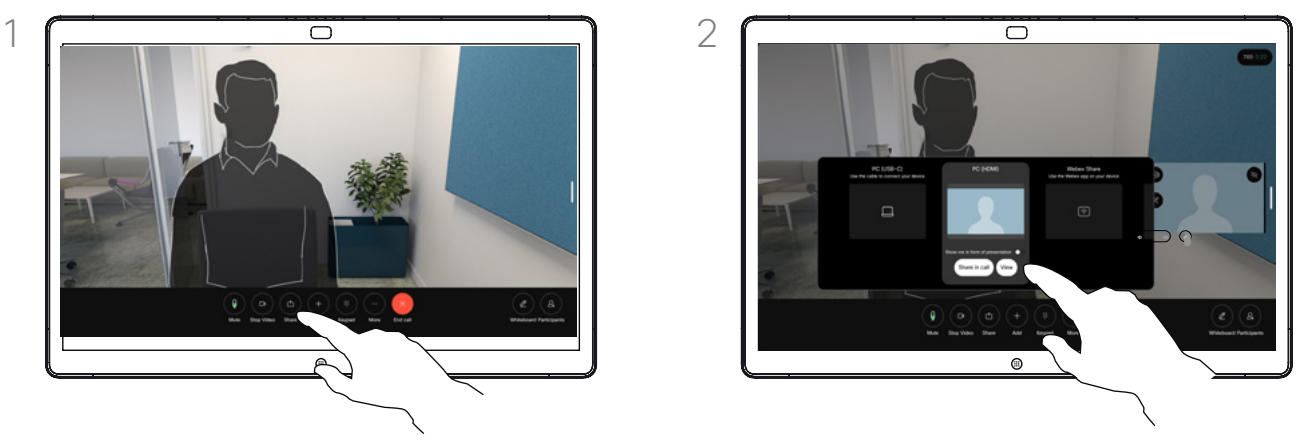

Wählen Sie Ihre Quelle aus. Um eine Vorschau zu erhalten, tippen Sie auf **Anzeigen**. Noch kann niemand Ihren Computerbildschirm sehen. Wenn Sie zur Freigabe bereit sind, tippen Sie auf Teilen. Wenn Sie Ihre Inhalte sofort freigeben möchten tippen Sie auf Ansicht teilen.

#### Allgemeines zum Teilen von Inhalten

Sie können Inhalte auf Ihrem Cisco Gerät freigeben, indem Sie Ihren PC mit einem USB-C- oder HDMI-Kabel an das Gerät anschließen oder drahtlos mit Ihrer Webex-App, Cisco Proximity oder Miracast® teilen. Sie können auch Whiteboards für Anrufteilnehmer freigeben.

Wenn Miracast aktiviert ist, können Sie Inhalte drahtlos von Ihrem Laptop auf einem Cisco Gerät freigeben, ohne dass ein Client erforderlich ist. Dies funktioniert sowohl in als auch außerhalb von Anrufen: um während eines Anrufs zu teilen, starten Sie den Anruf zuerst. Weitere Informationen zu Miracast finden Sie unter [https://help.webex.com/](https://help.webex.com/kfdwufb/) [kfdwufb/](https://help.webex.com/kfdwufb/).

Weitere Informationen zu drahtlosen Freigaben finden Sie unter ["Cisco Proximity" auf Seite](#page-25-1)  [26](#page-25-1) in diesem Handbuch.

Wenn Ihre Kamera eingeschaltet ist, können Sie sich genau wie bei einer Präsentation in einem Meetingraum vor Ihren freigegebenen Inhalten zeigen. Schließen Sie Ihren Laptop einfach an das HDMI- oder USB-C-Kabel an. Tippen Sie in den Anrufsteuerungen auf Freigeben. Aktivieren Sie die Option Mich vor der Präsentation zeigen, und tippen Sie auf Ansicht teilen. Sie können Ihr Bild auf dem Bildschirm per Drag-and-Drop an Ihre bevorzugte Position ziehen und das Bild mit gedrückter Maustaste auseinander- oder zusammenziehen, um dessen Größe zu ändern.

Um außerhalb eines Anrufs beim Teilen ein Kabel zu verwenden, schließen Sie die Quelle an, und stellen Sie sicher, dass Sie eingeschaltet ist. Ihr Computerbildschirm wird auf dem Gerät angezeigt. Um die Freigabe zu beenden, wischen Sie unten auf dem Gerätebildschirm nach oben, und wählen Sie einen anderen Bildschirm aus, oder trennen Sie die Quelle.

<span id="page-29-0"></span>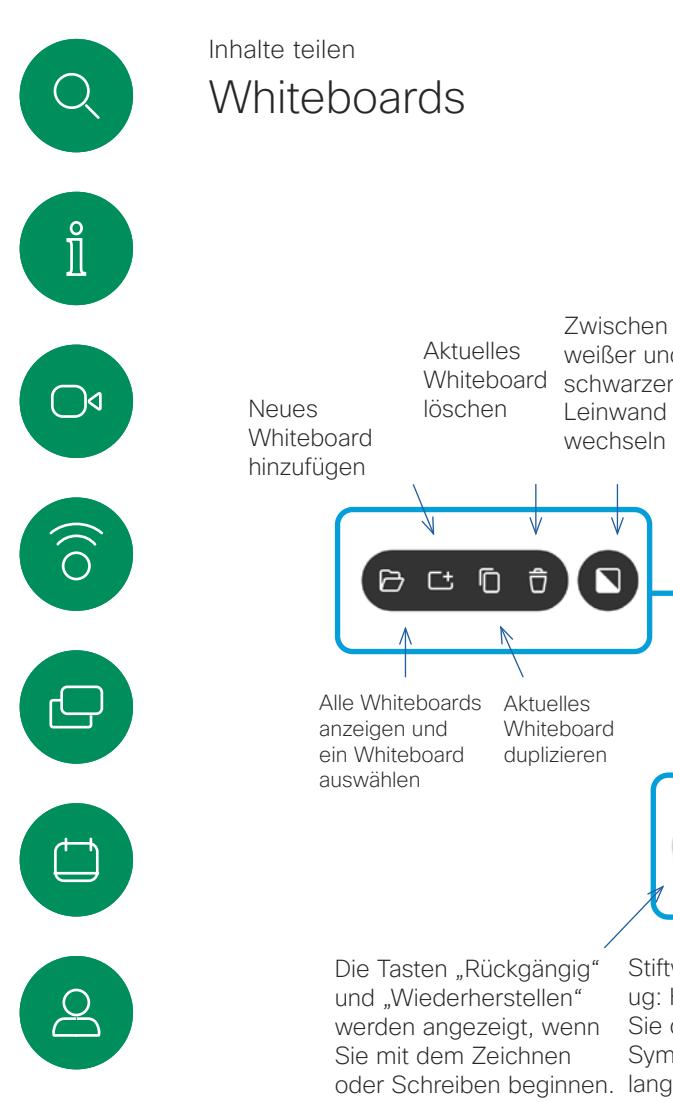

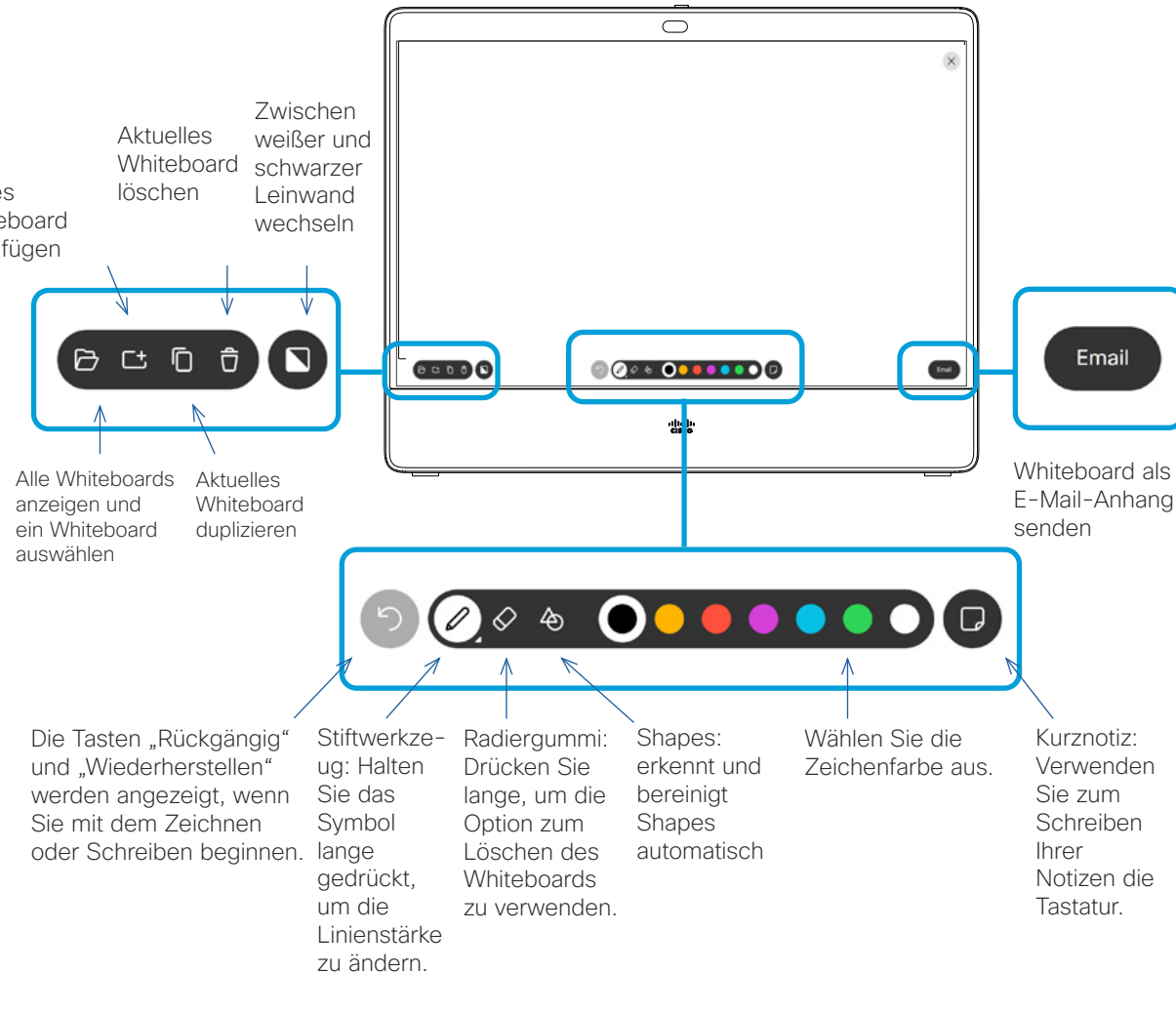

## Allgemeines zu **Whitehoards**

Sie können Ihr Gerät der Cisco Board-Serie oder Ihr Board Pro-Gerät als digitales Whiteboard verwenden.

Um das Whiteboard zu öffnen, tippen Sie auf dem Startbildschirm auf Whiteboard.

Sie können zum Zeichnen einen Stift oder Ihren Finger verwenden.

Sie können die Größe einer Whiteboard-Seite nach Ihren Wünschen anpassen. Sie können die Finger auf dem Touchscreen zusammen- und auseinanderziehen, um Ihr Whiteboard zu vergrößern.

Um Ihre Whiteboard-Zeichnungen zu speichern, können Sie sie als E-Mails senden. Wenn Ihr Gerät dafür konfiguriert ist, tippen Sie auf die Schaltfläche "E-Mail", und geben Sie die Empfängeradressen ein. Whiteboards werden im PDF-Format gesendet.

Durch Wischen über den Startbildschirm von unten nach oben können Sie den Task-Switcher öffnen. Dort werden alle geöffneten Apps, andere aktuelle Whiteboards und der Startbildschirm angezeigt, und Sie können zwischen diesen Ansichten wechseln.

Um alle Whiteboards zu löschen, öffnen Sie die Systemsteuerung, und tippen Sie auf Sitzung beenden.

 $\bigoplus$ 

公

<span id="page-30-0"></span>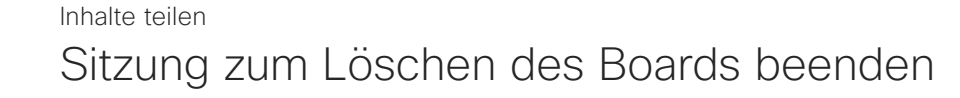

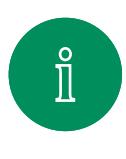

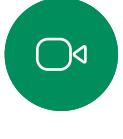

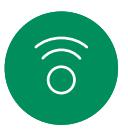

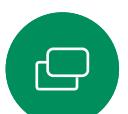

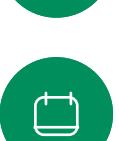

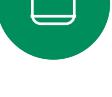

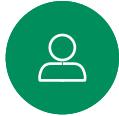

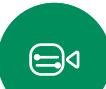

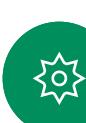

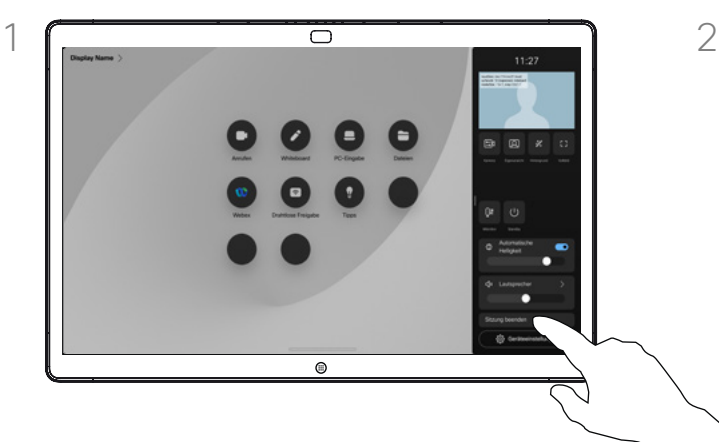

Wenn Sie fertig sind, öffnen Sie die Systemsteuerung, und tippen Sie auf Sitzung beenden.

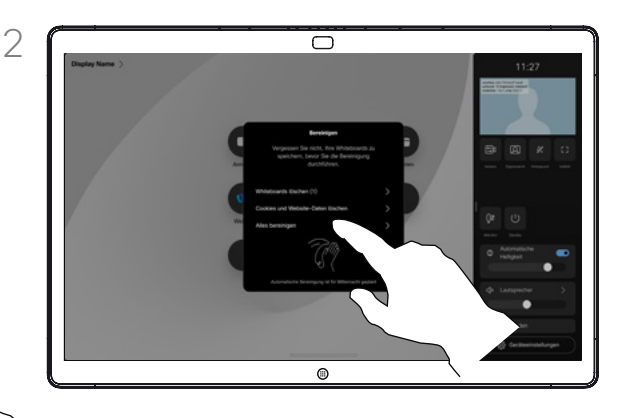

Entscheiden Sie sich, ob Sie alle Whiteboards, alle Website-Daten oder beides löschen möchten. Die Option zum Löschen von Website-Daten wird nur angezeigt, wenn die Web-Engine aktiviert ist.

#### Allgemeines zu Sitzungen

Während einer Sitzung werden Ihre Whiteboards, Anmerkungen und Webaktivitäten auf Ihrem Gerät gespeichert. Sie können eine Pause einlegen oder zwischen den Aktivitäten wechseln und dann zu Ihren Dateien zurückkehren und Ihre Arbeit fortsetzen.

Sie können die Sitzung jederzeit auf Ihrem Gerät beenden, indem Sie alle Whiteboards und Browserdaten für den nächsten Benutzer löschen.

Standardmäßig werden jeden Tag um Mitternacht Ihre Whiteboards und Webdaten automatisch gelöscht. Wenden Sie sich an den Systemadministrator, wenn die automatische Bereinigung deaktiviert oder zu einem anderen Zeitpunkt ausgeführt werden soll.

<span id="page-31-0"></span>

#### Inhalte teilen

## Freigegebene Inhalte mit Anmerkungen versehen

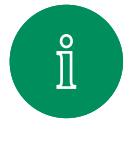

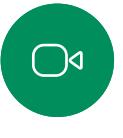

 $\widehat{\bigcirc}$ 

ہے

 $\Box$ 

 $\triangle$ 

 $\bigoplus$ 

ကြွ

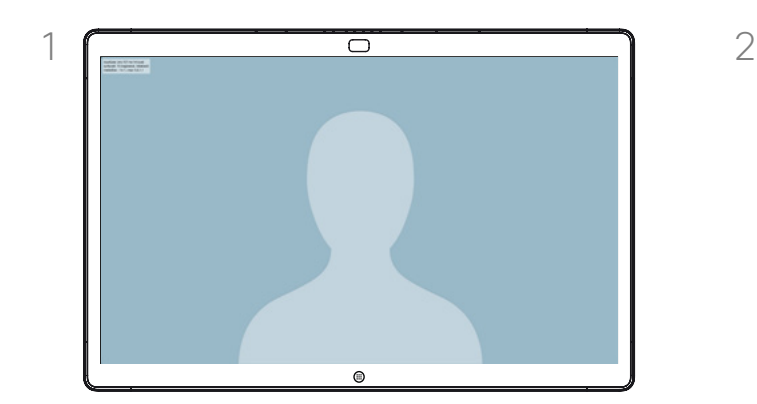

Wenn Sie sich nicht in einem Anruf befinden, geben Sie Ihren Computerbildschirm für das Board frei. Tippen Sie auf den Bildschirm, um die Taste Kommentar aufzurufen, und tippen Sie auf die Taste.

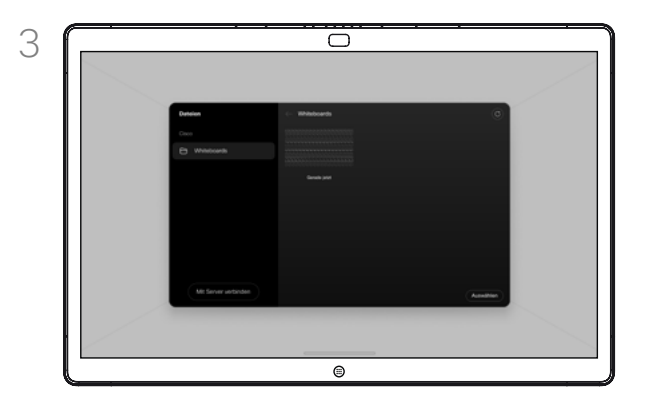

Ihr kommentiertes Bild wird als Whiteboard gespeichert. Wischen Sie nach oben, um alle aktuellen Whiteboards anzuzeigen. Sie können nun eine weitere Whiteboard-Seite hinzufügen oder eine der vorhandenen Whiteboard-Seiten löschen. Whiteboards werden gelöscht, wenn die Sitzung beendet wird.

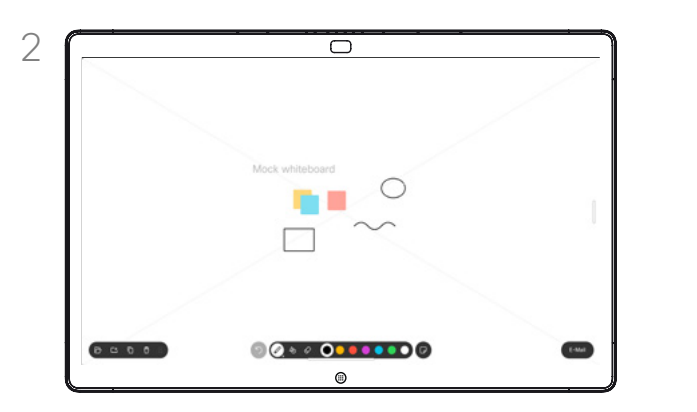

Geben Sie Ihre Kommentare mit den verfügbaren Tools ein, und tippen Sie dann auf Fertig. Sie können die Präsentation fortsetzen oder vollständig beenden.

## Über Kommentare

Sie können einer Präsentation außerhalb von Videoanrufen Kommentare hinzufügen.

Wenn Sie einem Bild einen Kommentar hinzufügen, wird ein Schnappschuss dieses Bilds generiert, sodass Ihre Änderungen keine Auswirkungen auf die Präsentation haben.

Wenn Sie den Kommentar hinzugefügt haben, ist Ihr kommentiertes Bild als Whiteboard vorhanden. Beachten Sie, dass die Whiteboard-Seiten aus Datenschutzgründen vom Gerät gelöscht werden.

Um Ihre Kommentare aufzubewahren, senden Sie diese per E-Mail, wenn Ihr Board dafür konfiguriert ist.

Kommentare werden als PDF-Dateien gesendet.

Kommentare oder Zeichnungen per E-Mail senden Inhalte teilen

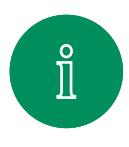

<span id="page-32-0"></span>Q.

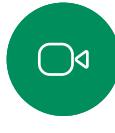

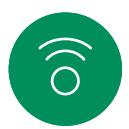

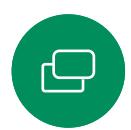

 $\overline{\Box}$ 

 $\sum\limits_{i=1}^{n}$ 

 $\bigoplus$ 

දිරි

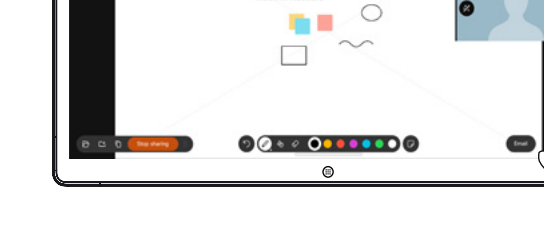

Tippen Sie auf die Taste E-Mail auf dem Whiteboard.

Wenn Sie mehr als ein Whiteboard haben, wählen Sie das Whiteboard aus, das Sie per E-Mail senden möchten. Tippen Sie anschließend auf den Weiter-Pfeil.

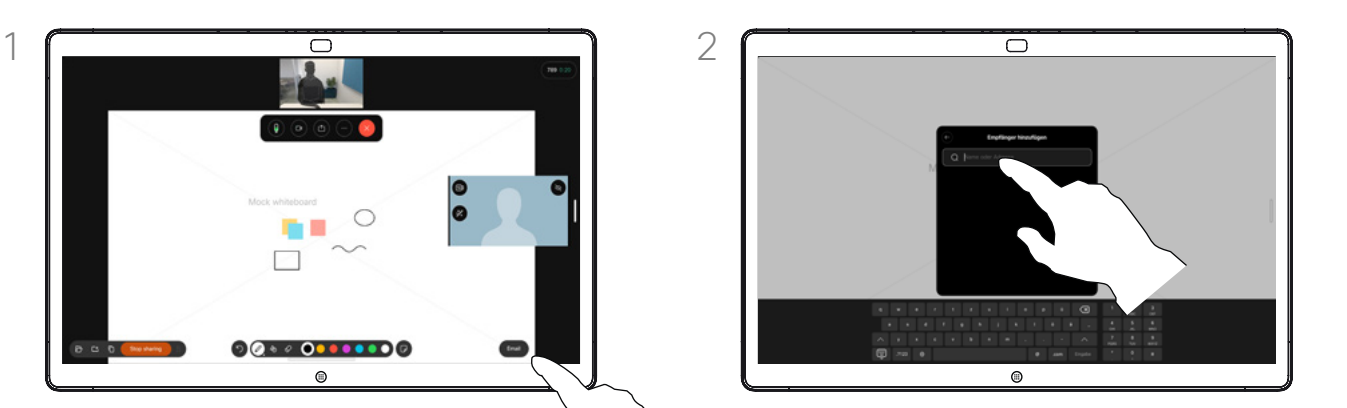

Tippen Sie, um Empfänger hinzuzufügen, und geben Sie die Adressen ein. Tippen Sie anschließend auf Senden.

#### Über Kommentare

Sie können ein oder mehrere Whiteboards als E-Mail-Anhang an den/die Empfänger Ihrer Wahl senden, sofern Ihr Board dafür konfiguriert ist.

Die Whiteboards werden im PDF-Format gesendet.

Dies ist die einzige Möglichkeit, ein Whiteboard zu behalten, nachdem die Whiteboard-Sitzung beendet wurde.

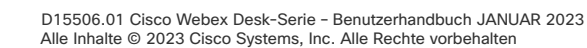

<span id="page-33-0"></span>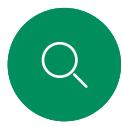

## Inhalte teilen

Kabelgebundene Touch-Umleitung

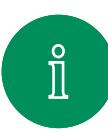

 $\bigcap$ d

 $\widehat{O}$ 

 $\bigoplus$ 

 $\overline{\Box}$ 

 $\sum\limits_{i=1}^{n}$ 

 $\bigoplus$ 

 $\{o\}$ 

Sie können Ihren Laptop über den Bildschirm des Cisco Boards steuern. Schließen Sie hierzu Ihren Windows 10-Laptop mit einem HDMI- und einem USB-C-Kabel an das Cisco Board an. Diese eignet sich gut für Aufgaben, die Drag-and-Drop-Vorgänge, Zeichenprogramme und Maps erfordern.

Die Touch-Umleitung ist verfügbar, wenn Sie lokal freigeben oder im Anruf freigeben.

Die Funktion wurde mit Windows 10 getestet und überprüft. Die grundlegende Funktionalität sollte auch mit einem anderen Betriebssystem funktionieren.

#### Einschränkungen:

- Wenn Sie die Touch-Umleitung verwenden, können Sie auf dem Bildschirm, den Sie freigeben, keine Kommentare verwenden.
- Die Lautstärkeregelung auf dem Cisco Board ist nicht verfügbar, wenn die Touch-Umleitung verwendet wird. Verwenden Sie die Lautstärkeregelung auf Ihrem Laptop.
- Wenn am Board der Touch 10- oder Room Navigator-Controller angeschlossen ist, können Sie Ihre Eigenansicht nicht verschieben, während ein USB-C-Kabel mit dem Board verbunden ist.

#### Drag-and-Drop in Ihrem Browser aktivieren

Um die Touch-Umleitung für Drag-and-Drop in Ihrem Browser zu verwenden, müssen Sie diese in Ihrem Browser aktivieren.

- Chrome: Wechseln Sie zu chrome://flags/#touch-events, und legen Sie für diese Option Aktiviert fest.
- Firefox: Gehen Sie zu about: config. und legen Sie Dom. w3c\_touch\_events.legacy\_apis.enabled = true fest.
- Edge: Gehen Sie zu about:flags, und legen Sie Touch-Ereignisse aktivieren = immer ein fest.

#### Touch-Umleitung mit Windows 10-Laptops verwenden

- 1. Versetzen Sie Ihren Laptop in den Tabletmodus, indem Sie in der Taskleiste neben dem Datum und der Uhrzeit das Wartungscenter und dann Tabletmodus auswählen, um ihn zu aktivieren.
- 2. Schließen Sie Ihren Laptop mit einem HDMI- und einem USB-C-Kabel an ein Board an. Sie können entweder ein USB-C-USB-C-Kabel oder ein USB-C-USB-A-Kabel verwenden.
- 3. Hinweis: USB-C-USB-A-Kabel sind in längeren Kabellängen erhältlich.
- 4. Die Touch-Umleitung ist sofort verfügbar, wenn Ihr Board für die automatische Freigabe eingerichtet ist. Ist dies nicht der Fall, wählen Sie in der Benutzeroberfläche des Boards Freigeben aus.

Wenn Sie während der Verwendung der Touch-Umleitung zu anderen Aktivitäten auf dem Board wechseln möchten, wischen Sie am unteren Bildschirmrand nach oben, und öffnen Sie einen anderen Bildschirm oder eine andere App.

**HINWEIS:** Diese Funktion ist nur auf Boards der S-Serie verfügbar.

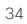

<span id="page-34-0"></span>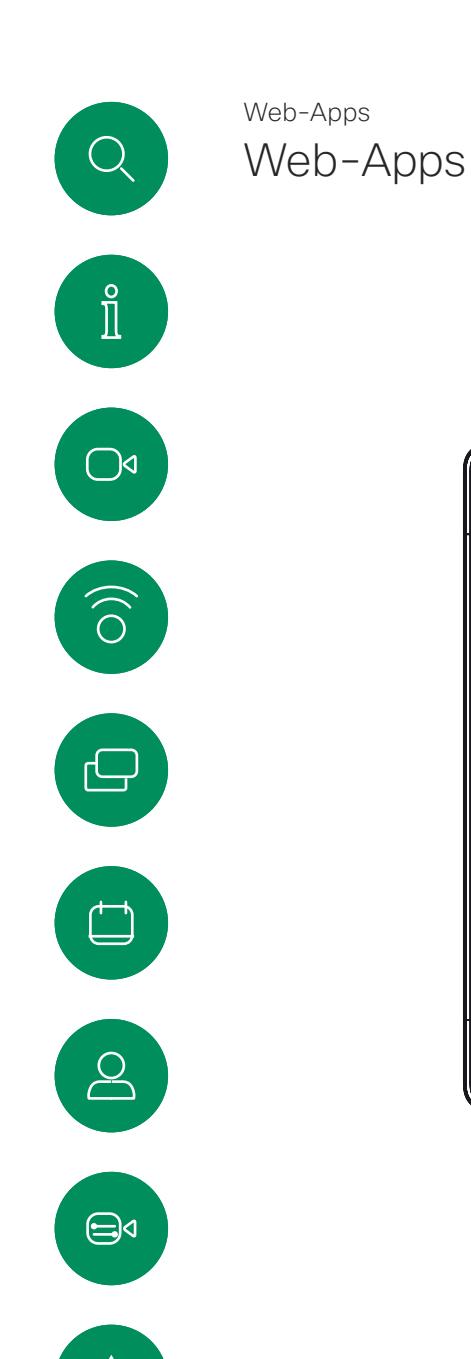

දිරි

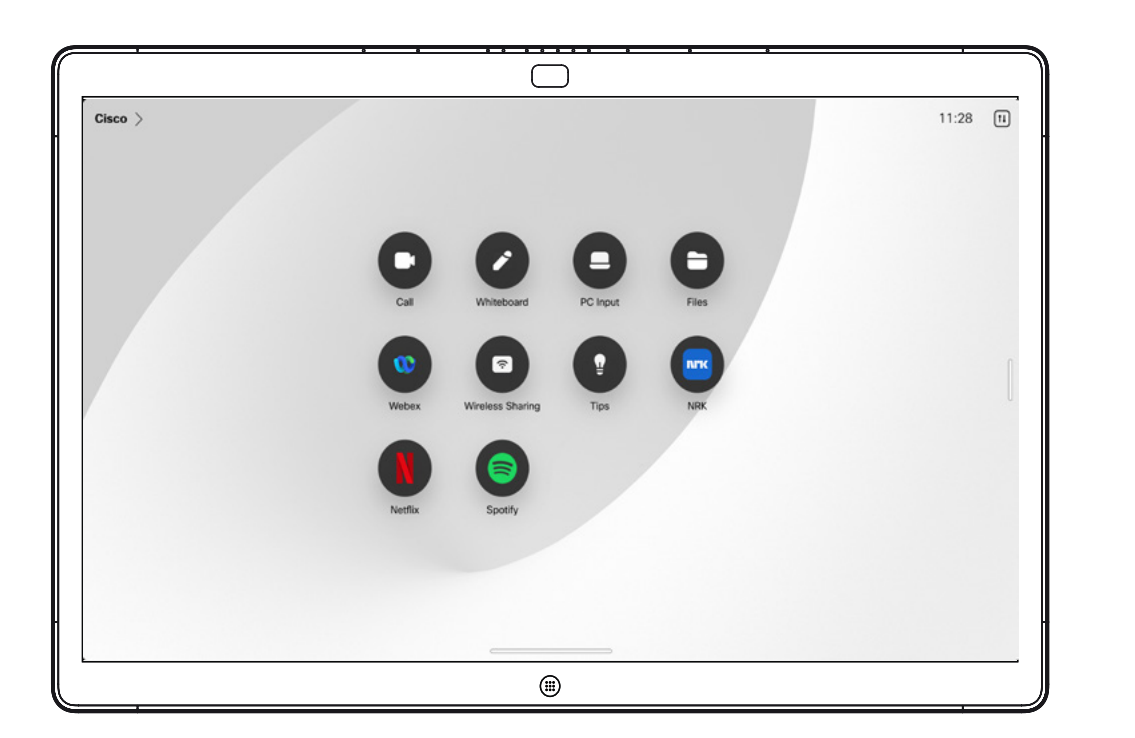

#### Allgemeines zu Web-Apps

Bei einer Web App handelt es sich um eine Webseite oder Anwendung, auf die Sie über den Startbildschirm des Geräts zugreifen können. Sie können eine Web App lokal oder in einem Anruf freigeben und bearbeiten.

Web Apps werden im Vollbildmodus gestartet und nach 15 Minuten abgeschaltet, wenn sie nicht verwendet werden. Die Web-App ist möglicherweise interaktiv.

Wenn Sie eine Web App in einem Anruf öffnen, wird diese automatisch freigegeben. Während eines Anrufs kann keine Vorschau der Web App angezeigt werden.

Wenn Sie eine Web-App präsentieren, die Audio wiedergibt, aber keine Lautstärkeregelung zulässt, können Sie die für die Teilnehmer freigegebene Audiowiedergabe nicht anpassen.

Daten wie Cache, Cookies und lokaler Speicher werden automatisch gelöscht, wenn die Sitzung beendet wird.

Sie können Web-Apps direkt über das Einstellungsmenü Ihres Geräts hinzufügen, löschen und bearbeiten.

Öffnen Sie die Systemsteuerung, und tippen Sie auf Geräteeinstellungen. Blättern Sie zu Web Apps verwalten, und tippen Sie auf die Option. Sie können eine Web App hinzufügen und die bereits vorhandenen bearbeiten oder löschen.

Web Apps, die im UI-Erweiterungs-Editor konfiguriert sind, werden in der Web App-Liste unter "Externally Managed Web Apps" (Extern verwaltete Web Apps) angezeigt. Sie können sie aber über das Gerät bearbeiten oder löschen.

<span id="page-35-0"></span>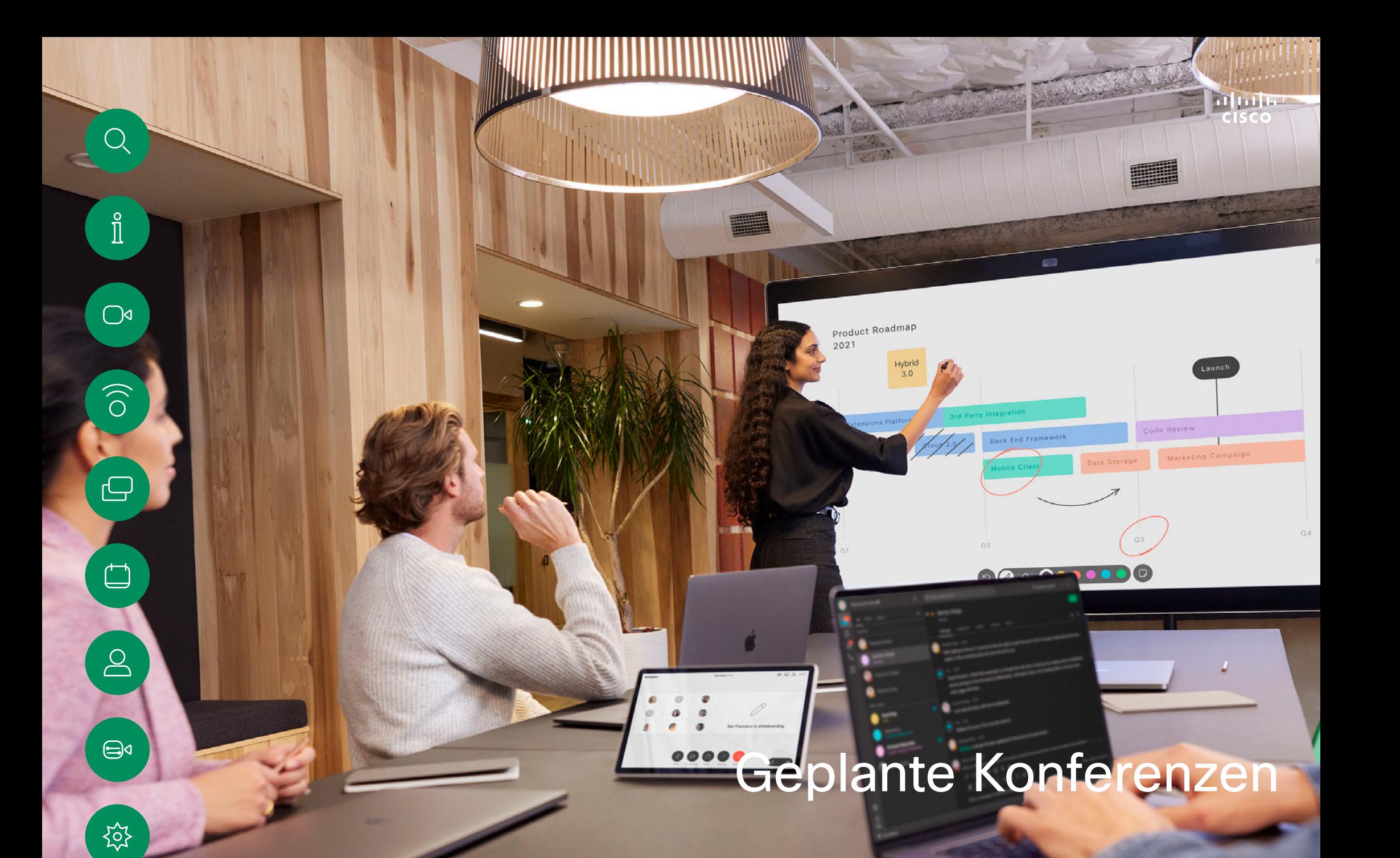

D15506.01 Cisco Webex Desk-Serie – Benutzerhandbuch JANUAR 2023 Alle Inhalte © 2023 Cisco Systems, Inc. Alle Rechte vorbehalten

<span id="page-36-0"></span>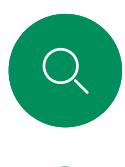

 $\hat{\mathbb{I}}$ 

## Geplante Konferenzen

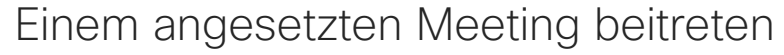

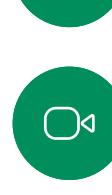

 $\widehat{\bigcirc}$ 

 $\bigoplus$ 

 $\qquad \qquad \Box$ 

 $\sum\limits_{i=1}^{n}$ 

 $\bigoplus$ 

දිරි

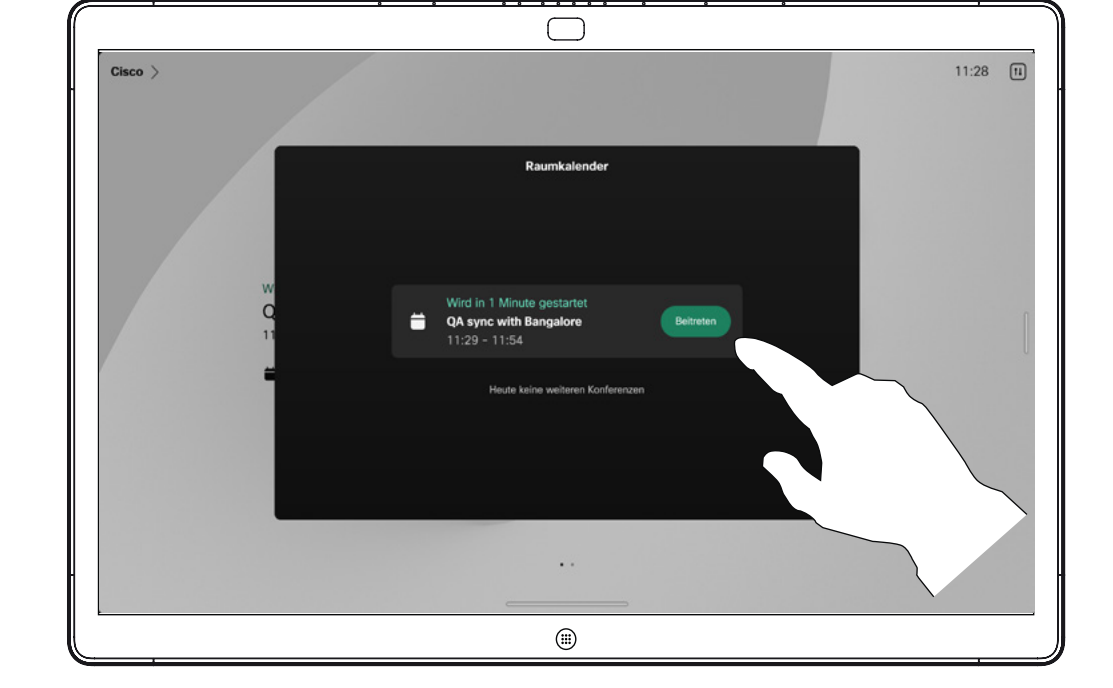

Kurz vor dem Beginn eines Meetings werden Sie aufgefordert, diesem beizutreten. Tippen Sie auf Beitreten.

#### Einem Meeting beitreten

Ihr Board ist möglicherweise mit einem Verwaltungssystem verbunden, über das Video-Meetings angesetzt werden können. Alle angesetzten Meetings werden auf Ihrem Gerät angezeigt.

Tippen Sie auf Beitreten, um an der Konferenz teilzunehmen.

Sie können auch an dem Meeting teilnehmen, wenn dieses bereits begonnen hat.

Wenn ein angesetztes Meeting auf einem Gerätebildschirm angezeigt wird, wird das Gerät aus dem Standby-Modus aktiviert.

<span id="page-37-0"></span>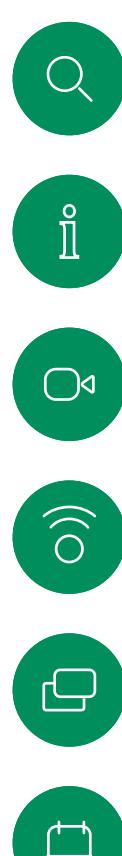

## Einer Webex-Konferenz beitreten Geplante Konferenzen

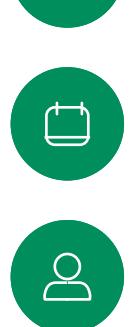

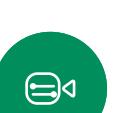

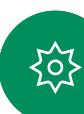

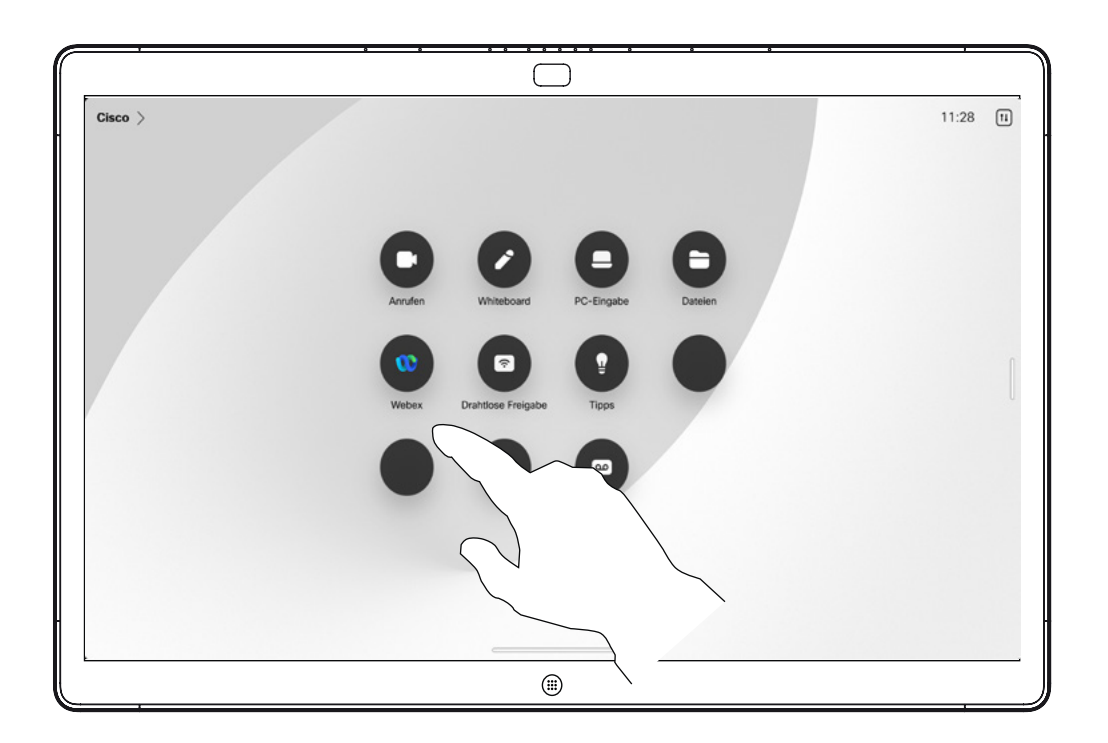

#### Einem Meeting beitreten

Ihr Board ist möglicherweise mit einem mit Webex verbundenen Verwaltungssystem verbunden. Tippen Sie auf die Taste Webex. Sie werden dann aufgefordert, die in der Einladung zugesandte Meeting-Kennnummer einzugeben. Tippen Sie auf Teilnehmen, um an dem Meeting teilzunehmen.

<span id="page-38-0"></span>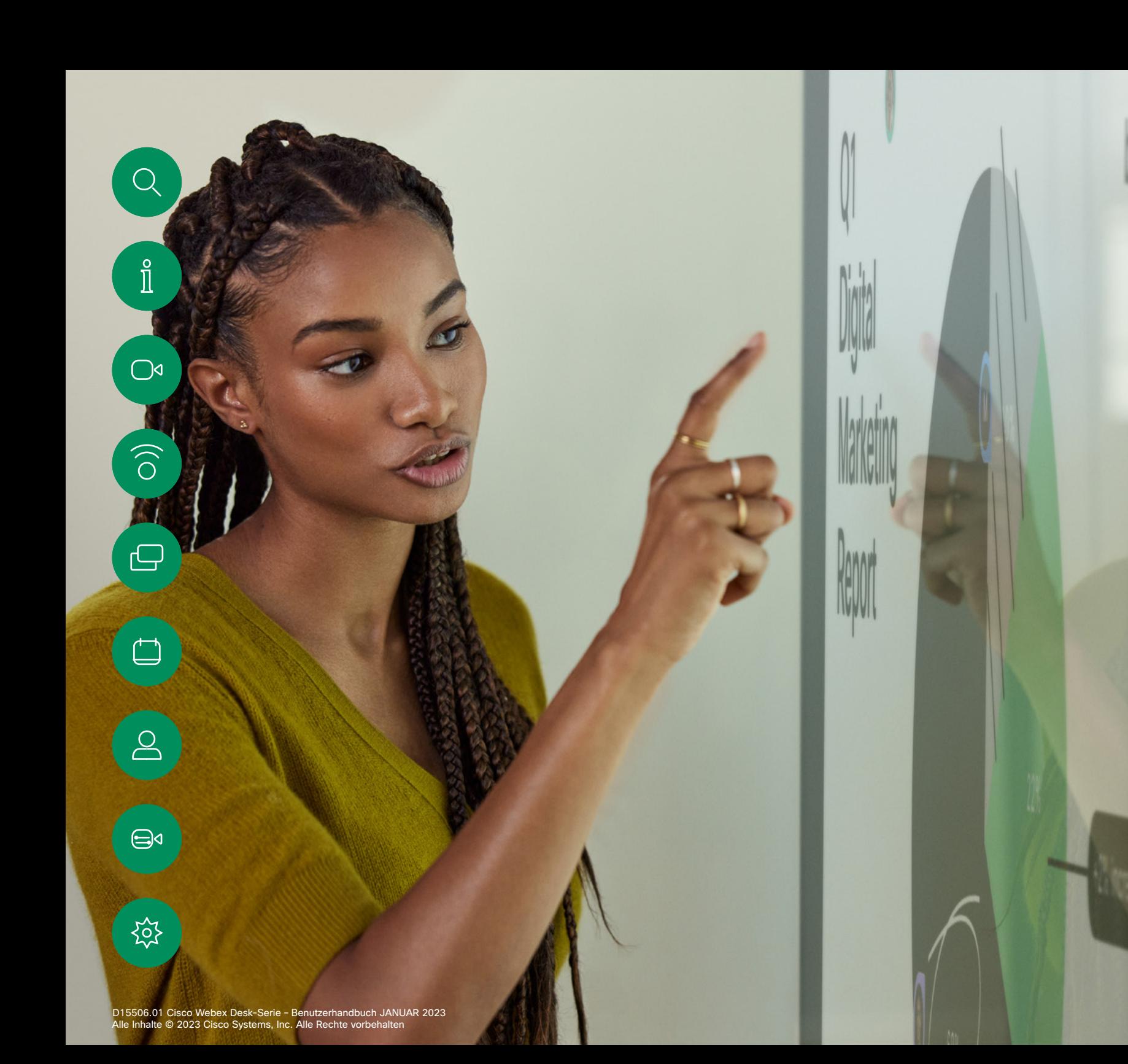

Kontakte

<span id="page-39-0"></span>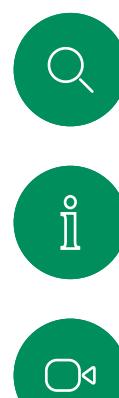

## Favoriten, Letzte Anrufe und Verzeichnis Kontakte

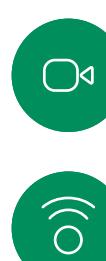

 $\bigoplus$ 

 $\qquad \qquad \Box$ 

 $\sum\limits_{i=1}^{n}$ 

 $\bigoplus$ 

讼

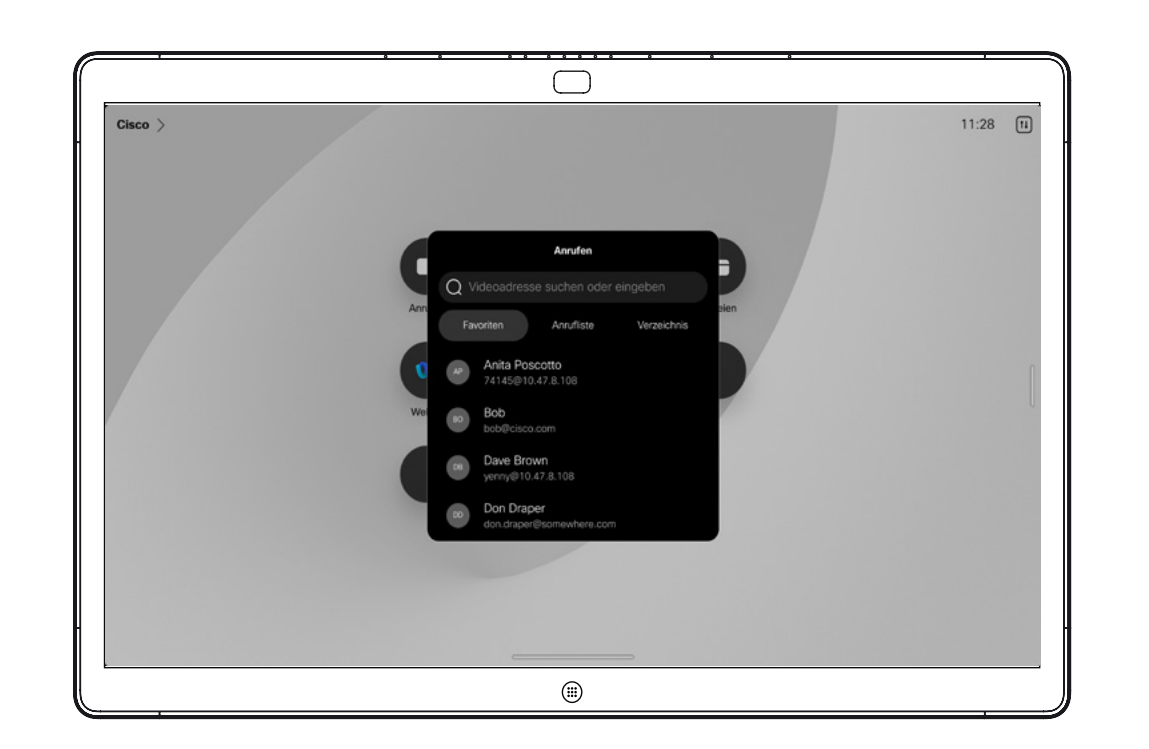

### Allgemeines zur Kontaktliste

Tippen Sie auf die Anruf-Taste, um Ihre Kontaktlisten zu öffnen. Die Kontaktliste besteht aus drei Teilen:

Favoriten. Diese Kontakte wurden von Ihnen hinzugefügt. Diese Einträge sind Personen, die Sie häufig anrufen oder anderweitig schnell kontaktieren müssen.

Das Verzeichnis ist normalerweise ein Unternehmensverzeichnis, das vom Videosupport-Team auf Ihrem Gerät installiert wird.

Unter Letzte Anrufe werden ausgehende, eingehende und verpasste Anrufe aufgeführt.

Beachten Sie, dass das Entfernen von Einträgen aus der *Anrufliste* nur über die Weboberfläche durchgeführt werden kann.

## Eine Person während eines Anrufs zu den Favoriten hinzufügen Kontakte

<span id="page-40-0"></span>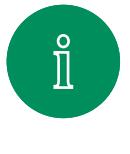

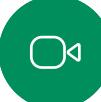

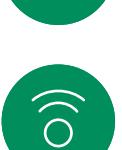

 $\ominus$ 

 $\Box$ 

 $\sum_{i=1}^{n}$ 

 $\bigoplus$ 

捡

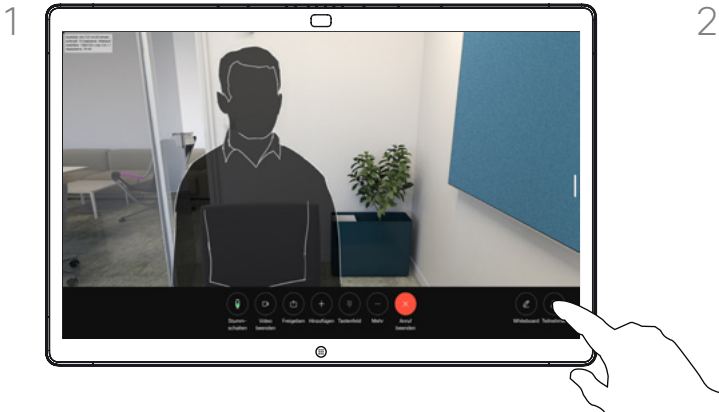

Tippen Sie in einem Anruf auf den Bildschirm, um die Anrufsteuerungen aufzurufen, und tippen Sie dann auf die Taste Teilnehmer.

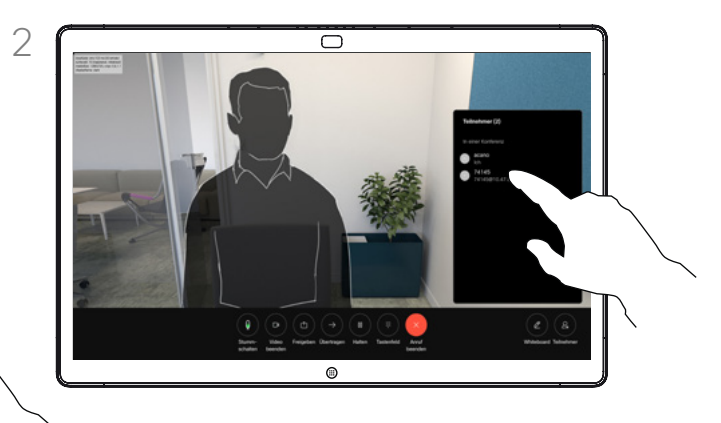

Tippen Sie auf den Teilnehmer, den Sie zu den *Favoriten* hinzufügen möchten.

#### Allgemeines zu Favoriten

Die *Favoriten* sind Ihre Auswahlliste der Kontakte, die Sie häufig anrufen oder anderweitig kontaktieren müssen.

Die *Favoriten* können aus der Liste *Letzte Anrufe* oder den *Verzeichnislisten* hinzugefügt sowie manuell eingegeben werden.

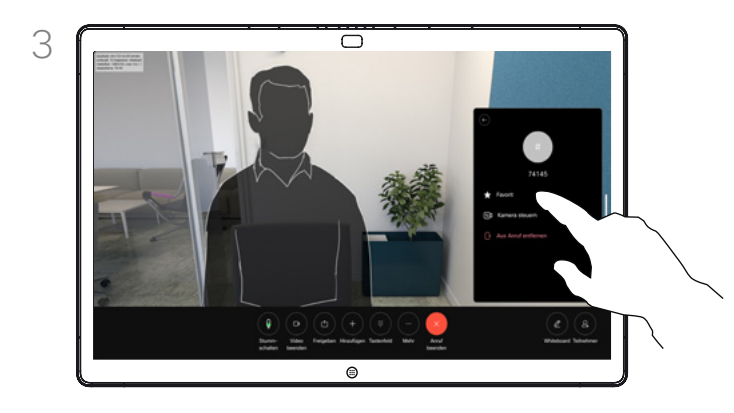

Tippen Sie auf Favorit. Tippen Sie auf eine beliebige Stelle außerhalb des Menüs, um das Menü zu schließen.

D15506.01 Cisco Webex Desk-Serie – Benutzerhandbuch JANUAR 2023 Alle Inhalte © 2023 Cisco Systems, Inc. Alle Rechte vorbehalten

<span id="page-41-0"></span> $Q_{\text{c}}$ 

Eine Person außerhalb eines Anrufs zu den Favoriten hinzufügen Kontakte

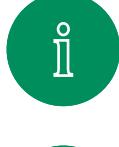

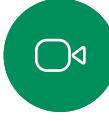

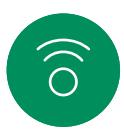

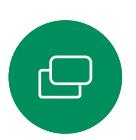

 $\Box$ 

 $\sum_{i=1}^{n}$ 

 $\bigoplus$ 

Tippen Sie außerhalb eines Anrufs auf Anrufen, um die *Kontaktliste* aufzurufen. Tippen Sie auf Anrufliste oder Verzeichnis, und suchen Sie nach dem Eintrag, den Sie zu den *Favoriten* hinzufügen möchten.

 $\bigcap$ 

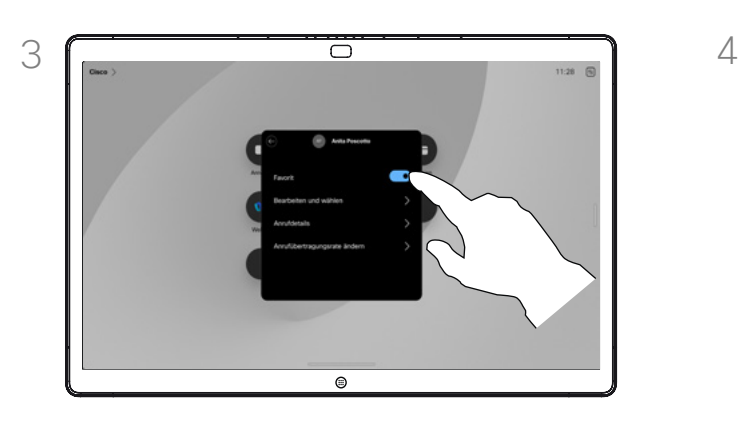

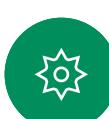

Aktivieren oder deaktivieren Sie die Option Favorit. Zum Beenden tippen Sie außerhalb des Menüs.

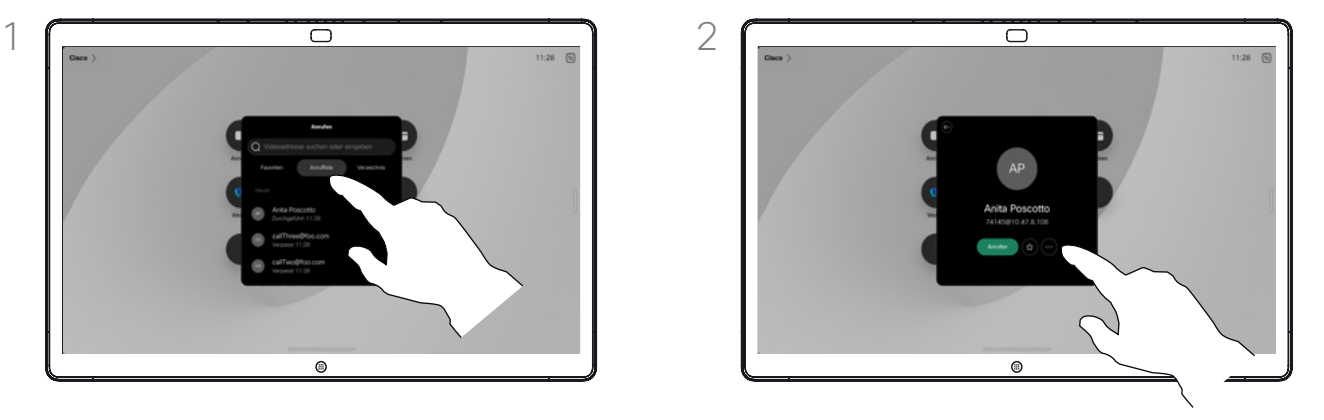

Tippen Sie auf den Eintrag, den Sie zur *Favoritenliste* hinzufügen möchten. Tippen Sie auf der Visitenkarte auf die Stern-Taste, um die Person als Favorit hinzuzufügen. Sie können auch auf die Taste Mehr tippen.

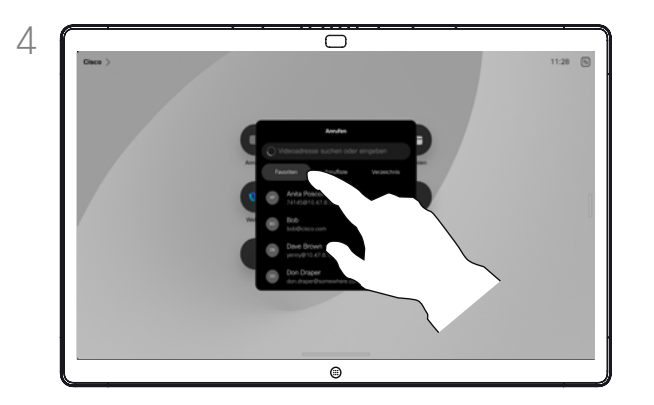

Gehen Sie in der *Kontaktliste* zu Favoriten, und wiederholen Sie den Vorgang, um einen Eintrag aus Ihren *Favoriten* zu entfernen.

## Allgemeines zu Favoriten

Die *Favoriten* sind Ihre Auswahlliste der Kontakte, die Sie häufig anrufen oder anderweitig kontaktieren müssen.

Die Favoriten können aus der *Anrufliste* oder den *Verzeichnislisten* hinzugefügt sowie manuell eingegeben werden.

<span id="page-42-0"></span>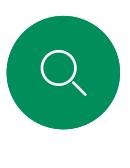

## Favorit bearbeiten Kontakte

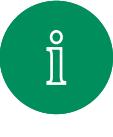

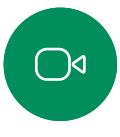

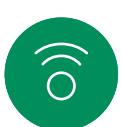

 $\ominus$ 

 $\Box$ 

 $\sum_{i=1}^{n}$ 

 $\bigoplus$ 

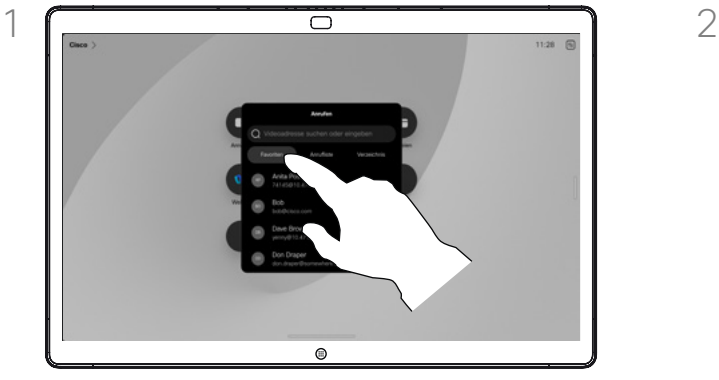

Tippen Sie auf Anrufen, um die Kontaktliste zu öffnen. Tippen Sie anschließend auf Favoriten.

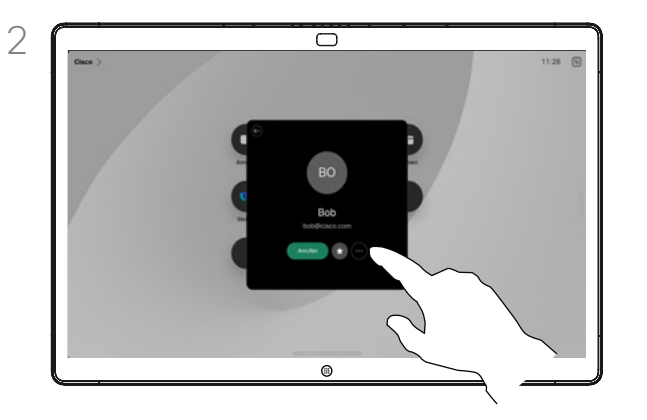

Tippen Sie auf die Person, die Sie bearbeiten möchten. Tippen Sie nun auf Mehr.

## Allgemeines zu Favoriten

Sie können einen Favoriten jederzeit aktualisieren.

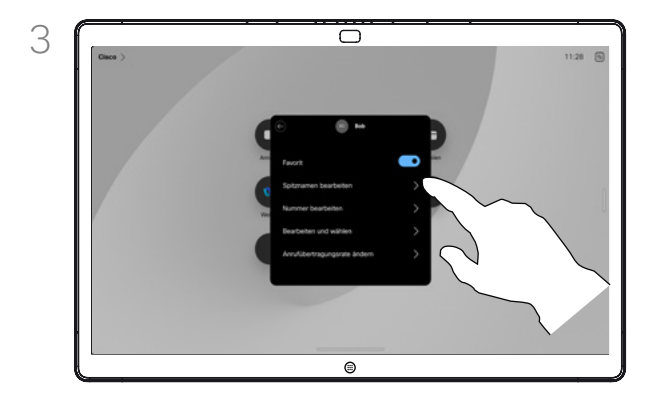

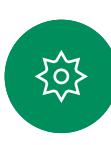

Bearbeiten Sie den Eintrag, und tippen Sie auf der Tastatur auf Speichern, um den Bildschirm zu verlassen. Tippen Sie andernfalls auf den Zurück-Pfeil auf der Visitenkarte oder irgendwo außerhalb der Karte, um zum vorherigen Bildschirm zu wechseln.

<span id="page-43-0"></span>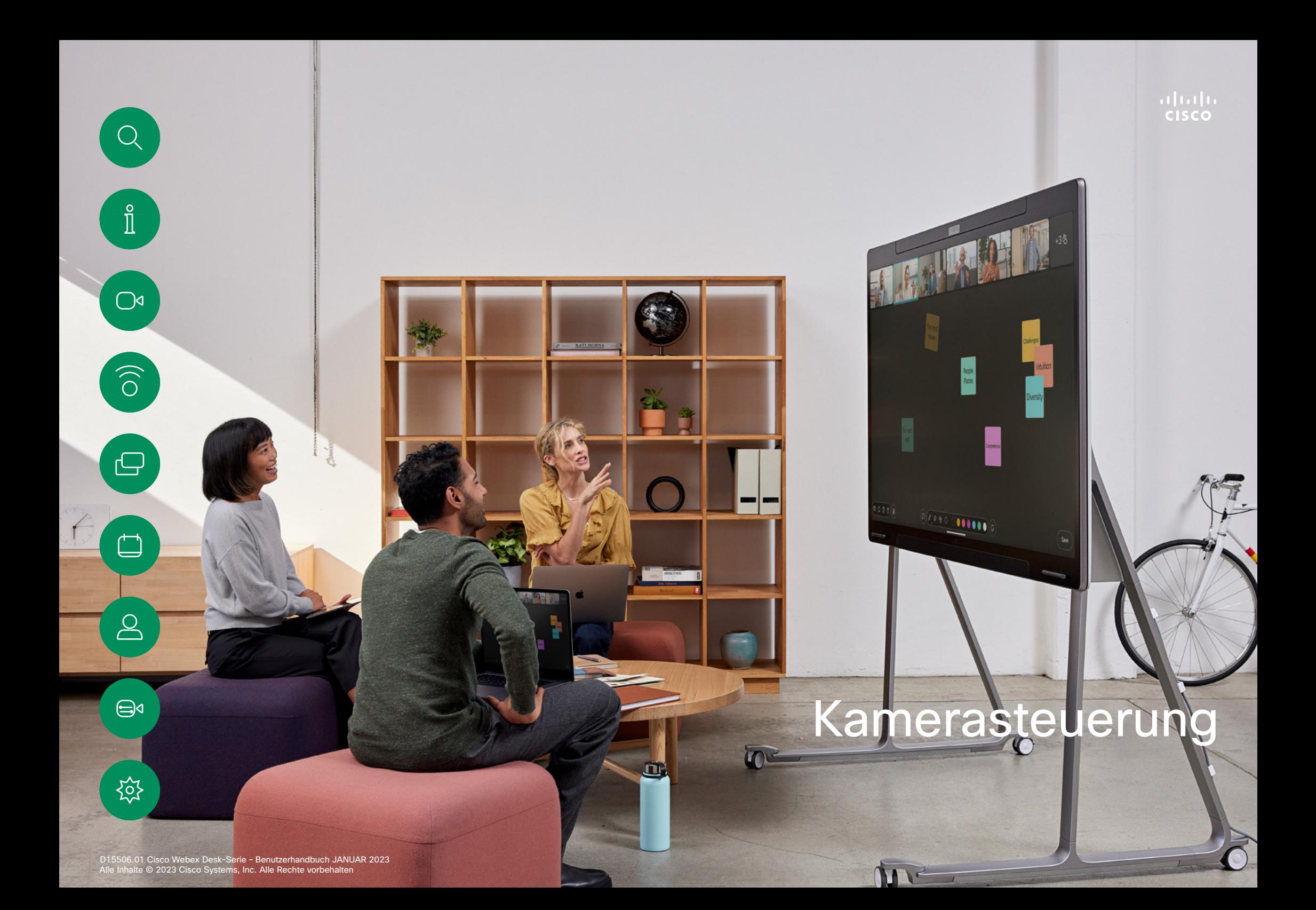

## Kamera aktivieren und deaktivieren Kamerasteuerung

<span id="page-44-0"></span>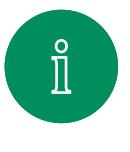

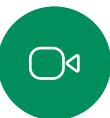

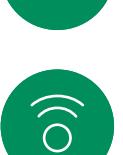

 $\bigoplus$ 

 $\qquad \qquad \Box$ 

 $\boxed{\mathcal{S}}$ 

 $\bigoplus$ 

捡

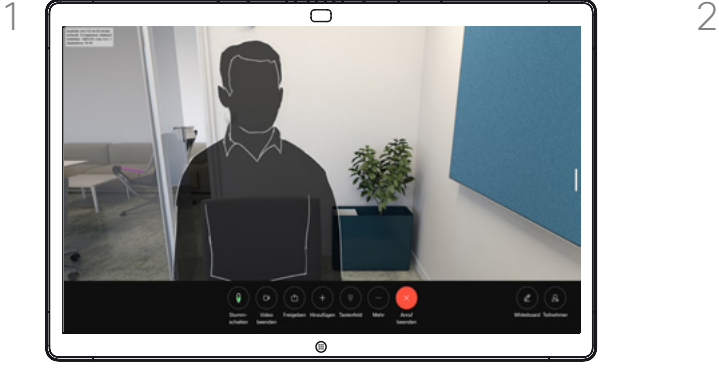

Tippen Sie in einem Anruf auf den Bildschirm, um die Anrufsteuerungen aufzurufen.

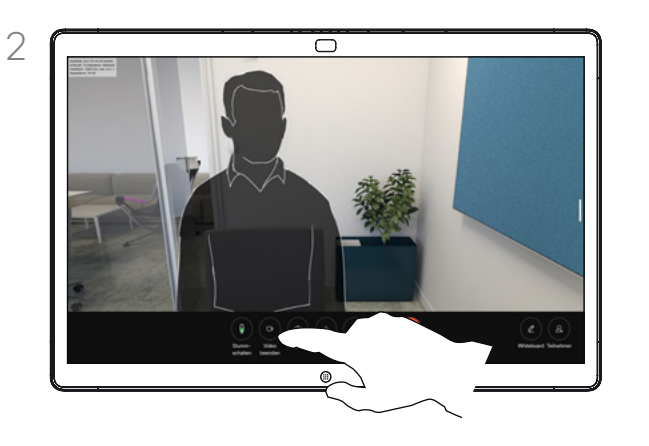

Tippen Sie auf die Taste Video anhalten. Tippen Sie auf Video starten, um das ausgehende Video wieder einzuschalten.

Allgemeines zum Ausschalten des Videos

Steuern Sie die Videoübertragung über die Kamera auf Geräten, auf denen keine Möglichkeit besteht, die Kamera mechanisch zu blockieren.

<span id="page-45-0"></span> $Q_{\rm c}$ 

## Eigenansicht in und außerhalb von Anrufen aufrufen und anpassen Kamerasteuerung

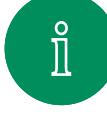

 $\bigcirc$ 

 $\widehat{\bigcirc}$ 

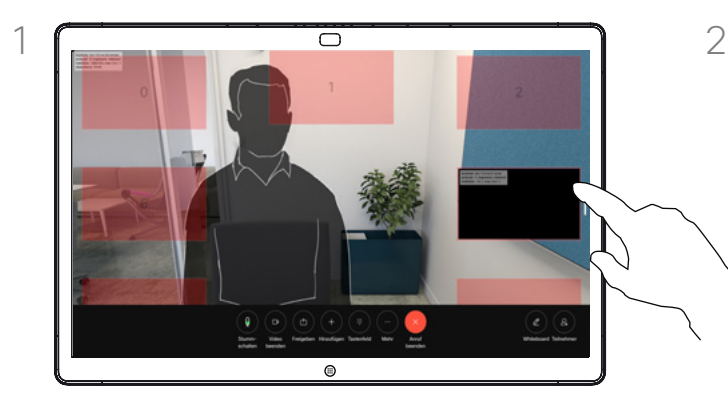

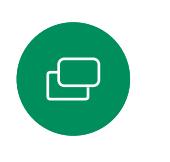

 $\overline{\Box}$ 

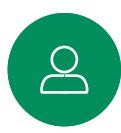

 $\bigoplus$ 

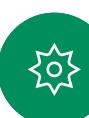

Vergewissern Sie sich, dass die Kamera eingeschaltet ist. Tippen Sie während eines Anrufs auf den Bildschirm, um die Eigenansicht oben im Anruf zu öffnen. Tippen Sie anschließend auf die Taste in der rechten Ecke der Eigenansicht, und ändern Sie die Sichtbarkeit in Ausblenden, In Anruf anzeigen oder Immer anzeigen.

In einem oder außerhalb eines Anrufs können Sie die Systemsteuerung öffnen und auf die Taste Eigenansicht tippen, um die gleichen Einstellungen zu erhalten.

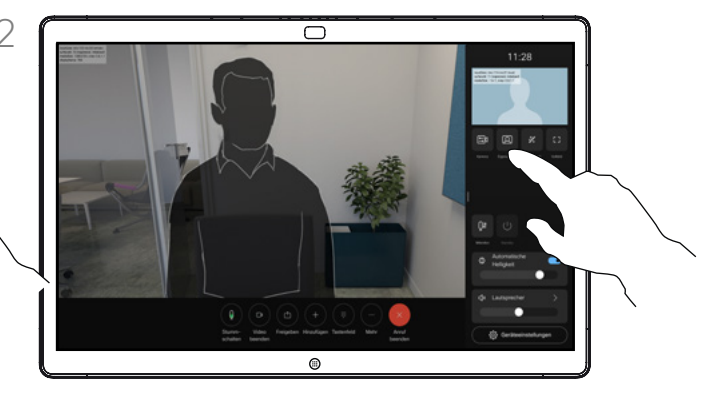

Auch wenn Sie sich entscheiden, die Eigenansicht auszublenden, wird sie Ihnen weiterhin in der Systemsteuerung angezeigt, wobei die gleichen Optionen verfügbar sind.

## Allgemeines zur **Eigenansicht**

Die Selbstansicht zeigt, was die anderen Teilnehmer von Ihrem Videogerät sehen. Sie können die Selbstansicht verwenden, um sicherzustellen, dass die anderen Teilnehmer sehen, was Sie möchten.

Sie können die Eigenansicht auf dem Bildschirm in und außerhalb von Anrufen anzeigen, anpassen und verschieben.

Sie können Ihre Eigenansicht jederzeit überprüfen; öffnen Sie dazu die Systemsteuerung. Solange Ihre Kamera geöffnet/ eingeschaltet ist, sehen Sie dort Ihre Eigenansicht, die Sie bei Bedarf auf den Vollbildmodus erweitern können. Um den Vollbildmodus zu verlassen, öffnen Sie die Systemsteuerung, und tippen Sie erneut auf "Vollbild".

Tippen Sie in der Systemsteuerung auf die Taste Eigenansicht, um die Sichtbarkeit Ihrer Eigenansicht auf Ausblenden, In Anruf anzeigen oder Immer anzeigen zu setzen.

<span id="page-46-0"></span>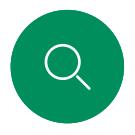

## Eigenansicht verschieben Kamerasteuerung

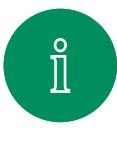

 $\bigcirc$ 

 $\widehat{O}$ 

 $\bigoplus$ 

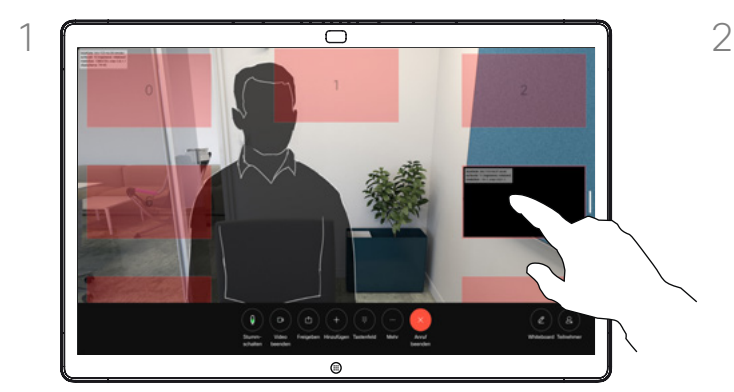

Tippen Sie auf das Selbstansichtsbild, und halten Sie es gedrückt. Ziehen Sie die Eigenansicht per Drag-and-Drop an eine neue Position auf Ihrem Bildschirm.

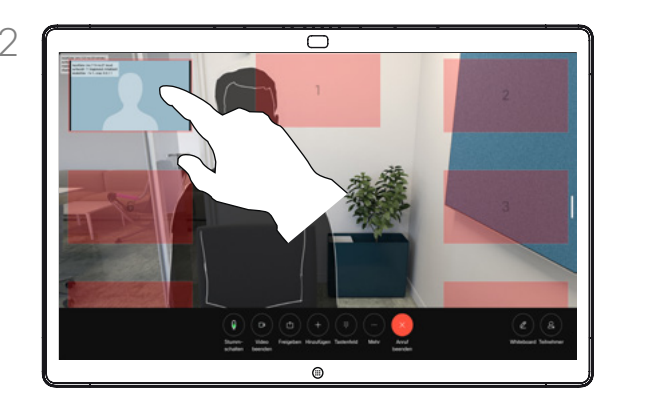

Heben Sie den Finger hoch, um das Bild an der neuen Stelle abzulegen.

## Allgemeines zur Eigenansicht

Die Selbstansicht zeigt, was die anderen Teilnehmer von Ihrem Gerät sehen. Sie können die Selbstansicht verwenden, um sicherzustellen, dass die anderen Teilnehmer sehen, was Sie möchten.

Sie können die Eigenansicht auf dem Bildschirm in und außerhalb von Anrufen anzeigen, anpassen und verschieben.

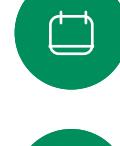

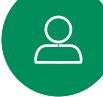

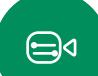

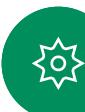

<span id="page-47-0"></span>

#### Kamerasteuerung

## Automatischen Kameramodus auswählen

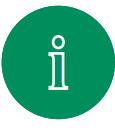

 $\widehat{\bigcirc}$ 

 $\bigoplus$ 

 $\overline{\Box}$ 

 $\beta$ 

 $\bigoplus$ 

}ဝ¦

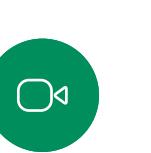

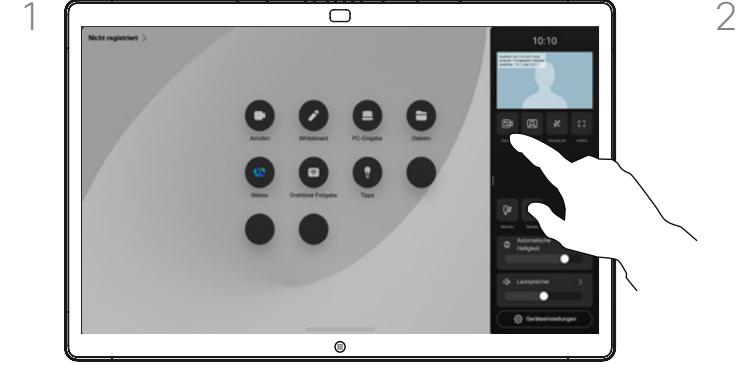

Öffnen Sie in einem oder außerhalb eines Anrufs die Systemsteuerung, und tippen Sie auf die Kamera-Taste. Wählen Sie unter Kameramodus die Option Auto aus.

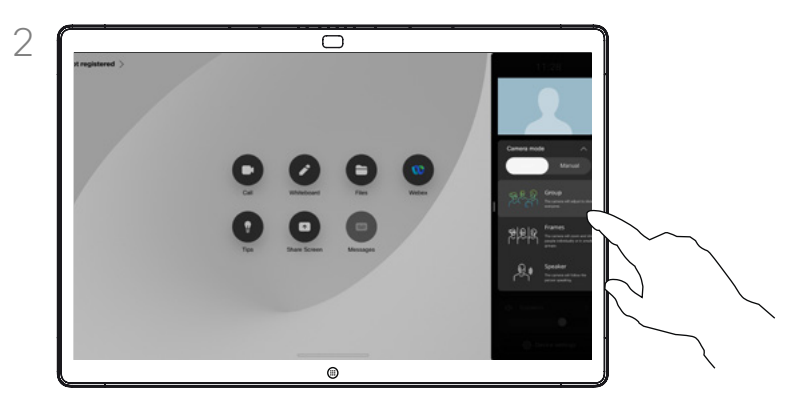

Wählen Sie einen Kameramodus aus. Tippen Sie außerhalb der Systemsteuerung auf eine beliebige Stelle, um den Bildschirm zu verlassen.

## Allgemeines zu Kameramodi

Wenn Sie einen automatischen Kameramodus auswählen, erhalten Sie die beste Ansicht für Ihr Gerät und Ihr Meeting, ohne die Kameras während Meetings manuell selbst steuern zu müssen. Sie können den Kameramodus ändern, unabhängig davon, ob Sie sich in einem Anruf befinden oder nicht.

Die für Sie verfügbaren automatischen Modi hängen von den vom Administrator festgelegten Konfigurationen ab:

- Gruppe. Die Kamera wird so eingestellt, dass alle Benutzer angezeigt werden.
- Rahmen. Die Kamera vergrößert oder verkleinert die Ansicht und zeigt Personen einzeln oder in kleineren Gruppen an.
- Sprecher. Die Kamera folgt der sprechenden Person. Die maximale Entfernung für eine funktionierende Sprecherverfolgung beträgt 7,5 Meter.

Wenn ein Touch 10 oder Room Navigator mit Ihrem Board verbunden ist, können Sie die Kameraansicht auch mit damit steuern.

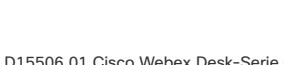

<span id="page-48-0"></span>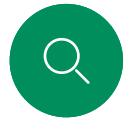

## Ihre Kamera manuell steuern Kamerasteuerung

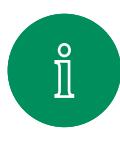

 $\bigcirc$ 

 $\widehat{\bigcirc}$ 

ہے

 $\Box$ 

 $\sum_{i=1}^{n}$ 

 $\bigoplus$ 

 $\{o\}$ 

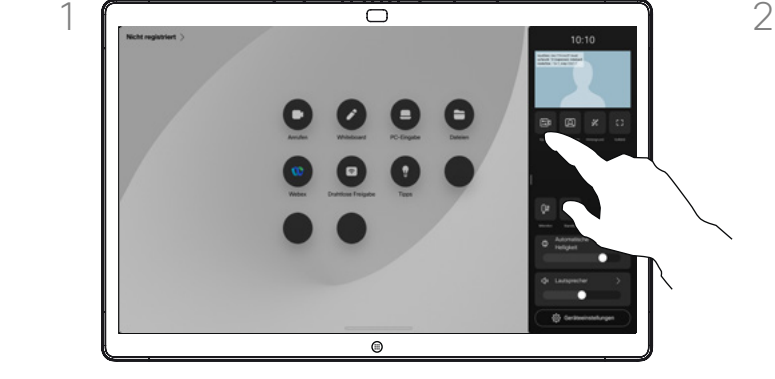

Öffnen Sie in einem oder außerhalb eines Anrufs die Systemsteuerung, und tippen Sie auf die Kamera-Taste. Wählen Sie unter Kameramodus die Option Manuell aus.

Sie können auch auf das Bild der Eigenansicht und dann auf die Kamera-Taste tippen.

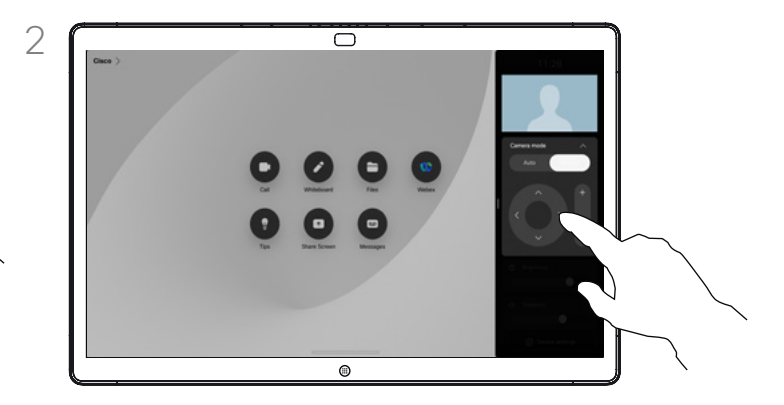

Verwenden Sie die Kamerasteuerungen, um die Schwenk-, Zoom- und Kippfunktion der Kamera anzupassen. Tippen Sie auf eine beliebige Stelle auf dem Bildschirm, um ihn zu verlassen.

#### Allgemeines zur manuellen Kamerasteuerung

Sie können die Zoom-, Schwenkund Kippfunktion der Kamera manuell steuern.

Wenn Sie die Kamera manuell anpassen, können Sie die Ansicht speichern, um Sie zu einem späteren Zeitpunkt wiederzuverwenden. Um benutzerdefinierte Ansichten mit vordefinierten Zoom- und Richtungspositionen zu erstellen und zu speichern, müssen Sie einen Touch-Controller verwenden, der mit dem Board verbunden ist. Wenn ein Touch-Controller an Ihr Board angeschlossen ist, finden Sie weitere Informationen im *Benutzerhandbuch für die Room-Serie (RoomOS 11.1)*.

<span id="page-49-0"></span> $\bigcirc$ 

#### Kamerasteuerung

## Kamera der Gegenstelle steuern

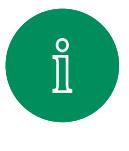

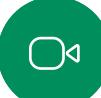

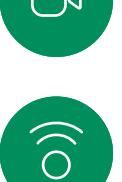

ہے

 $\Box$ 

 $\sum_{i=1}^{n}$ 

 $\bigoplus$ 

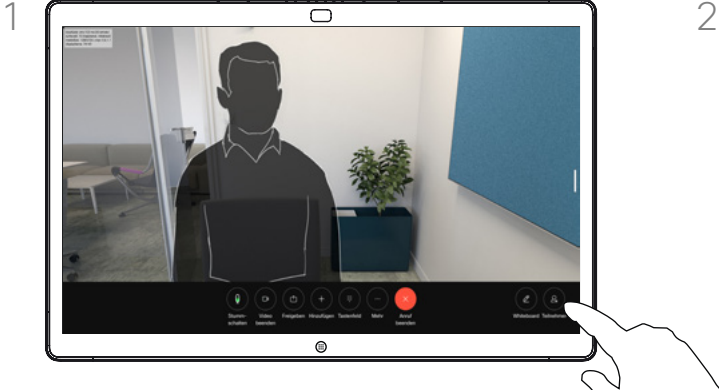

Tippen Sie in einem Anruf auf den Bildschirm, um die Anrufsteuerungen aufzurufen. Tippen Sie anschließend auf die Taste Teilnehmer.

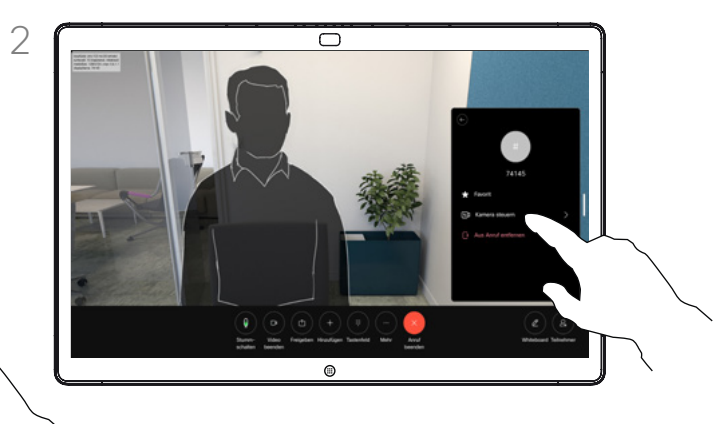

Wählen Sie den Teilnehmer aus, dessen Kamera Sie steuern möchten. Tippen Sie anschließend auf Kamera steuern.

#### Allgemeines zu Kameras der Gegenstelle

Wenn Sie sich in einem Videoanruf befinden, bei dem eines oder mehrere der anderen Geräte eine fernsteuerbare Kamera haben, können Sie diese Kameras von Ihrem eigenen Gerät aus steuern.

Wenn das Gerät der Gegenstelle den Sprechermodus aktiviert hat, bei dem die Kamera dem aktiven Sprecher folgt, oder die beste Ansicht verwendet, können Sie die Kamera nicht fernsteuern.

Sie haben keinen Remotezugriff auf die Voreinstellungen der Kamera.

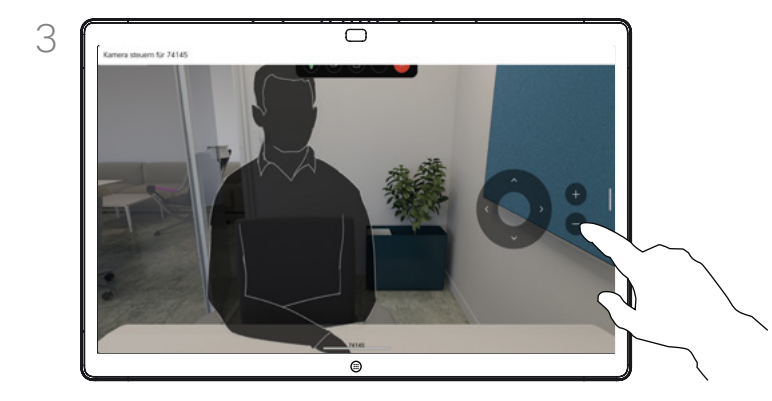

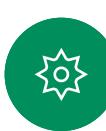

Passen Sie die Schwenk-, Zoom- und Kippfunktion der fernsteuerbaren Kamera mit den Tasten für die Kamerasteuerung an. Wenn Sie fertig sind, tippen Sie auf eine beliebige Stelle außerhalb der Steuerelemente.

<span id="page-50-0"></span>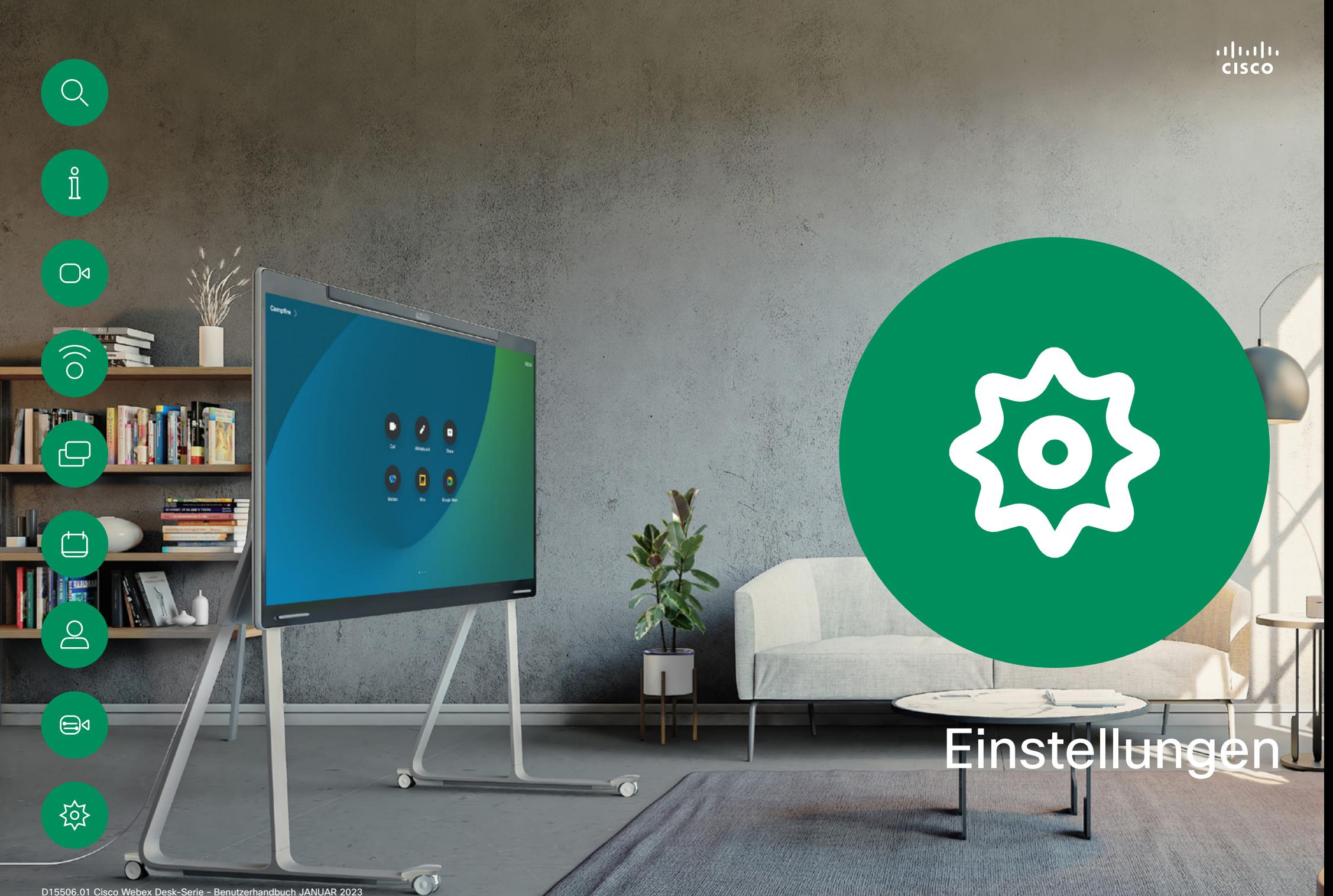

<span id="page-51-0"></span>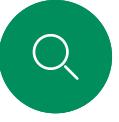

#### **Einstellungen**

## Systemsteuerung und Geräteeinstellungen

# $\hat{\mathbb{I}}$

 $\bigcirc$ d

 $\widehat{O}$ 

 $\ominus$ 

 $\Box$ 

 $\overline{\mathcal{Q}}$ 

 $\bigoplus$ 

o'.

können Sie die Geräteinformationen überprüfen und verschiedene Einstellungen ändern.

Im Menü Einstellungen

- Info: Bietet Videoadress informationen, die IP- und MAC-Adresse, den SIP-Proxy und die aktuelle Software-Version.
- Probleme und Diagnose Bluetooth aktivieren und
- deaktivieren
- Klingelton auswählen und Lautstärke einstellen
- Musikmodus aktivieren oder deaktivieren
- Whiteboard-Darstellung wechseln
- Anrufservice auswählen Zwischen kabelgebundener
- und kabelloser (Wi-Fi) Verbindung auswählen
- Gerät neu starten Zurücksetzen auf
- Werkseinstellung, um zu den Werkseinstellungen zurückzukehren. Dadurch geht die aktuelle Registrierung verloren. Ein Zurücksetzen auf die Werkseinstellungen kann nicht rückgängig gemacht werden.

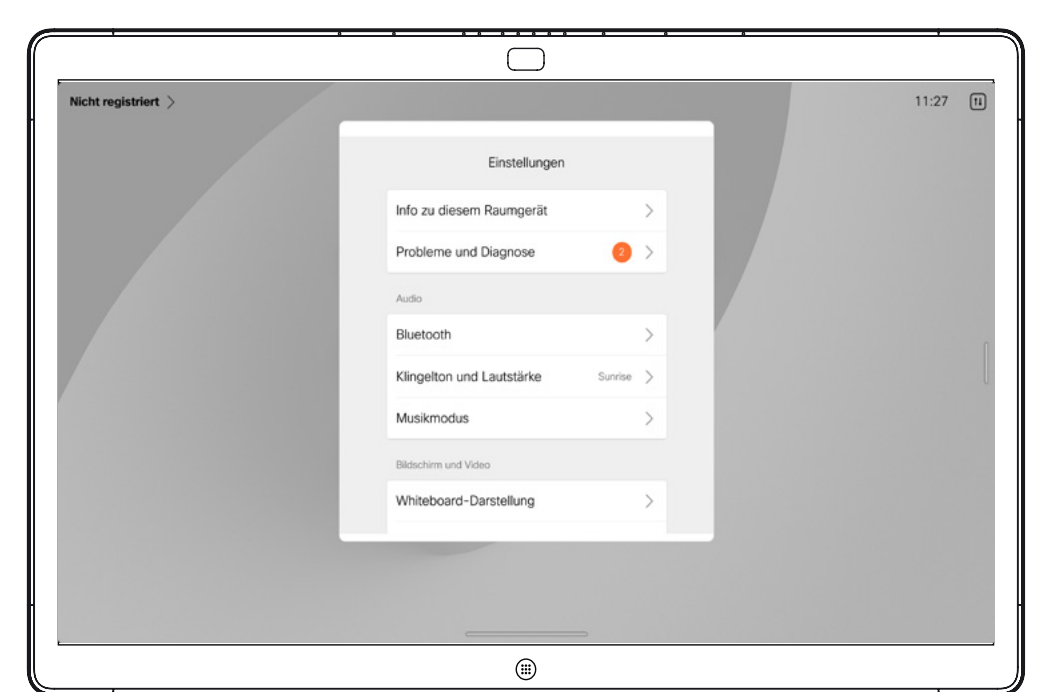

## Zugriff auf die Einstellungen

Um die Systemsteuerung zu öffnen, wischen Sie auf der rechten Seite des Displays, oder tippen Sie auf die Schaltfläche in der oberen rechten Ecke des Startbildschirms. Solange Ihre Kamera geöffnet ist, sehen Sie oben Ihre Eigenansicht. In der Systemsteuerung finden Sie:

- 
- 
- 
- 
- 
- 
- Kamerasteuerungen Selbstansicht Hintergründe Mikrofonoptionen Bereitschaft Bildschirmhelligkeit Gerätelautstärke/Lautsprecher Auf Geräteeinstellungen
- zugreifen
- Sitzung beenden (wenn Sie Whiteboards oder Kommentare erstellt haben)

Um das Menü mit den Einstellungen aufzurufen, öffnen Sie die Systemsteuerung. Tippen Sie dann auf Geräteeinstellungen. Das Menü wird geöffnet, und Sie können es durchblättern. Wenn Sie sich in einem Anruf befinden, wird das Menü als Dialogfeld über Ihrem Anruf geöffnet.

Die verfügbaren Einstellungen wurden möglicherweise von Ihrem Administrator eingeschränkt.

## aliali<br>CISCO

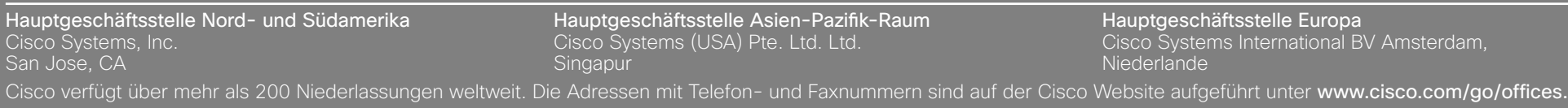

Cisco und das Cisco-Logo sind Handelsmarken oder eingetragene Marken von Cisco und/oder Tochtergesellschaften in den Vereinigten Staaten und anderen Ländern. Eine Liste der Marken von Cisco finden Sie unter der URL [www.cisco.com/go/trademarks](http://www.cisco.com/go/trademarks). Die genannten Handelsmarken von Drittanbietern sind Eigentum der jeweiligen Inhaber. Die Verwendung des Begriffs "Partner" impliziert keine gesellschaftsrechtliche Beziehung zwischen Cisco und anderen Unternehmen. (1110R)